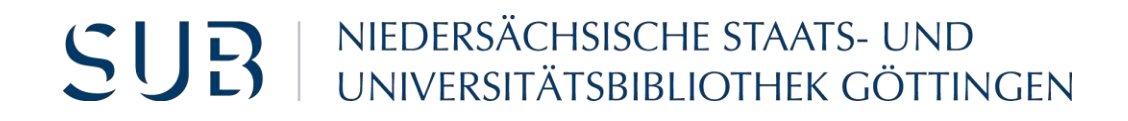

## Workshop - Einstieg in die 3D-Welt

Stand September 2020

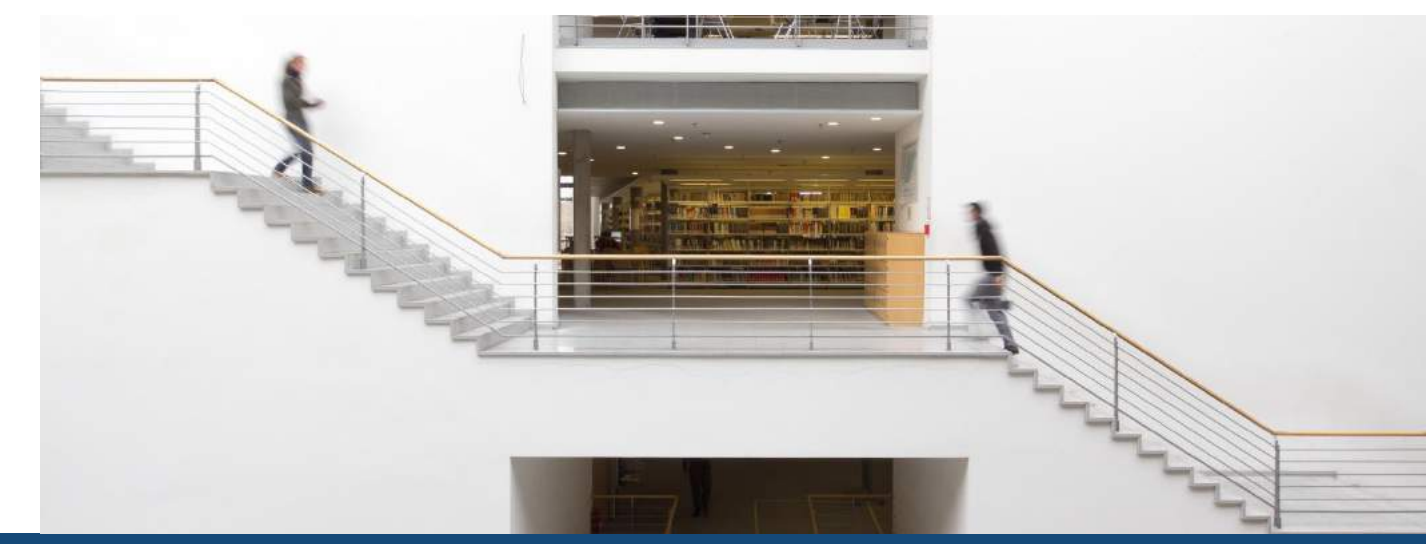

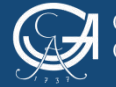

## Inhalte des Workshops

1. 3D in der Bereichsbibliothek Medizin

2. Konstruktionsprogramme / CAD

3. Von der Idee bis zum gedruckten Modell

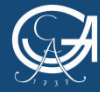

EORG-AUGUST-UNIVERSITÄT

Workshop - Einstieg in die 3D-Welt

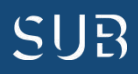

**3D-Workstation bestehend aus:**

1x 3D-Drucker (MakerBot)

1x 3D-Drucker (Ultimaker)

1x 3D-Scanner (David)

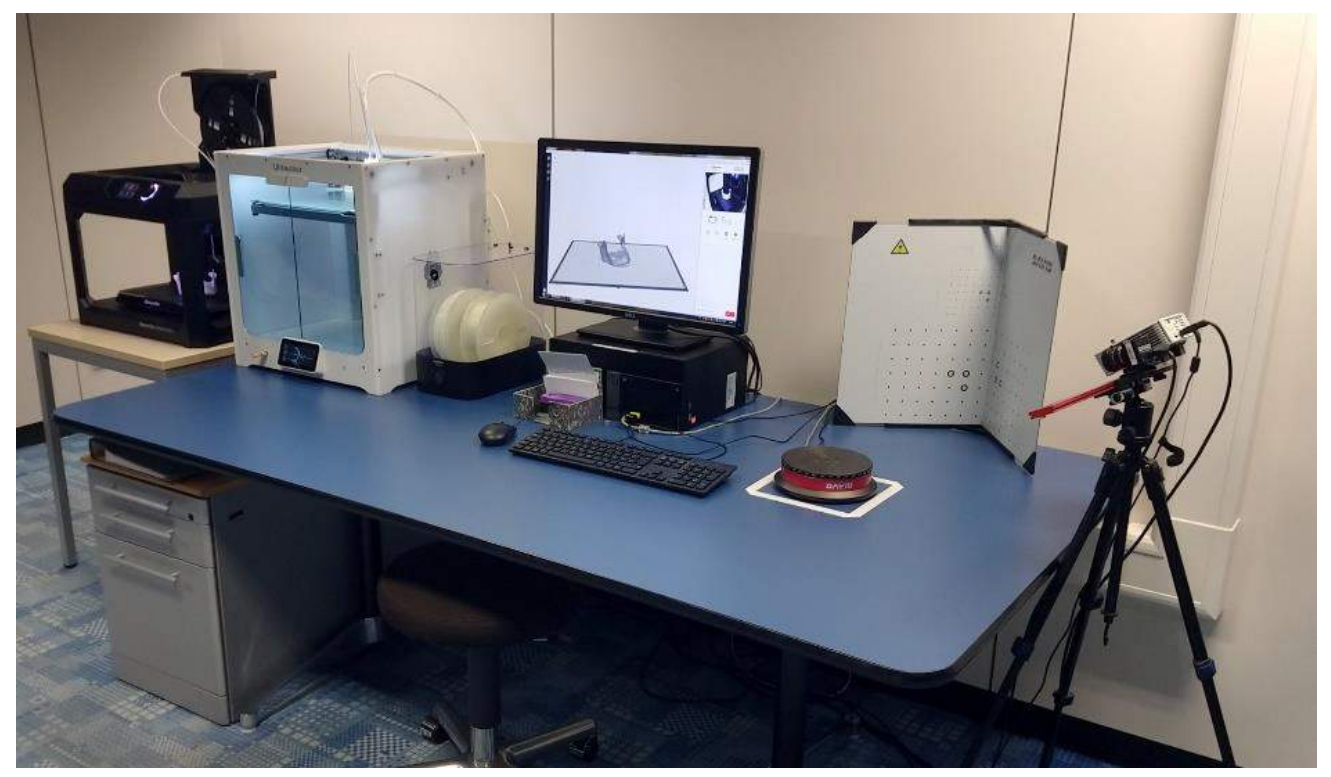

Foto: Benjamin Senge - [CC0](https://creativecommons.org/publicdomain/zero/1.0/deed.de)

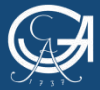

GEORG-AUGUST-UNIVERSITÄT ÖTTINGEN

Workshop - Einstieg in die 3D-Welt

NIEDERSÄCHSISCHE STAATS- UND **SUB** UNIVERSITÄTSBIBLIOTHEK GÖTTINGEN

### **Druckerübersicht**

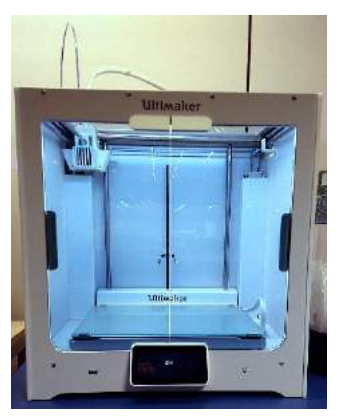

Ultimaker 5S

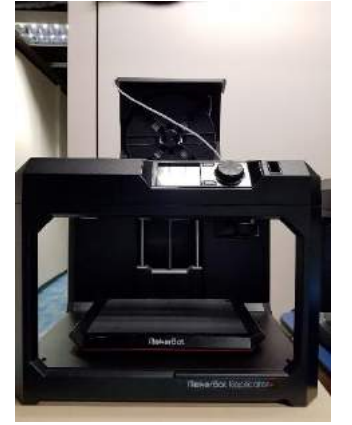

MakerBot Replicator+

#### **Kurzübersicht**

**Formate:** .stl (Standard Triangulation Language) .obj (Object)

**Kosten:** 1 Gramm  $= 0,10$  Euro

**Bezahlung:** An der Leihtheke BBM bei Abholung

Fotos: Sebastian Hentrich / Benjamin Senge - [CC0](https://creativecommons.org/publicdomain/zero/1.0/deed.de)

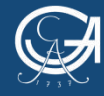

GEORG-AUGUST-UNIVERSITÄT ¡ÖTTINGEN

Workshop - Einstieg in die 3D-Welt

NIEDERSÄCHSISCHE STAATS- UND UNIVERSITÄTSBIBI IOTHEK GÖTTINGEN

SUR

### Der 3D-Drucker

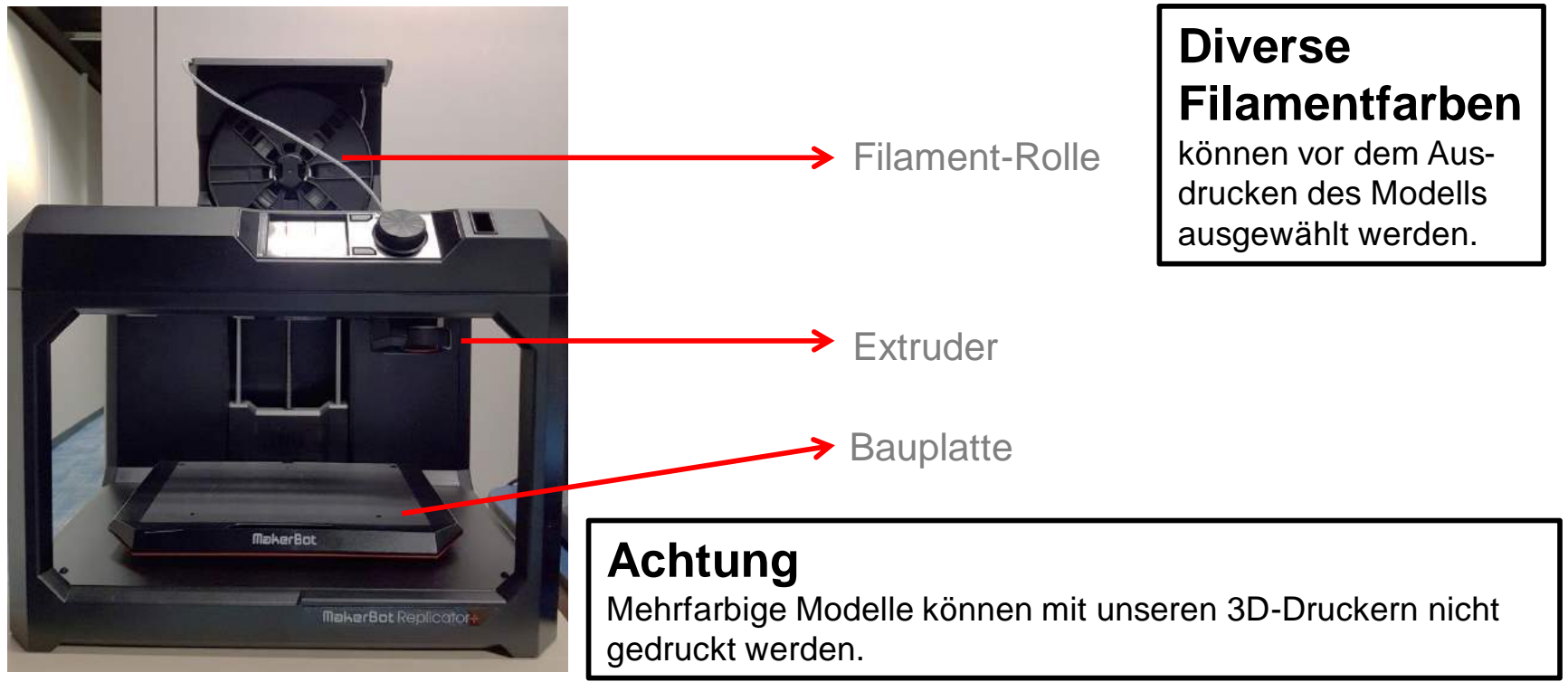

Foto: Sebastian Hentrich - CCO

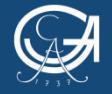

GEORG-AUGUST-UNIVERSITÄT **GÖTTINGEN** 

Workshop - Einstieg in die 3D-Welt

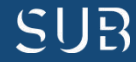

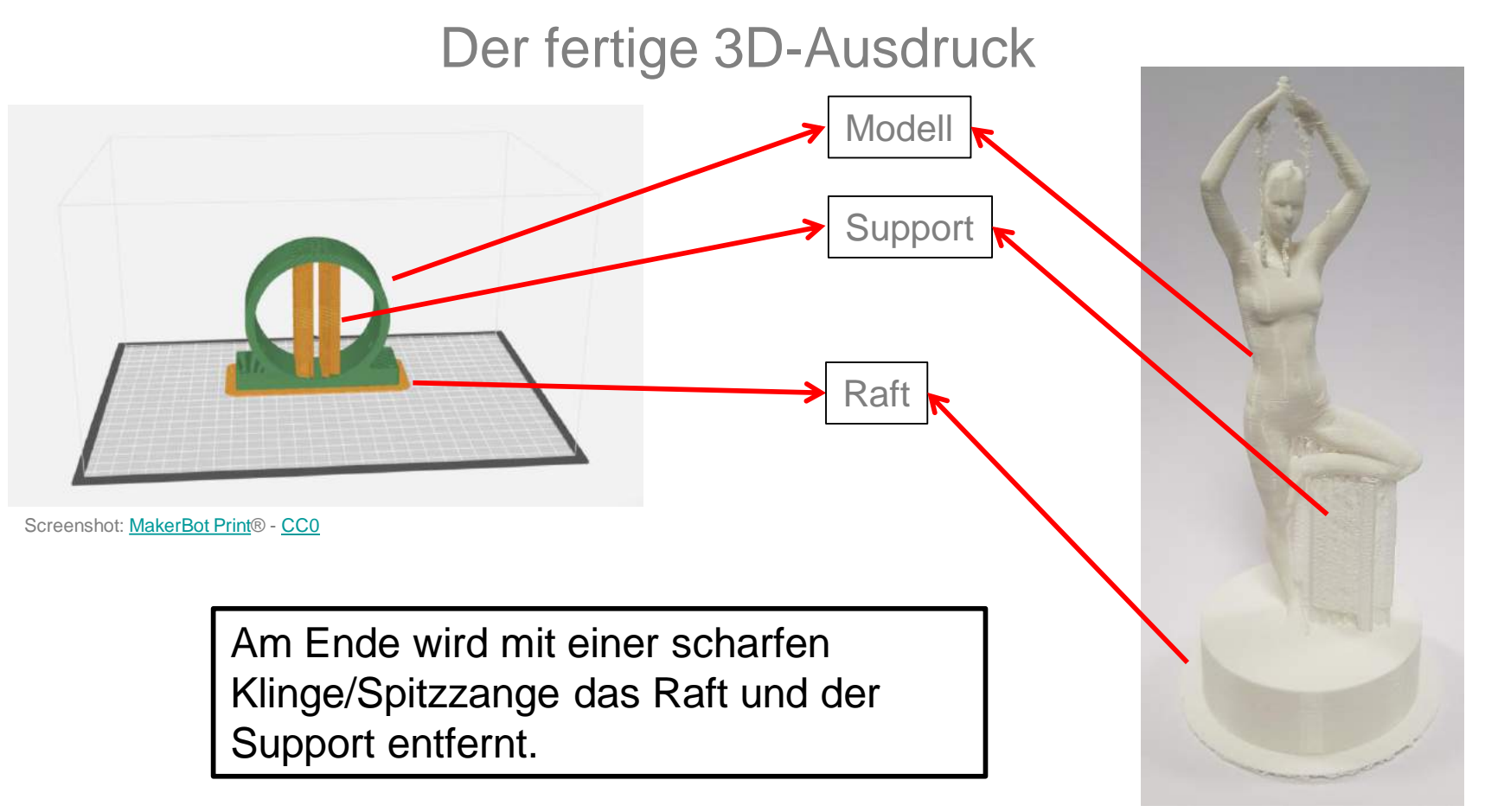

Foto: Sebastian Hentrich - CCO

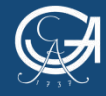

Workshop - Einstieg in die 3D-Welt

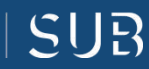

### Der 3D-Scanner

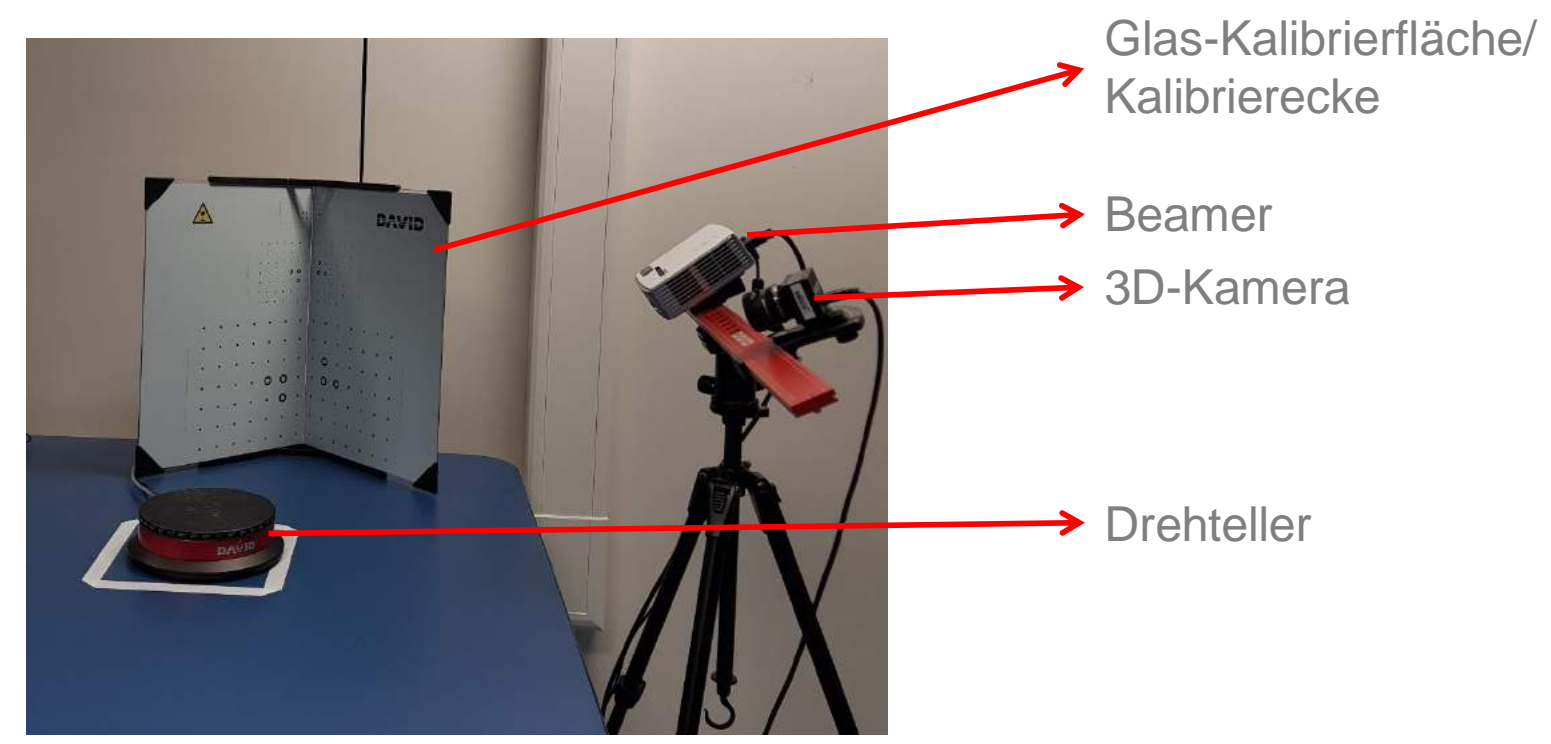

Foto: Sebastian Hentrich - [CC0](https://creativecommons.org/publicdomain/zero/1.0/deed.de)

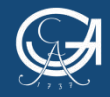

GEORG-AUGUST-UNIVERSITÄT **ÖTTINGEN** 

Workshop - Einstieg in die 3D-Welt

NIEDERSÄCHSISCHE STAATS- UND UNIVERSITÄTSBIBLIOTHEK GÖTTINGEN

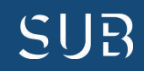

**Wie funktioniert ein 3D-Scanner?**

- Der Beamer projiziert verschiedene Muster auf den Gegenstand, während die 3D Kamera Bilder anfertigt.
- Mit dem Drehteller wird das Modell von allen Seiten durch die 3D-Kamera erfasst.

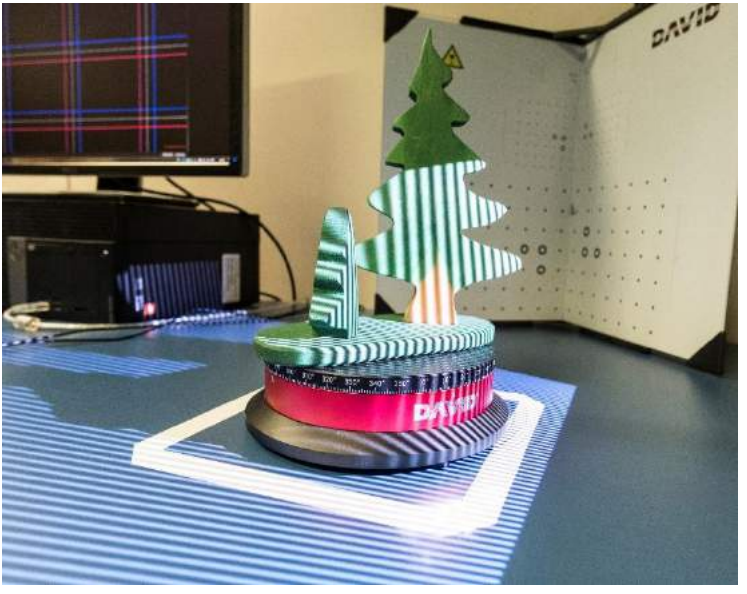

Foto: Sebastian Hentrich - [CC0](https://creativecommons.org/publicdomain/zero/1.0/deed.de)

- Aus den Bilddaten kann die Software ein dreidimensionales, ausdruckbares Modell fusionieren.

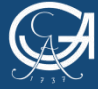

EORG-AUGUST-UNIVERSITÄT **TINGEN** 

Workshop - Einstieg in die 3D-Welt

SUR

**Wie sollte mein ideales Scan-Objekt aussehen?**

- geometrische Figuren
- "einfache" Strukturen
- geschlossene Unterseite
- keine Inneren Strukturen
- keine glänzenden Oberflächen
- keine dunklen Oberflächen
- nicht zu groß, nicht zu klein

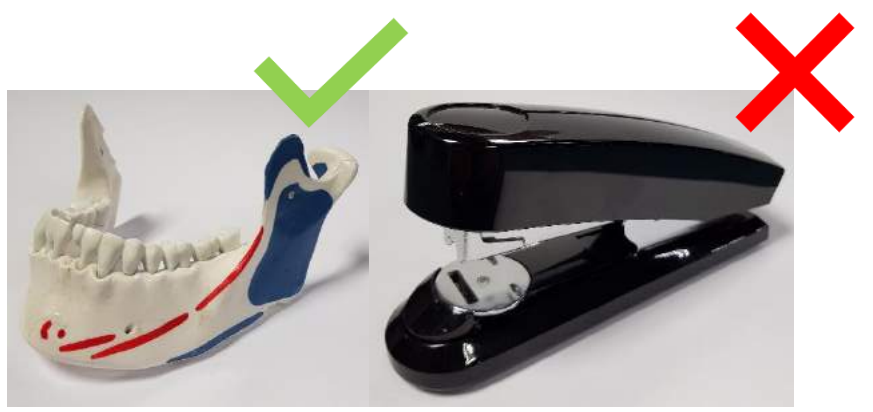

Foto: Sebastian Hentrich - [CC0](https://creativecommons.org/publicdomain/zero/1.0/deed.de)

#### **Der Scanvorgang mit dem David-Scanner dauert relativ lang!**

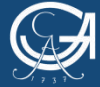

Workshop - Einstieg in die 3D-Welt

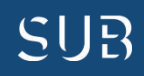

CAD (= Computer Aided Design) sind Tools für die Erstellung von 3D-Modellen.

Verschiedene Software:

**Kostenlos Kostenpflichtig** [TinkerCAD®](https://www.tinkercad.com/) [Fusion 360](https://www.autodesk.de/products/fusion-360/overview)® [Microsoft 3D Builder](https://www.microsoft.com/de-de/p/3d-builder/9wzdncrfj3t6) Solid Edge<sup>®</sup> **[Blender](https://www.blender.org/)** 

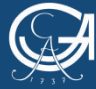

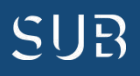

Als Einstieg…

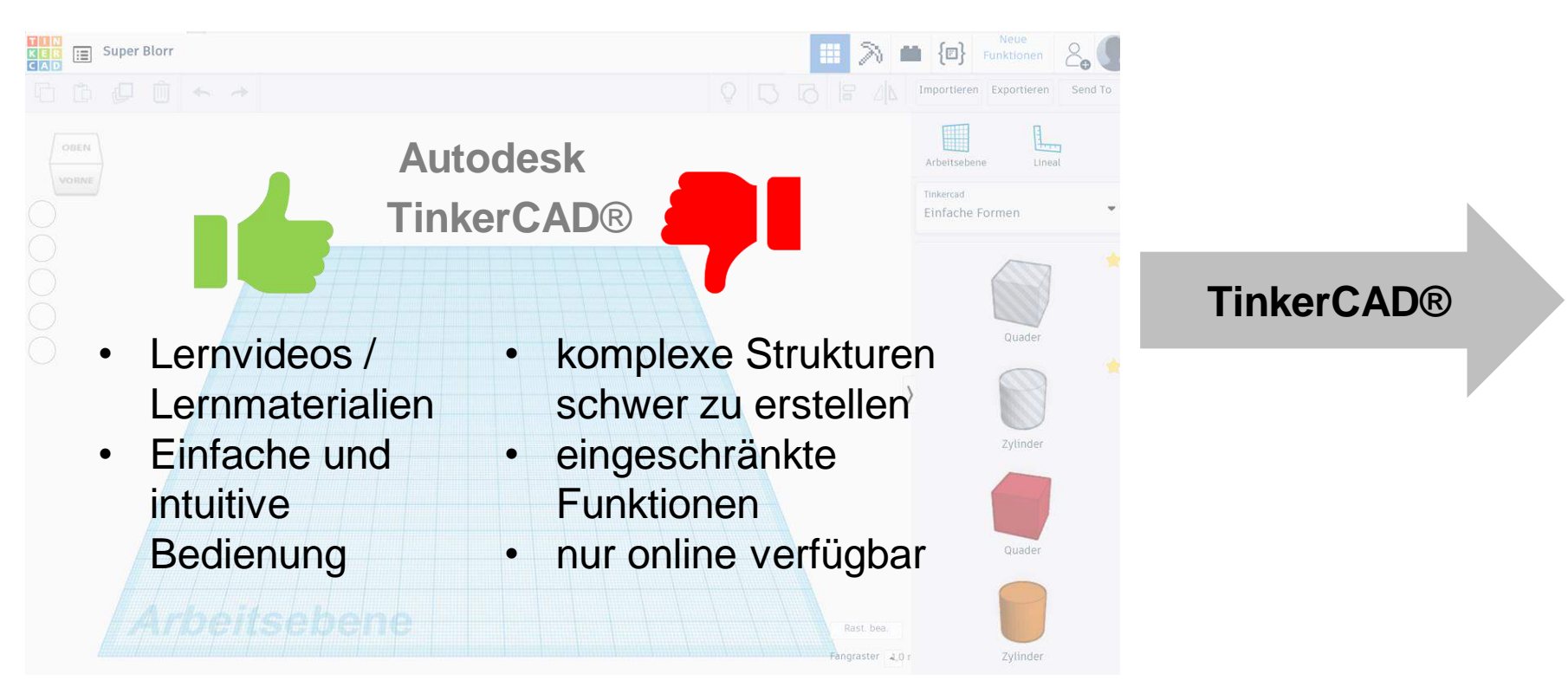

Screenshot: [TinkerCAD](https://www.tinkercad.com/)® - [Autodesk screen shots reprinted courtesy of Autodesk, Inc.](https://www.tinkercad.com/)

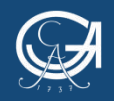

GEORG-AUGUST-UNIVERSITÄT GÖTTINGEN

Workshop - Einstieg in die 3D-Welt

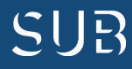

### Für Fortgeschrittene…

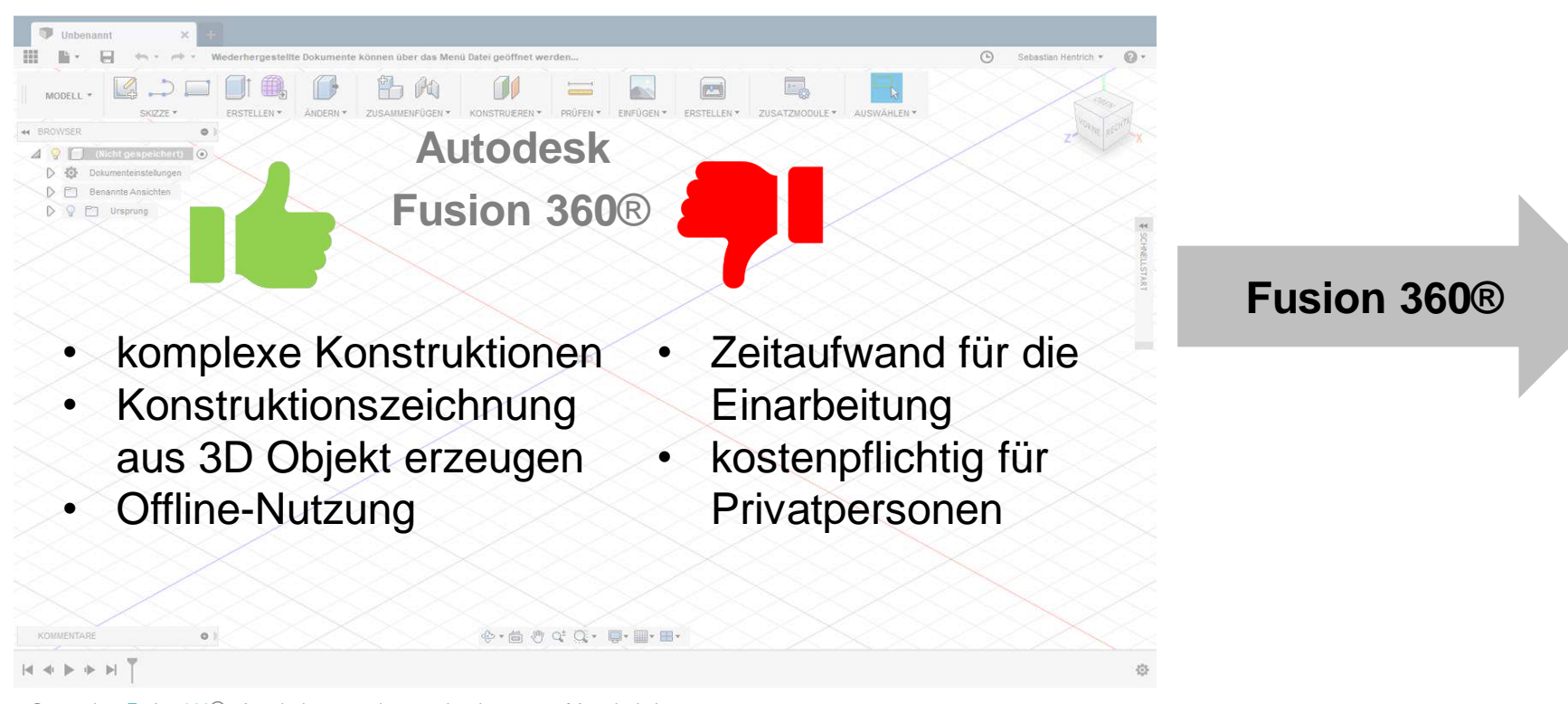

Screenshot: [Fusion 360](https://www.autodesk.de/products/fusion-360/overview)® - [Autodesk screen shots reprinted courtesy of Autodesk, Inc.](https://www.tinkercad.com/)

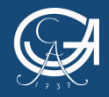

GEORG-AUGUST-UNIVERSITÄT ĴÖTTINGEN

Workshop - Einstieg in die 3D-Welt

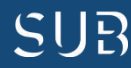

### **Wie sieht denn so ein einfaches Konstruktionsprogramm aus?**

## **A[m Beispiel vo](http://www.tinkercad.com/)n: [TinkerCAD](https://www.tinkercad.com/)**®

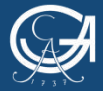

EORG-AUGUST-UNIVERSITÄT

Workshop - Einstieg in die 3D-Welt

NIEDERSÄCHSISCHE STAATS- UND UNIVERSITÄTSBIBI IOTHEK GÖTTINGEN

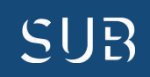

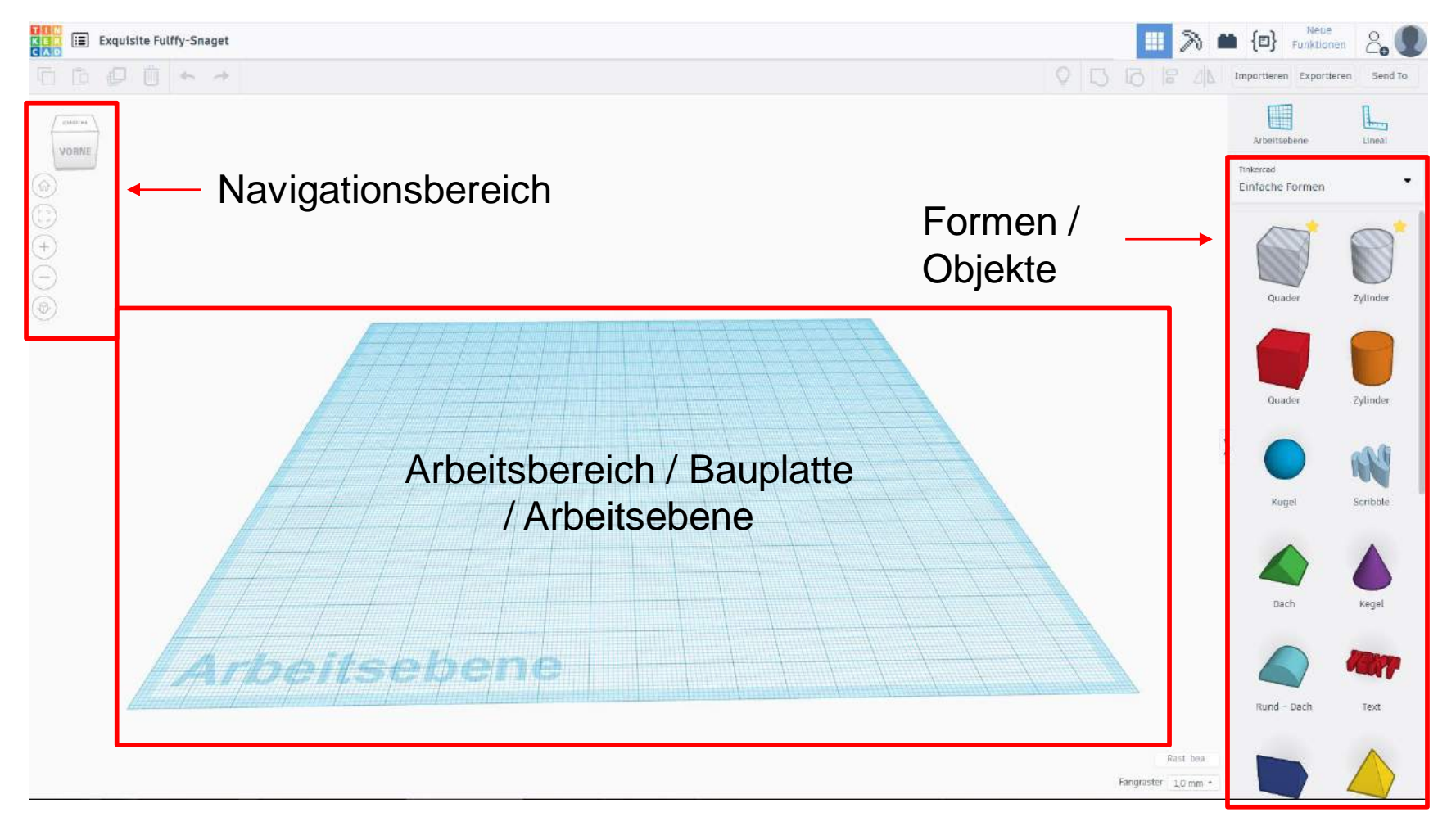

Screenshot: [TinkerCAD](https://www.tinkercad.com/)® - [Autodesk screen shots reprinted courtesy of Autodesk, Inc.](https://www.tinkercad.com/)

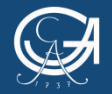

GEORG-AUGUST-UNIVERSITÄT **GÖTTINGEN** 

Workshop - Einstieg in die 3D-Welt

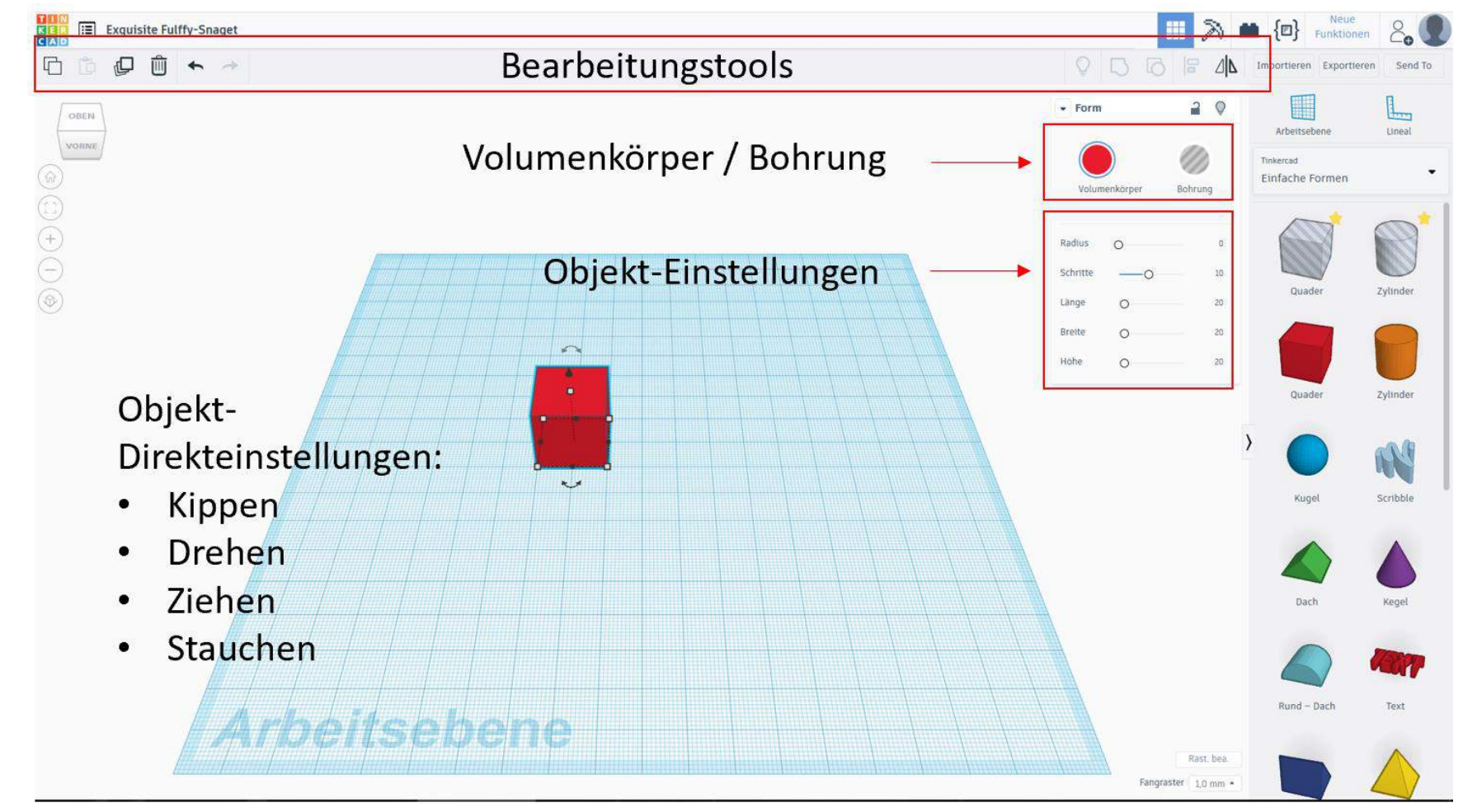

Screenshot: [TinkerCAD](https://www.tinkercad.com/)® - [Autodesk screen shots reprinted courtesy of Autodesk, Inc.](https://www.tinkercad.com/)

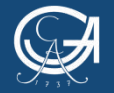

Workshop - Einstieg in die 3D-Welt

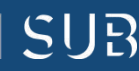

## 3. Von der Idee bis zum gedruckten Modell

Schritt für Schritt zum 3D-Modell:

- 1. Schritt: Machen Sie sich zunächst darüber Gedanken, welche Ideen Sie in die Realität umsetzen wollen.
- 2. Schritt: Eine Konstruktionszeichnung kann behilflich sein, während des Konstruierens den roten Faden zu behalten.
- 3. Schritt: Überlegen Sie, welches CAD-Programm für Sie in Frage kommt.

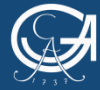

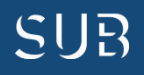

## 3. Von der Idee bis zum gedruckten Modell

#### 4. Schritt: Nehmen Sie sich Zeit, sich mit dem Programm auseinanderzusetzen. Lesen Sie Anleitungen und schauen Sie sich ruhig ein paar Tutorial-Videos an.

- 5. Schritt: Setzen Sie Ihre Ideen um!
- 6. Schritt: Exportieren Sie Ihre Dateien in die Formate .stl oder .obj und sprechen Sie uns in der Bereichsbibliothek Medizin oder Physik zu den Sprechzeiten Mo – Do 8:00 – 16:00 Uhr, Fr 8:00 – 13:00 Uhr an.

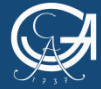

Workshop - Einstieg in die 3D-Welt

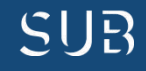

## 3. Von der Idee bis zum gedruckten Modell

Klicken Sie ein Modell an, um die entsprechende Anleitung als separate pdf-Datei zu öffnen, oder scrollen Sie einfach weiter.

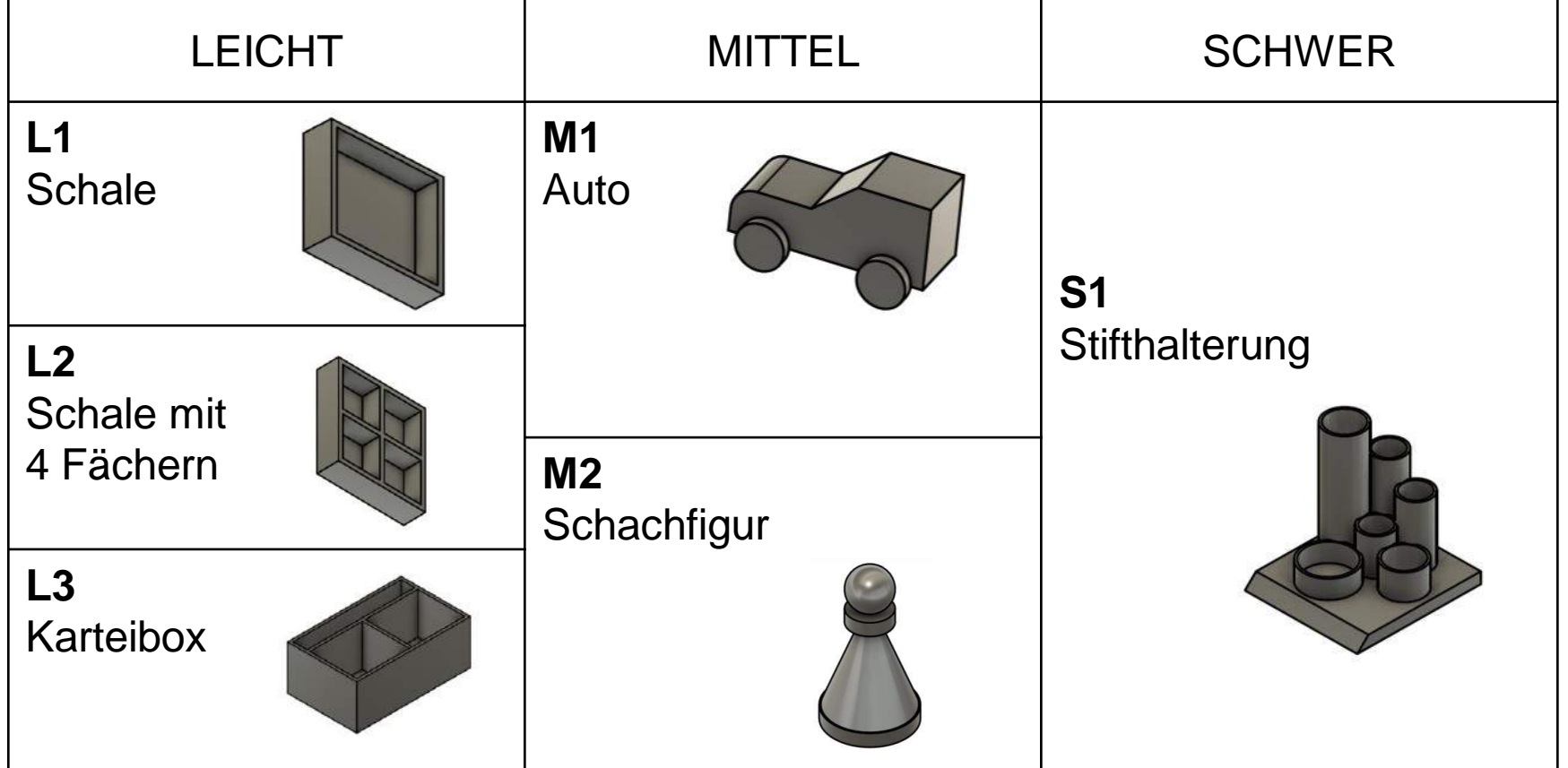

Screenshots: [Fusion 360®](https://www.autodesk.de/products/fusion-360/overview) - [Autodesk screen shots reprinted courtesy of Autodesk, Inc.](https://www.tinkercad.com/)

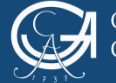

GEORG-AUGUST-UNIVERSITÄT ¡ÖTTINGEN

Workshop - Einstieg in die 3D-Welt

NIEDERSÄCHSISCHE STAATS- UND UNIVERSITÄTSBIBLIOTHEK GÖTTINGEN

 $\mathbf{R}$ 

Schwierigkeitsstufe: leicht Zeitspanne: 10-15 Minuten Modell: Box / Schale

### Anleitung L1: **Schale**

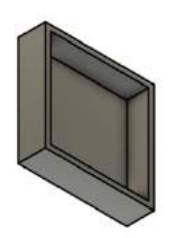

Schritt 1: Machen Sie sich zunächst Gedanken, wie Ihr Modell hinterher aussehen soll. Hierfür lohnt es sich zunächst eine Konstruktionszeichnung anzufertigen.

Für unser Beispiel können Sie sich diese Konstruktionszeichnung ansehen:

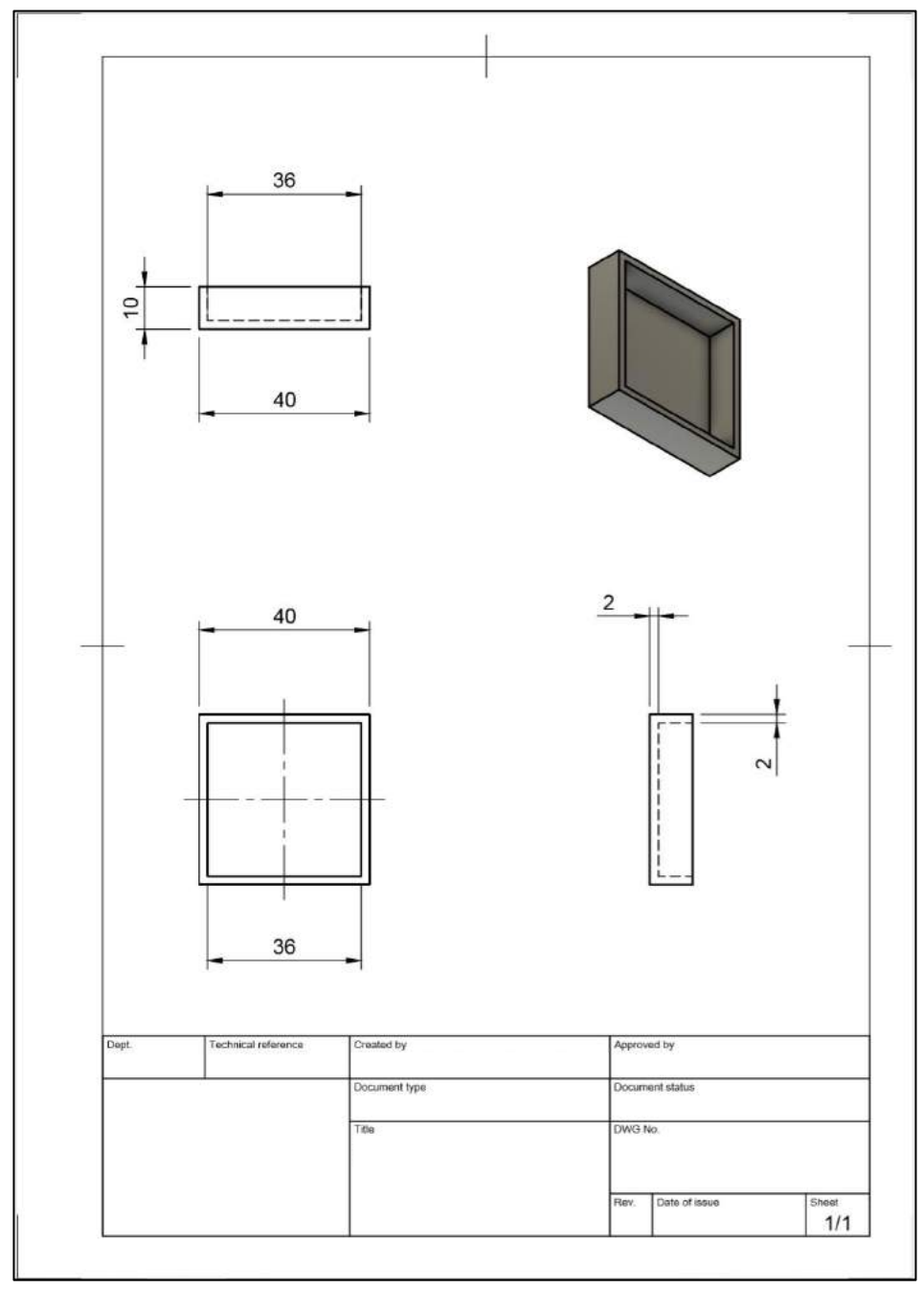

Screenshot: Fusion360® - [Autodesk screen shots reprinted courtesy of Autodesk,](https://www.autodesk.de/products/fusion-360/overview) 

Schritt 2: Um die Konstruktionszeichnung aus der 2D-Ansicht in ein 3D-Modell zu verwandeln, öffnen Sie zunächst [TinkerCAD](https://www.tinkercad.com/)® und loggen sich ein. Wenn Sie sich eingeloggt haben, gelangen Sie auf Ihr Dashboard. Klicken auf "Neuen Entwurf" erstellen.

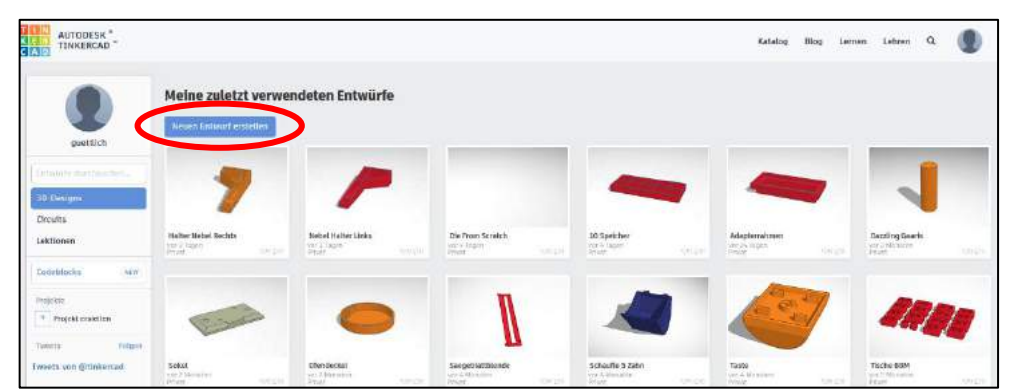

Screenshot: TinkerCAD® - [Autodesk screen shots reprinted courtesy of Autodesk, Inc.](https://www.tinkercad.com/)

Schritt 3: Sie kommen auf die Arbeitsebene. Es ist sehr ratsam, für Konstruktionen das Lineal zu verwenden. Es hilft Ihnen die Maße einzuhalten. Ziehen Sie das Lineal auf die Arbeitsebene, hier z.B. in die linke untere Ecke.

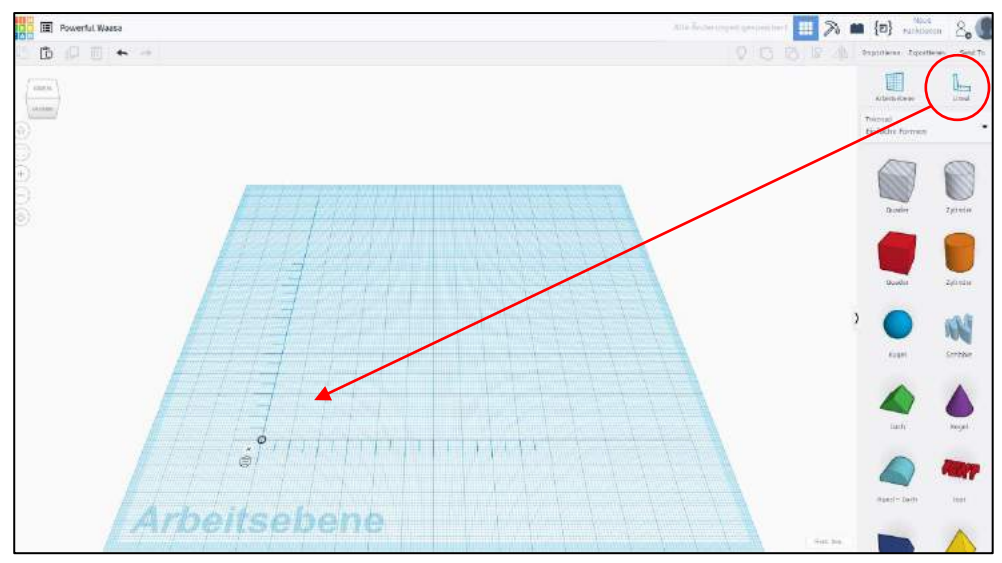

Screenshot: TinkerCAD® - [Autodesk screen shots reprinted courtesy of Autodesk, Inc.](https://www.tinkercad.com/)

Schritt 4: Als nächstes fügen Sie aus der Auswahl der Geometrischen Formen einen Quader auf die Arbeitsebene, sodass die Kanten am Lineal anliegen. Wenn Sie den Quader auf die Arbeitsebene einfügen, erscheint hier sofort die Bemaßung. Sie können nun Schritt für Schritt die Maße des gewünschten Körpers übertragen.

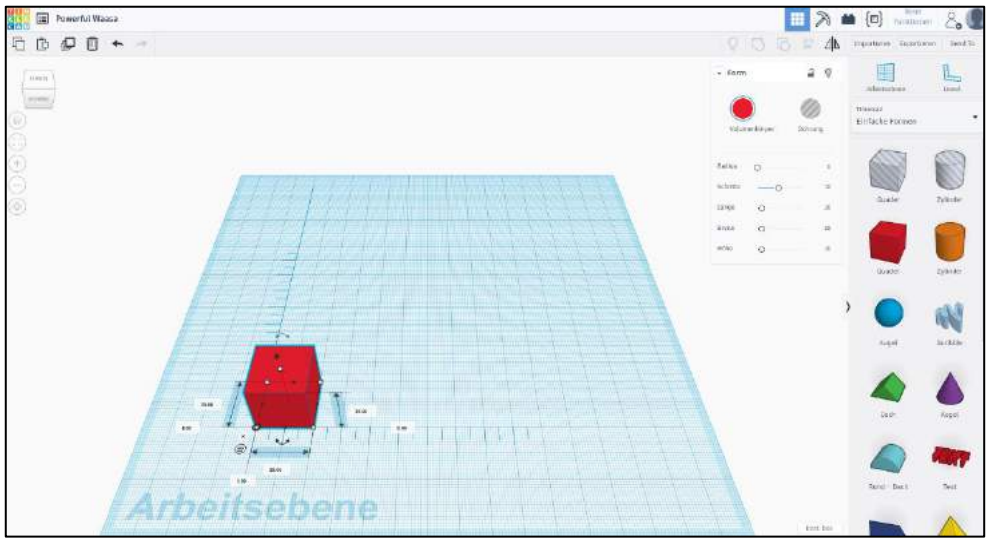

Screenshot: TinkerCAD® - [Autodesk screen shots reprinted courtesy of Autodesk, Inc.](https://www.tinkercad.com/)

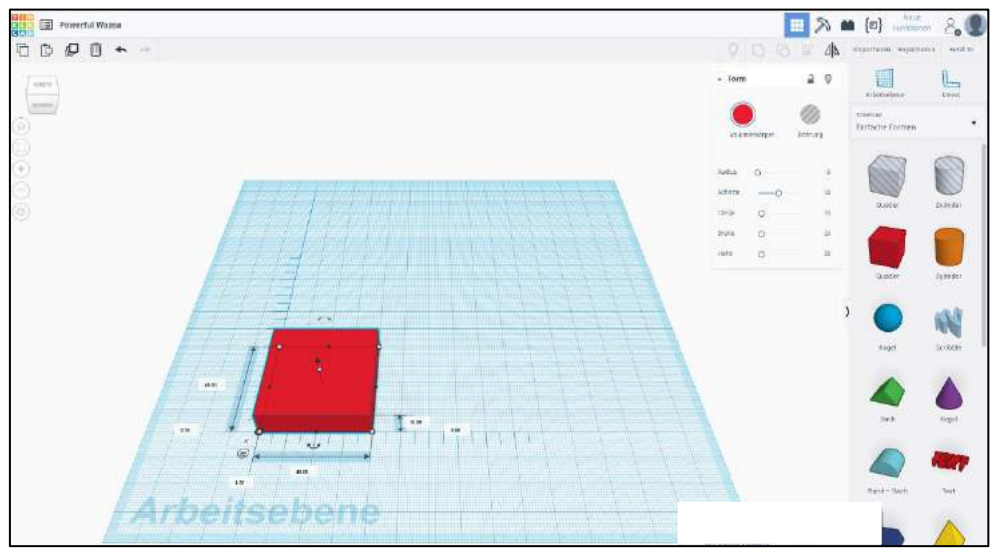

Screenshot: TinkerCAD® - [Autodesk screen shots reprinted courtesy of Autodesk, Inc.](https://www.tinkercad.com/)

Schritt 5: Da Sie bisher nur einen geschlossenen Körper konstruiert haben, benötigen Sie noch einen Hohlkörper. Hierfür ziehen Sie einen weiteren Quader auf die Arbeitsebene. Beachten Sie für die Berechnung des Hohlkörpers die Wandstärke. Wenn Sie den Quader mit Maßen ausgestattet haben, wählen Sie den Button "Bohrung" aus. Bitte beachten Sie auch die Bodenstärke, damit Sie eine geschlossene Unterseite haben.

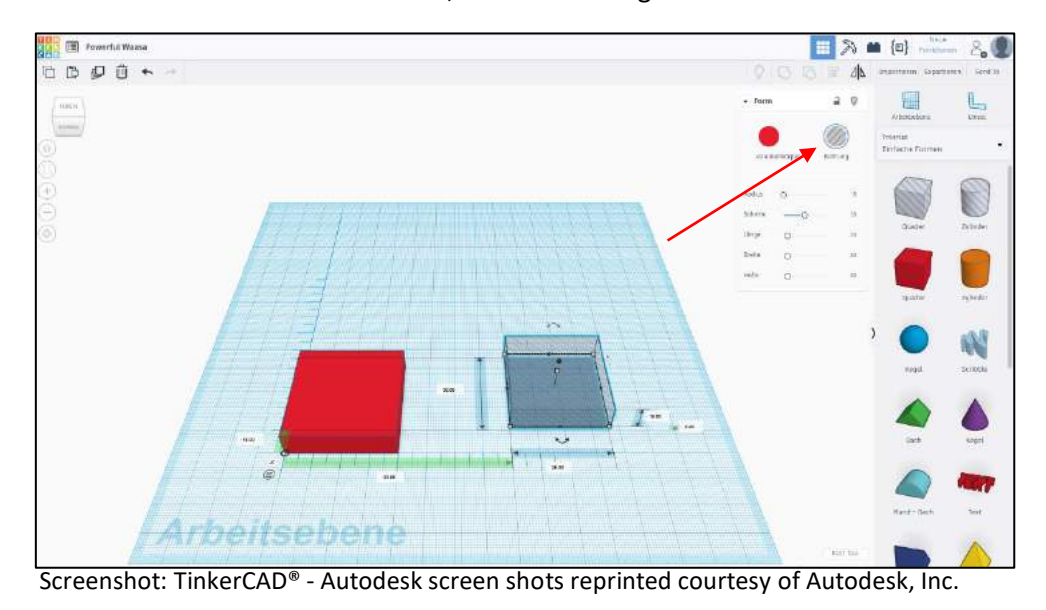

Schritt 6: Wenn Sie den Hohlkörper fertig konstruiert haben, dann müssen die beiden Körper zusammengeführt werden. Nun müssen Sie wieder das Lineal-Tool benutzen, damit der Hohlkörper zentriert in den Volumenkörper eingesetzt werden kann. Hierfür können Sie mit Drag & Drop arbeiten.

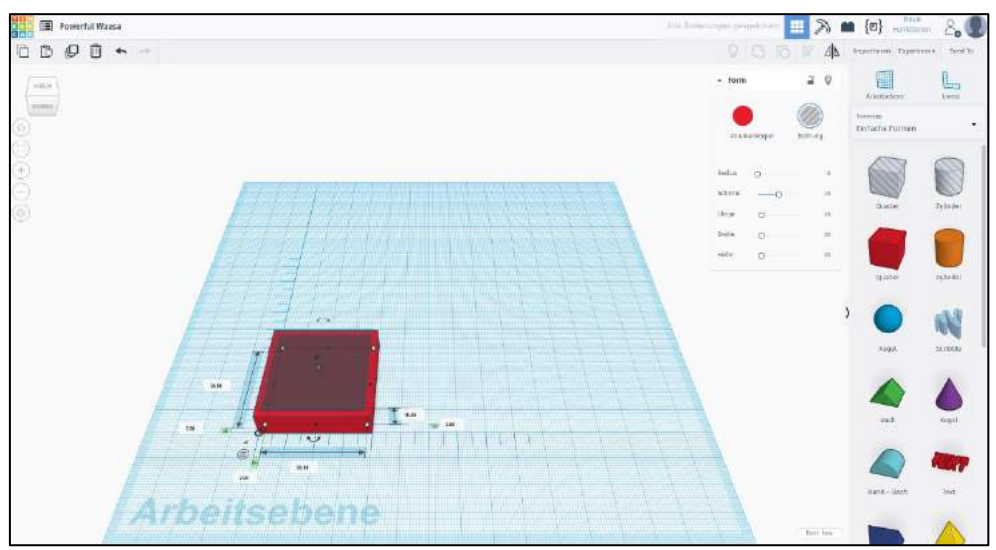

Screenshot: TinkerCAD® - [Autodesk screen shots reprinted courtesy of Autodesk, Inc.](https://www.tinkercad.com/)

Schritt 7: Nachdem Sie beide Körper ausgerichtet und platziert haben, müssen Sie die Körper markieren und den Button "Gruppieren" drücken.

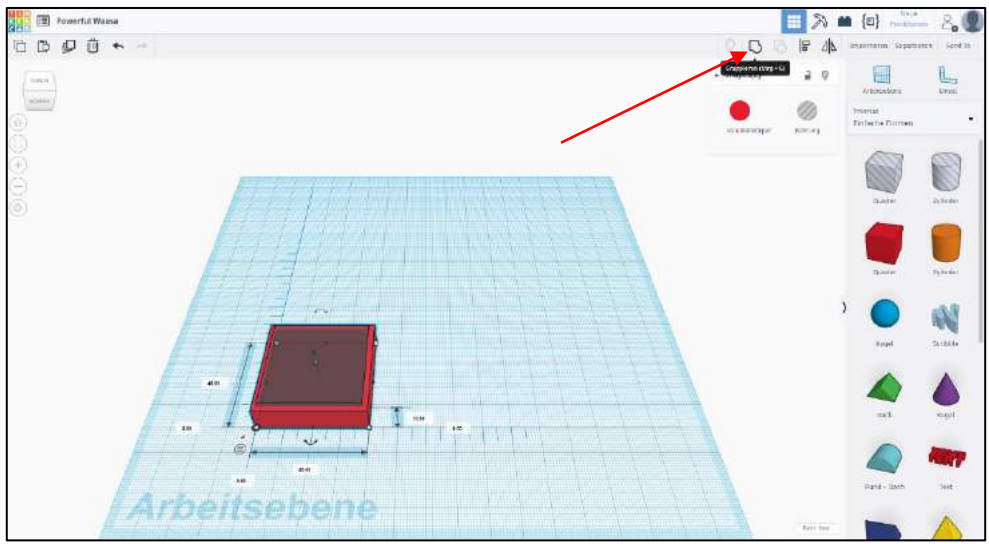

Screenshot: TinkerCAD® - [Autodesk screen shots reprinted courtesy of Autodesk, Inc.](https://www.tinkercad.com/)

Schritt 8: Da nun die Körper fusioniert sind, kann man jetzt den fertigen Körper mit seiner Vertiefung erkennen. Ihr Modell ist nun fertig.

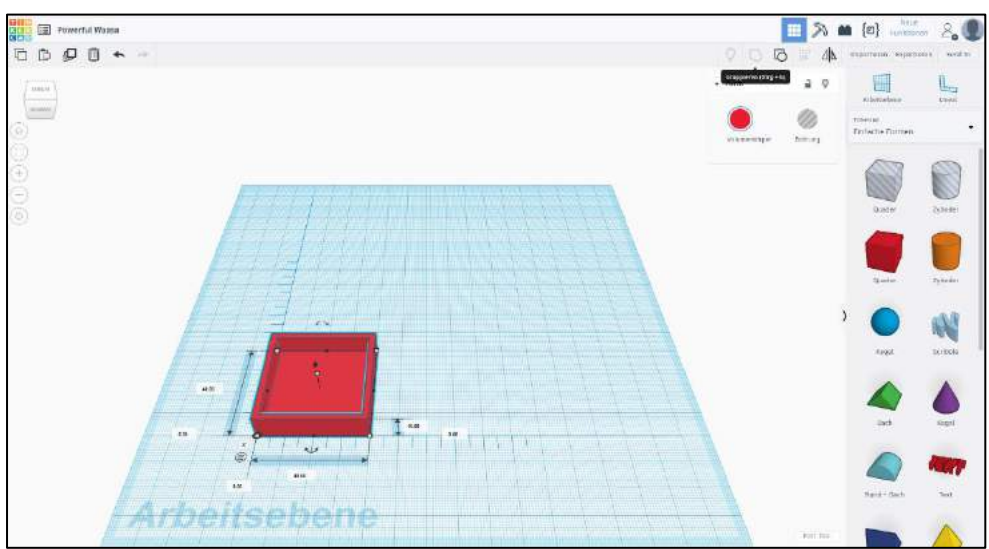

Screenshot: TinkerCAD® - [Autodesk screen shots reprinted courtesy of Autodesk, Inc.](https://www.tinkercad.com/)

Schritt 9: TinkerCAD speichert automatisch das Modell. Um hinterher darauf zuzugreifen, können Sie von Ihrem Hauptbildschirm (Dashboard) das Modell bearbeiten, umbenennen und Projekten zuordnen.

> Wenn Sie das Modell ausdrucken möchten, können Sie es im Hauptmenü in die für unsere 3D-Drucker lesbaren Dateien .stl und .obj herunterladen.

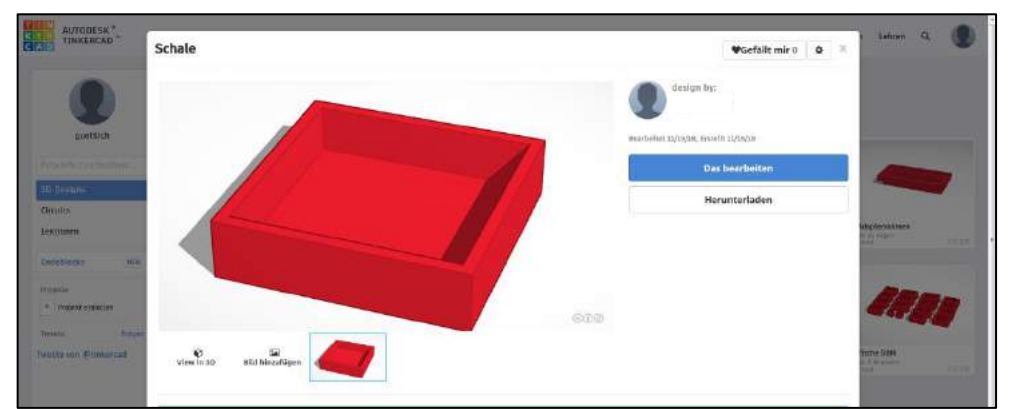

Screenshot: TinkerCAD® - [Autodesk screen shots reprinted courtesy of Autodesk, Inc.](https://www.tinkercad.com/)

#### **Haben Sie noch Fragen?**

Gerne stehen wir für Fragen von Montag bis Donnerstag in der Zeit von 8:00 bis 16:00 Uhr und Freitag von 8:00 bis 13:00 Uhr zur Verfügung.

Wir sind auch per E-Mail erreichbar[: bbmed@sub.uni-goettingen.de.](mailto:bbmed@sub.uni-goettingen.de)

Senden Sie uns hierzu bitte Ihr Modell in den Formaten .stl oder .obj im Anhang mit.

#### **Viel Spaß beim Nachkonstruieren!**

### Anleitung L2: Box / Schale mit 4 Fächern

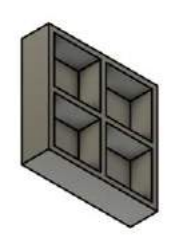

Es handelt es sich in diesem Selbstlernskript um einen Aufbaukurs zu der **Anleitung L1**. Bitte führen Sie zunächst alle Schritte der Anleitung durch und fangen erst dann mit dem Schritt 1 dieser Anleitung an.

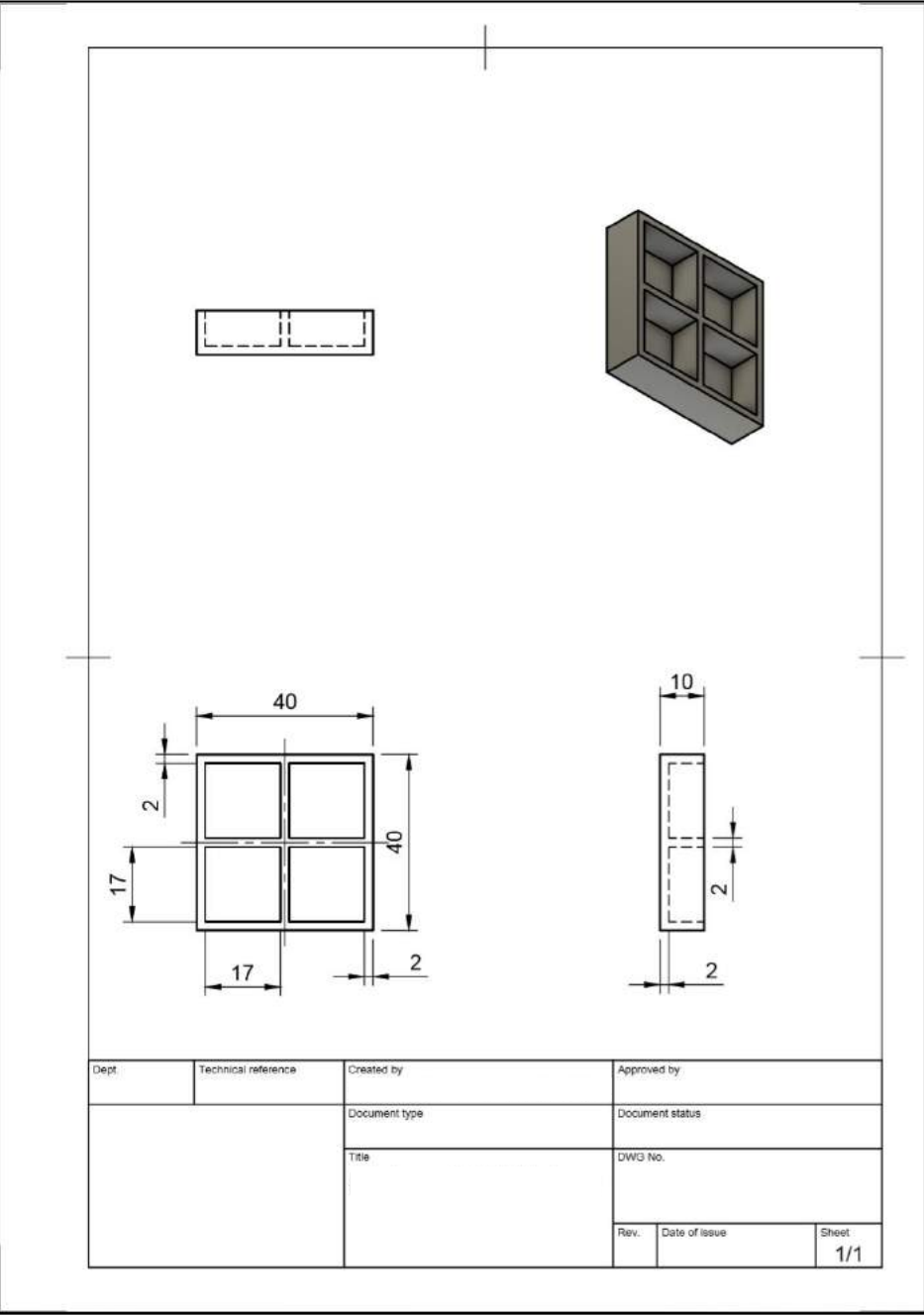

Screenshot: Fusion360® - [Autodesk screen shots reprinted courtesy of Autodesk, Inc.](https://www.autodesk.de/products/fusion-360/overview)

Schritt 1: Öffnen Sie das gespeicherte Modell der **Anleitung L1**, da dies der Ausgangspunkt für den jetzigen Kurs ist. Um das Modell aus Anleitung L1 zu erhalten und einen neuen Eintrag im Dashboard zu erzeugen, können Sie auch auf das Modell gehen, das Zahnrad auswählen und die Position "in ein anderes Projekt einfügen".

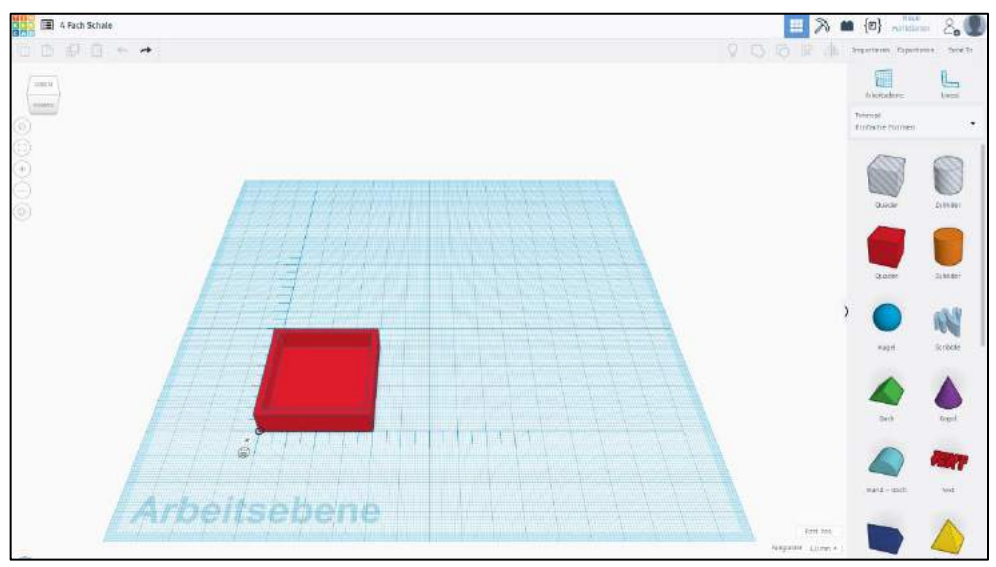

Screenshot: TinkerCAD® - [Autodesk screen shots reprinted courtesy of Autodesk, Inc.](https://www.tinkercad.com/)

Schritt 2: Zunächst markieren Sie das ganze Modell und drücken den Button "Gruppierung auflösen". Wenn Sie die Gruppierung gelöst haben, erscheinen automatisch die Bemaßungen des Modells.

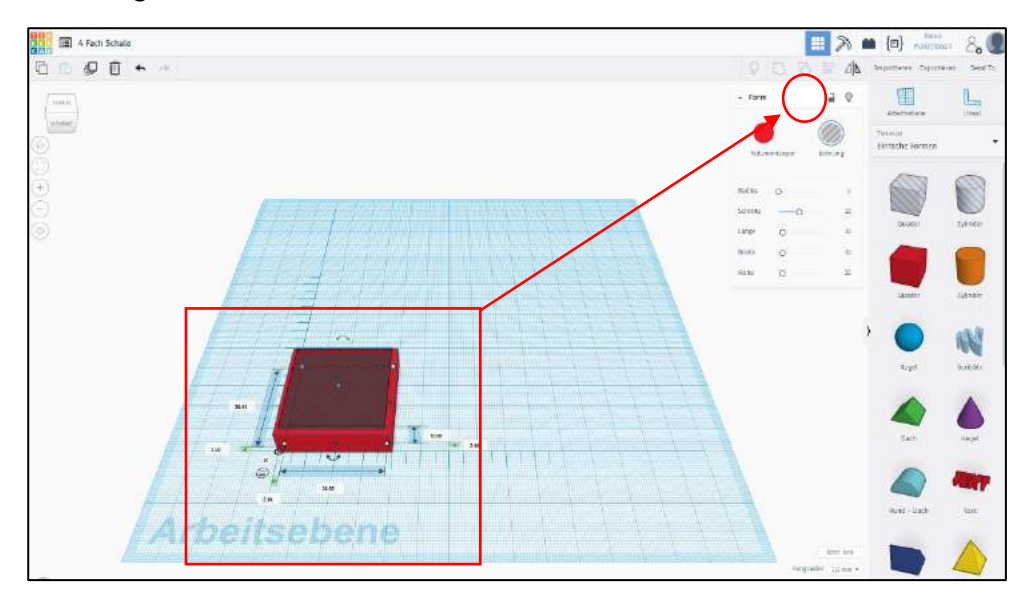

Screenshot: TinkerCAD® - [Autodesk screen shots reprinted courtesy of Autodesk, Inc.](https://www.tinkercad.com/)

Schritt 3: Die Körper müssen getrennt voneinander bearbeitet werden. Hierfür können Sie den Volumenkörper oder die Bohrung anklicken und mithilfe von Drag & Drop auf eine Seite der Arbeitsebene ziehen.

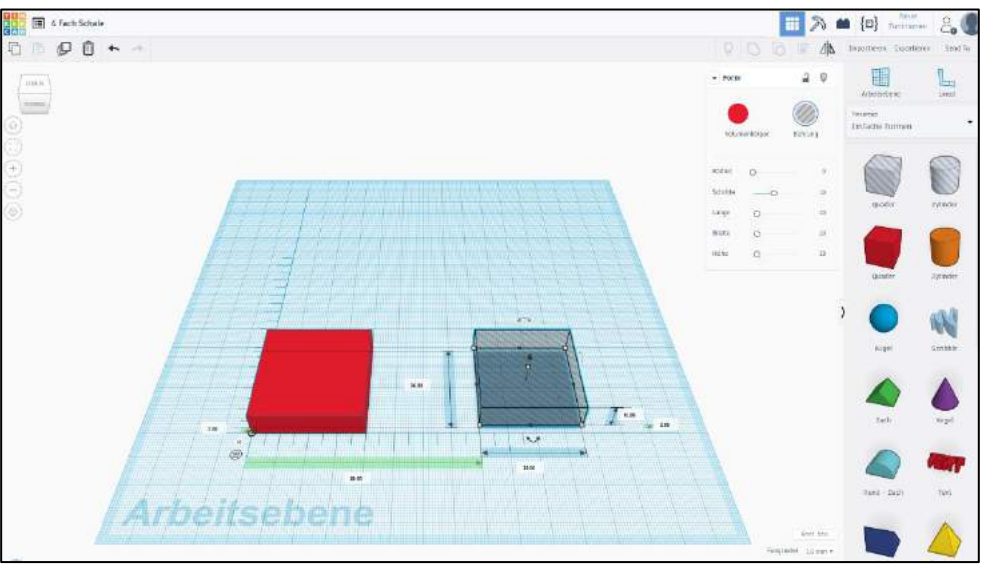

Screenshot: TinkerCAD® - [Autodesk screen shots reprinted courtesy of Autodesk, Inc.](https://www.tinkercad.com/)

Schritt 4: Um die Kantenlängen der neuen Bohrungen / Fächer zu berechnen, benötigen Sie folgende Formel:

Kantenlänge Quader [mm] – (3x Wandstärke [mm]) : 2 = Kantenlänge Fach

Beispiel: (40 mm – 3 x 2 mm) : 2 = 17 mm Antwort: Die Maße des Quadratischen Körpers beträgt 17 mm x 17 mm.

Nun können Sie die Maße auf den Bohrungskörper anwenden und entsprechend anpassen. Passen Sie auf die Bodenstärke auf, damit Sie eine geschlossene Unterseite bekommen.

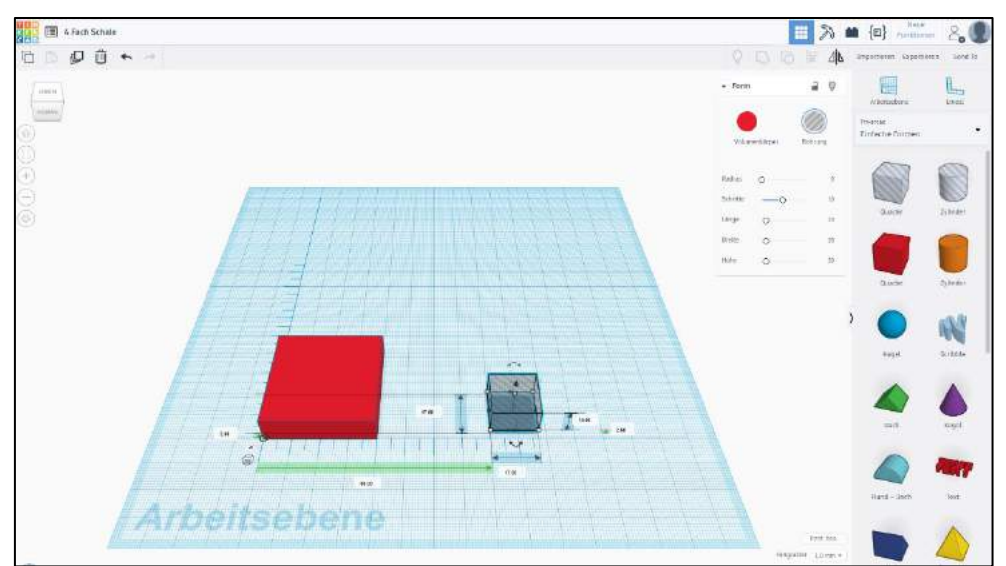

Screenshot: TinkerCAD® - [Autodesk screen shots reprinted courtesy of Autodesk, Inc.](https://www.tinkercad.com/)

Schritt 5: Sie benötigen diesen Körper insgesamt 4 Mal. Hierzu können Sie den Körper mithilfe von **STRG + D** duplizieren. Sie können den Körper genauso gut kopieren und wieder einfügen oder den markierten Button benutzen.

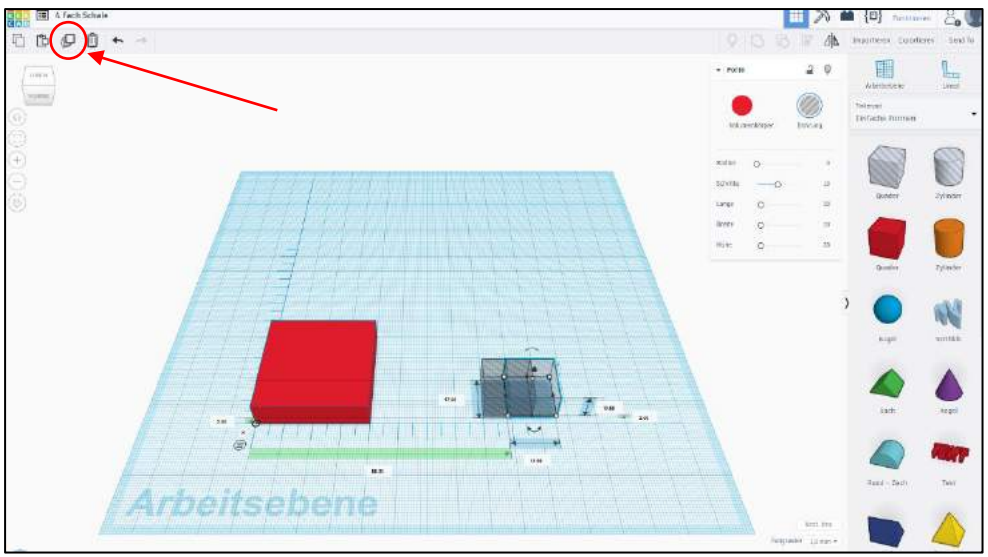

Screenshot: TinkerCAD® - [Autodesk screen shots reprinted courtesy of Autodesk, Inc.](https://www.tinkercad.com/)

Schritt 6: Nach dem Duplizieren werden die Hohlkörper anschließend im Vollkörper platziert. Nehmen Sie hierzu das Lineal zur Hilfe und beachten Sie die Wandstärke.

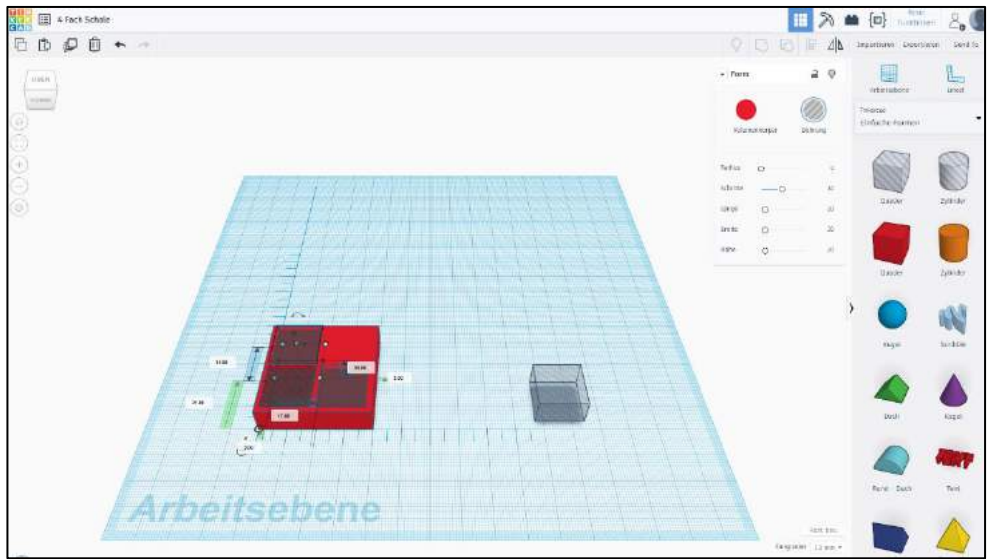

Screenshot: TinkerCAD® - [Autodesk screen shots reprinted courtesy of Autodesk, Inc.](https://www.tinkercad.com/)

Schritt 7: Markieren Sie jetzt alle Körper und gruppieren Sie diese wieder. Auch hierfür benutzen Sie den im Bild markierten Button.

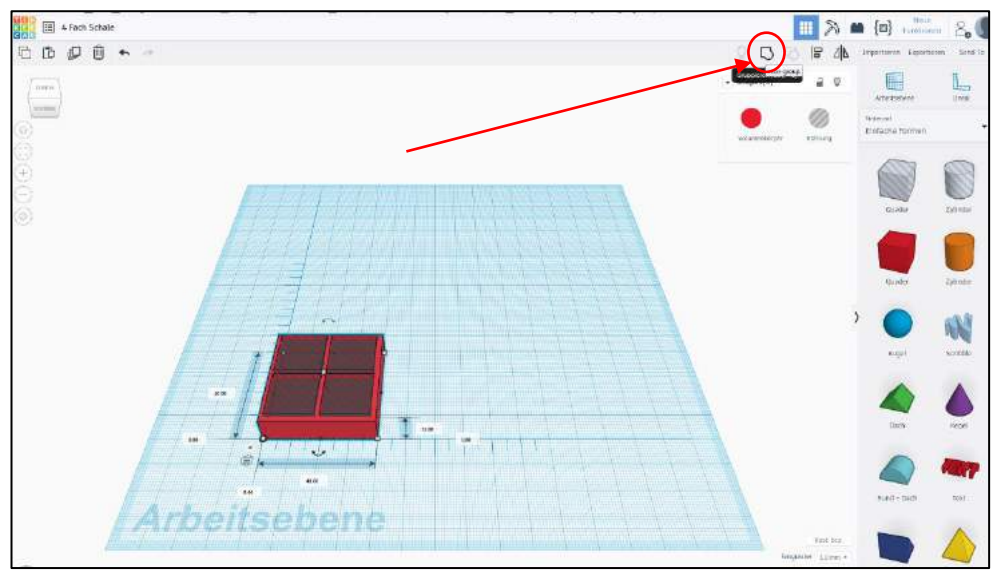

Screenshot: TinkerCAD® - [Autodesk screen shots reprinted courtesy of Autodesk, Inc.](https://www.tinkercad.com/)

#### Schritt 8: Sie haben Ihr Modell fertig gestellt.

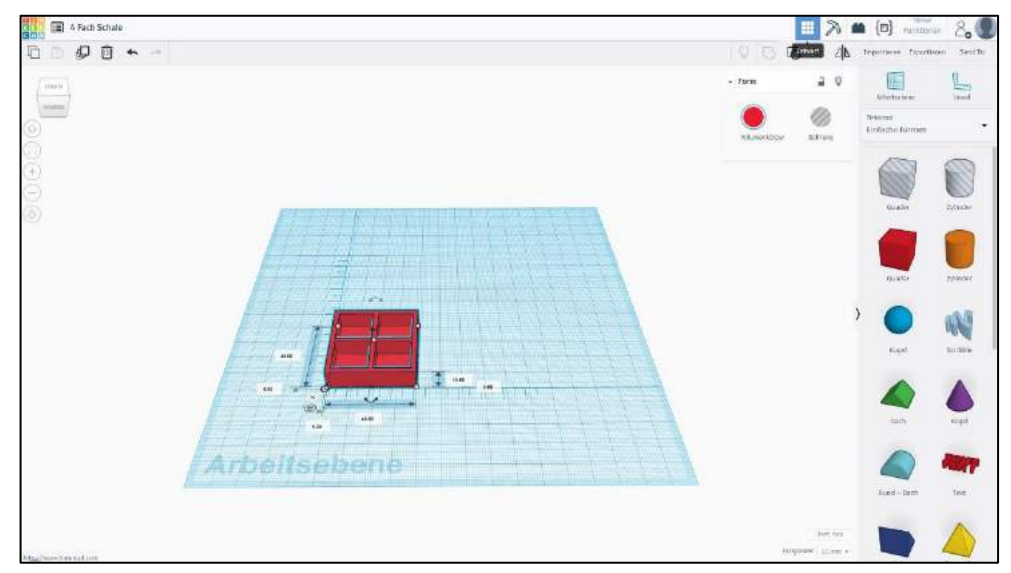

Screenshot: TinkerCAD® - [Autodesk screen shots reprinted courtesy of Autodesk, Inc.](https://www.tinkercad.com/)

Schritt 9: TinkerCAD speichert automatisch das Modell. Um hinterher darauf zuzugreifen, können Sie von Ihrem Hauptbildschirm (Dashboard) das Modell bearbeiten, umbenennen und Projekten zuordnen.

> Wenn Sie das Modell ausdrucken möchten, können Sie es im Hauptmenü in die für unsere 3D-Drucker lesbaren Dateien .stl und .obj herunterladen.

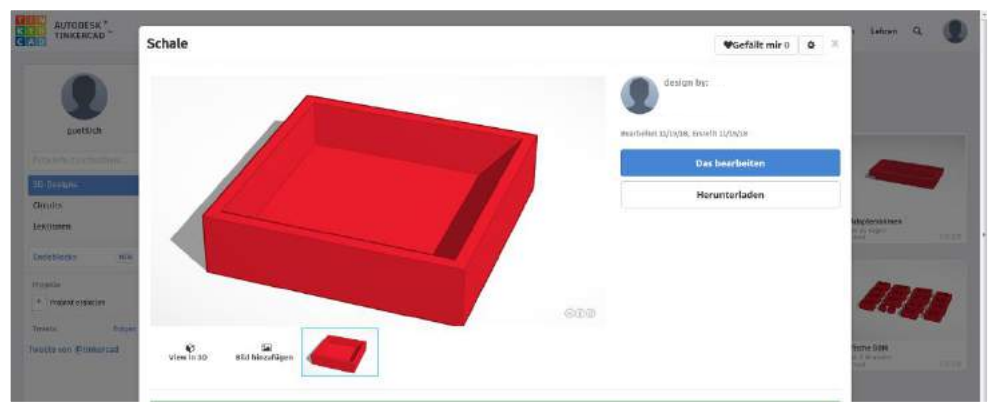

Screenshot: TinkerCAD® - [Autodesk screen shots reprinted courtesy of Autodesk, Inc.](https://www.tinkercad.com/)

#### **Haben Sie noch Fragen?**

Gerne stehen wir für Fragen von Montag bis Donnerstag in der Zeit von 8:00 bis 16:00 Uhr und Freitag von 8:00 bis 13:00 Uhr zur Verfügung.

Wir sind auch per E-Mail erreichbar[: bbmed@sub.uni-goettingen.de.](mailto:bbmed@sub.uni-goettingen.de)

Senden Sie uns hierzu bitte Ihr Modell in den Formaten .stl oder .obj im Anhang mit.

#### **Viel Spaß beim Nachbauen!**

### Anleitung L3: Karteikartenbox

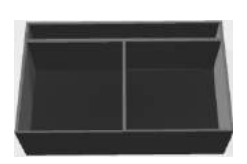

Mithilfe dieses Selbstlernskriptes können Sie obenstehendes Objekt erstellen.

Schritt 1: Machen Sie sich zunächst Gedanken, wie Ihr Modell hinterher aussehen soll. Hierfür lohnt es sich zunächst eine Konstruktionszeichnung anzufertigen.

Für unser Beispiel können Sie sich diese Konstruktionszeichnung ansehen:

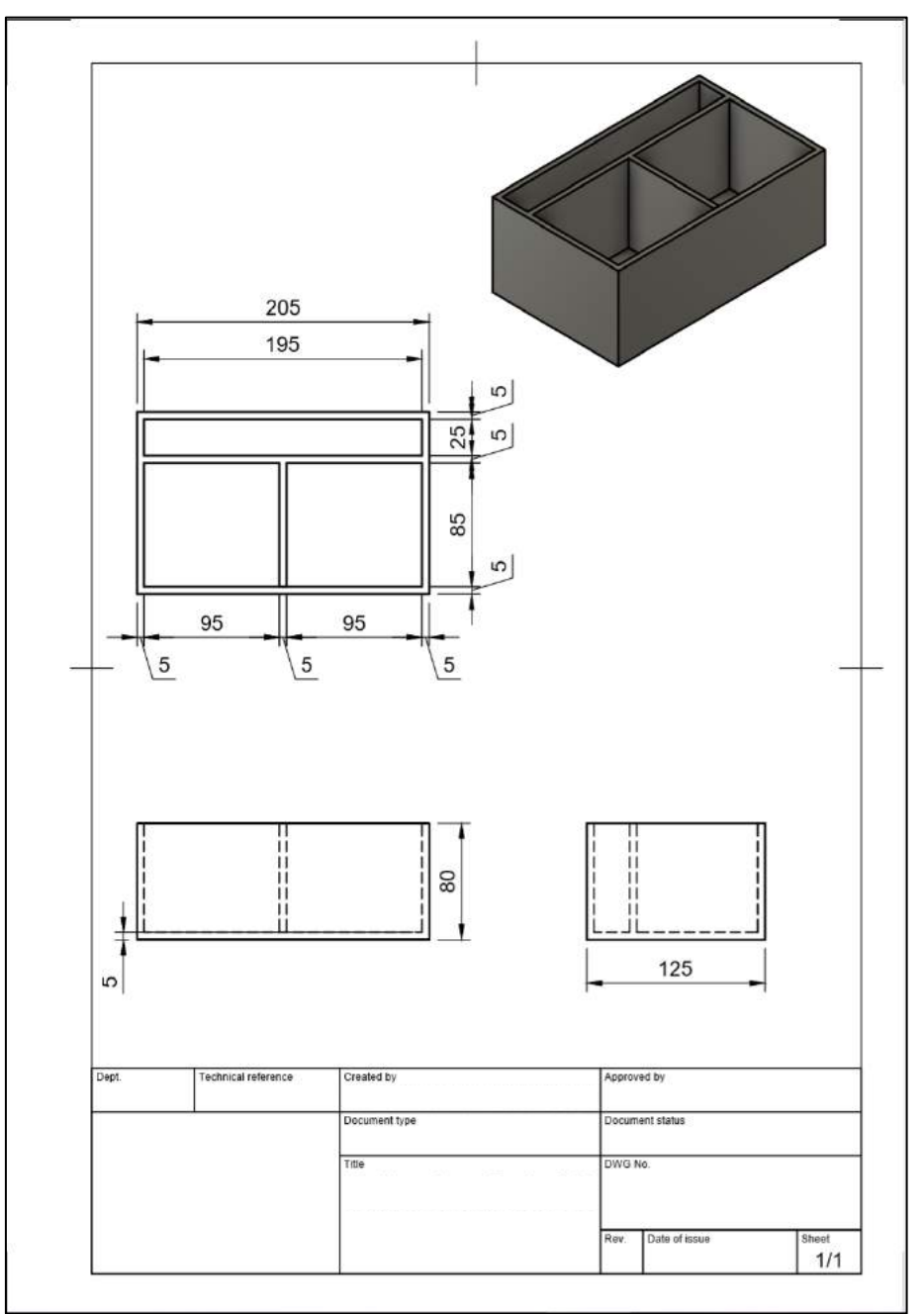

Screenshot: Fusion360® - [Autodesk screen shots reprinted courtesy of Autodesk,](https://www.autodesk.de/products/fusion-360/overview) 

Schritt 2: Um die Konstruktionszeichnung aus der 2D-Ansicht in eine 3D-Modell zu verwandeln, öffnen Sie zunächst TinkerCAD® und loggen sich ein. Wenn Sie sich eingeloggt haben, gelangen Sie auf Ihr Dashboard. Klicken auf "**Neuen Entwurf erstellen"**.

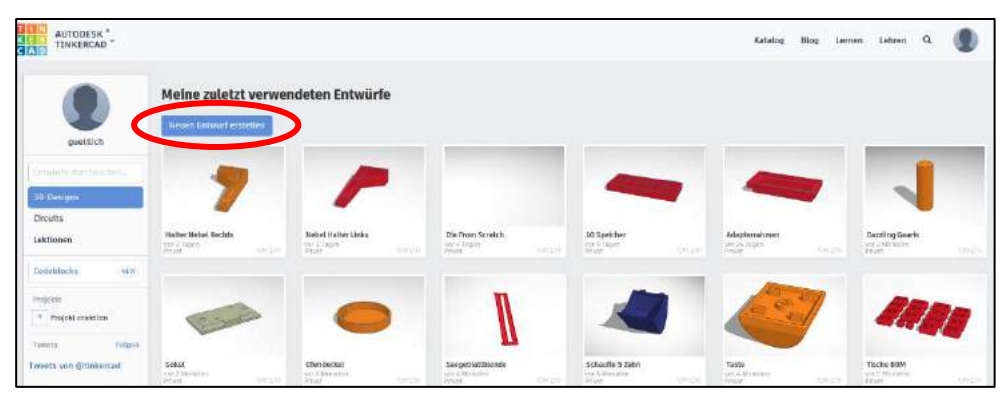

Screenshot: TinkerCAD® - [Autodesk screen shots reprinted courtesy of Autodesk, Inc.](https://www.tinkercad.com/)

Schritt 3: Sie kommen auf die Arbeitsebene. Es ist sehr ratsam, für die Konstruktion das Lineal zu verwenden. Es hilft Ihnen die Maße einzuhalten. Ziehen Sie das Lineal auf die Arbeitsebene, hier z.B. in die linke untere Ecke.

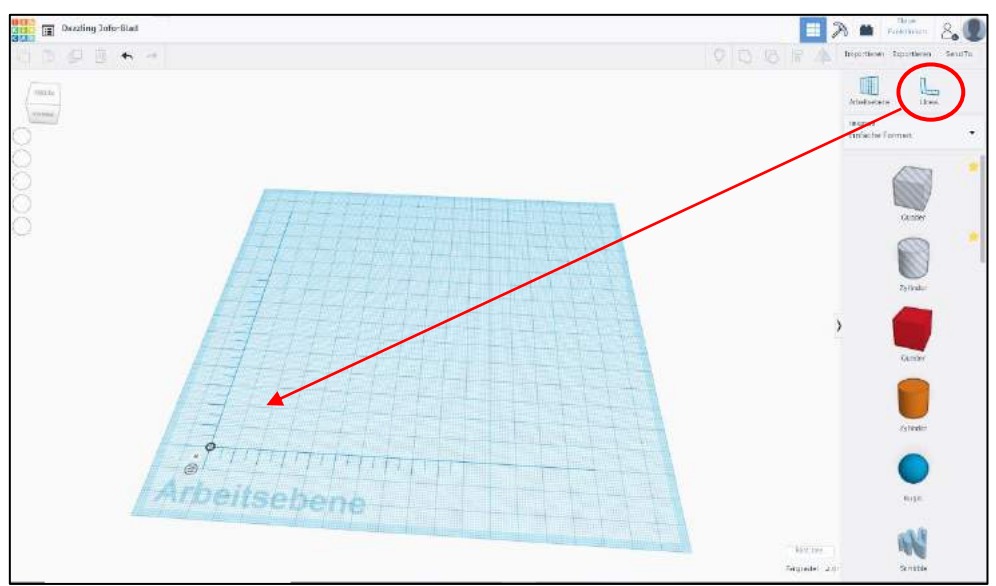

Screenshot: TinkerCAD® - [Autodesk screen shots reprinted courtesy of Autodesk, Inc.](https://www.tinkercad.com/)

Schritt 4: Als nächstes fügen Sie aus der Auswahl der Geometrischen Formen einen Quader auf die Arbeitsebene, sodass die Kanten am Lineal anliegen. Wenn Sie den Quader auf die Arbeitsebene einfügen, erscheint hier sofort die Bemaßung. Sie können nun Schritt für Schritt die Maße des gewünschten Körpers übertragen.

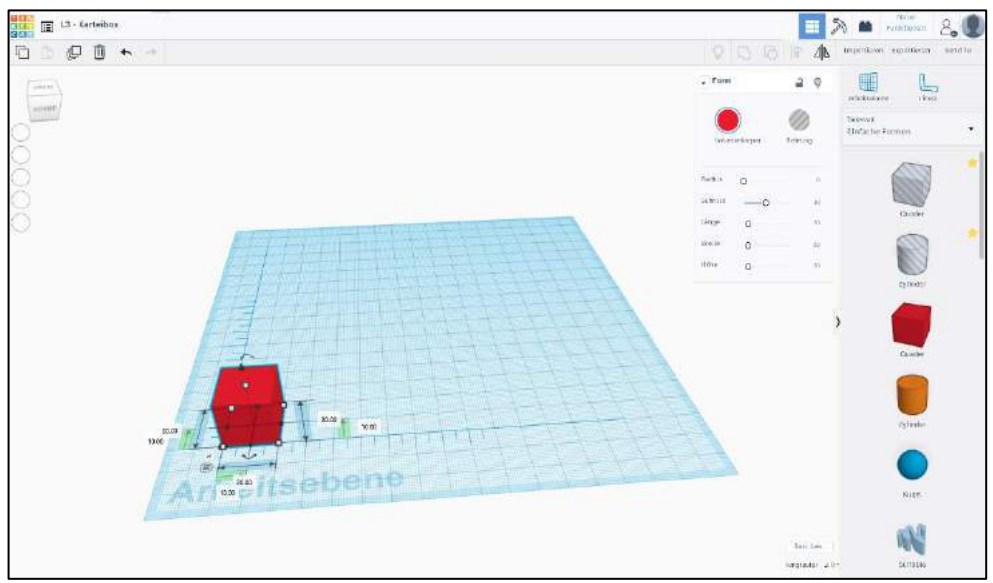

Screenshot: TinkerCAD® - [Autodesk screen shots reprinted courtesy of Autodesk, Inc.](https://www.tinkercad.com/)

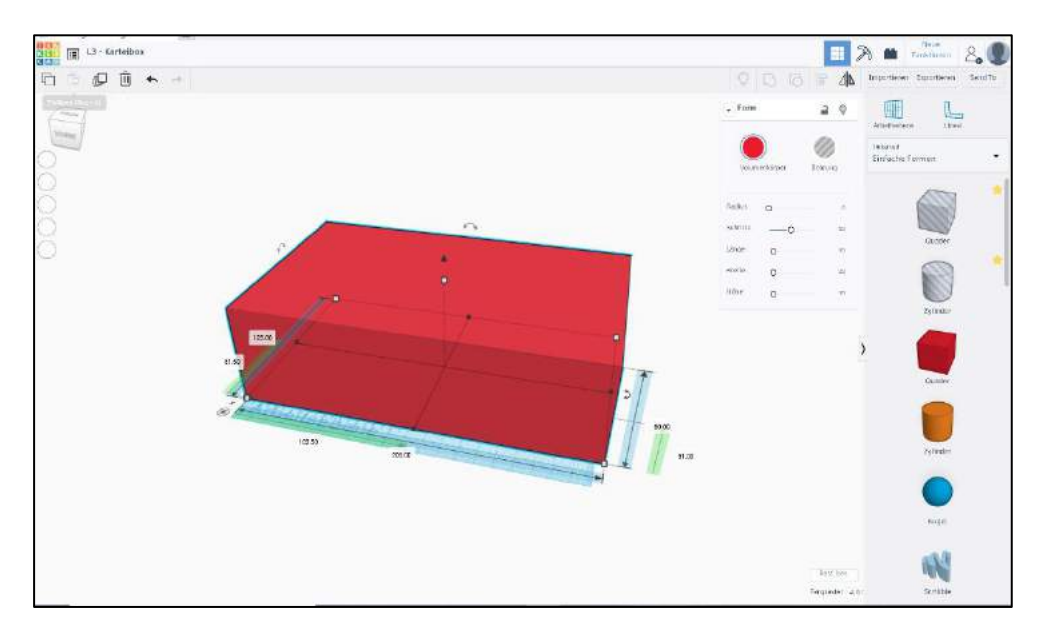

Screenshot: TinkerCAD® - [Autodesk screen shots reprinted courtesy of Autodesk, Inc.](https://www.tinkercad.com/)

Schritt 5: Da Sie bisher nur einen geschlossenen Körper konstruiert haben, benötigen Sie noch die Hohlkörper. Hierfür ziehen Sie einen weiteren Quader auf die Arbeitsebene. Beachten Sie bei der Berechnung des Hohlkörpers die Wandstärke. Wenn Sie den Quader mit den Maßen ausgestattet haben, dann wählen Sie den Button "Bohrung" aus.

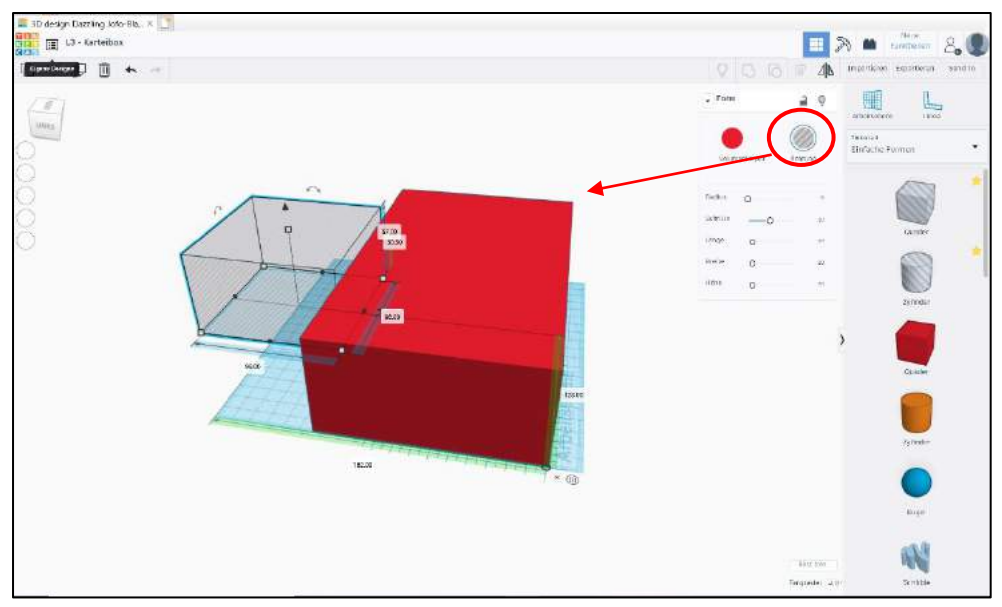

Screenshot: TinkerCAD® - [Autodesk screen shots reprinted courtesy of Autodesk, Inc.](https://www.tinkercad.com/)

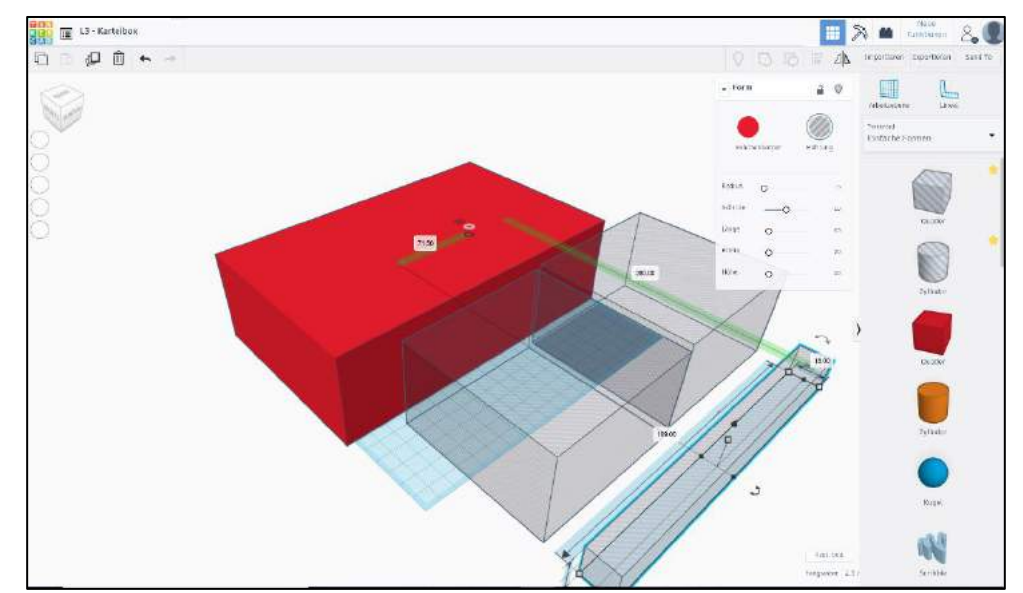

Schritt 6: Wiederholen Sie dies mit den weiteren 2 Fächern.

Screenshot: TinkerCAD® - [Autodesk screen shots reprinted courtesy of Autodesk, Inc.](https://www.tinkercad.com/)

Schritt 7: Wenn Sie die Hohlkörper fertig konstruiert haben, müssen sie in den Volumenkörper eingefügt werden. Nun müssen Sie wieder das Lineal Tool benutzen, damit die Hohlkörper passend in den Volumenkörper eingesetzt werden können. Hierfür können Sie mit Drag & Drop arbeiten.

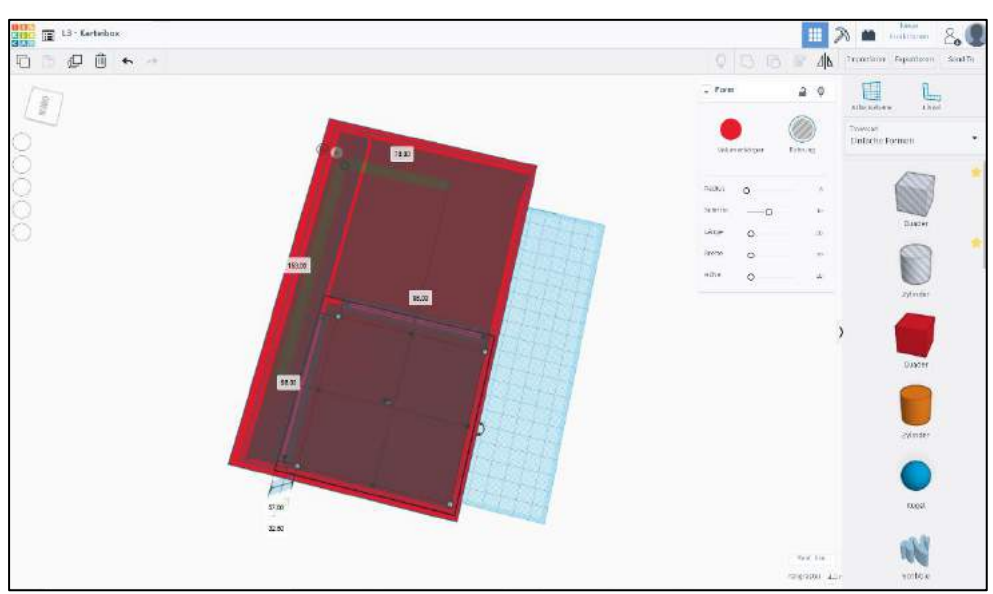

Screenshot: TinkerCAD® - [Autodesk screen shots reprinted courtesy of Autodesk, Inc.](https://www.tinkercad.com/)

Schritt 8: Sind alle Körper richtig positioniert, dann müssen Sie sie markieren und den Button "**Gruppieren**" drücken.

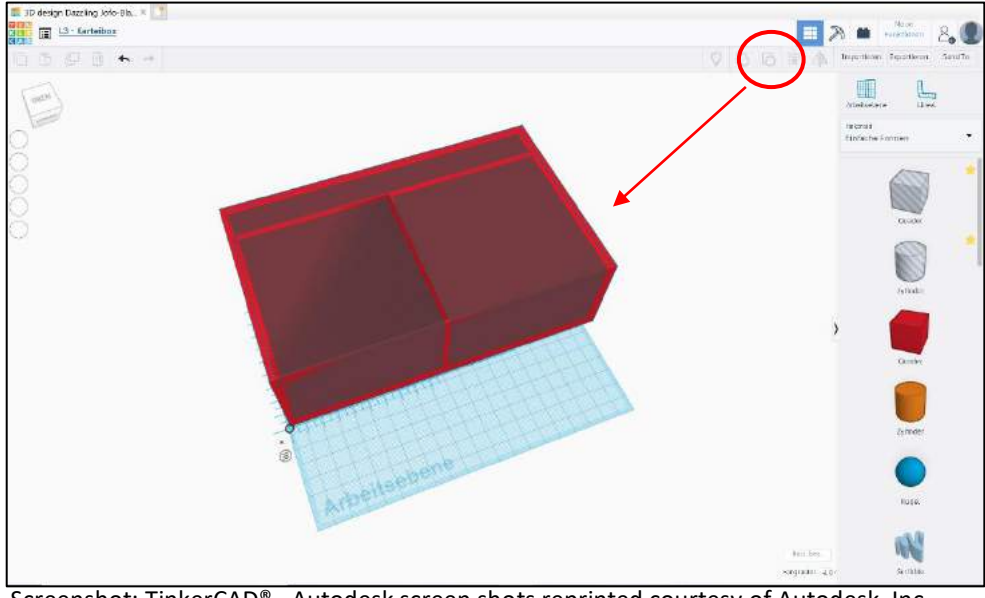

Screenshot: TinkerCAD® - [Autodesk screen shots reprinted courtesy of Autodesk, Inc.](https://www.tinkercad.com/)

Schritt 9: Da nun die Körper fusioniert sind, kann man nun den fertigen Körper mit seinen Vertiefungen erkennen. Ihr Modell ist nun fertig.

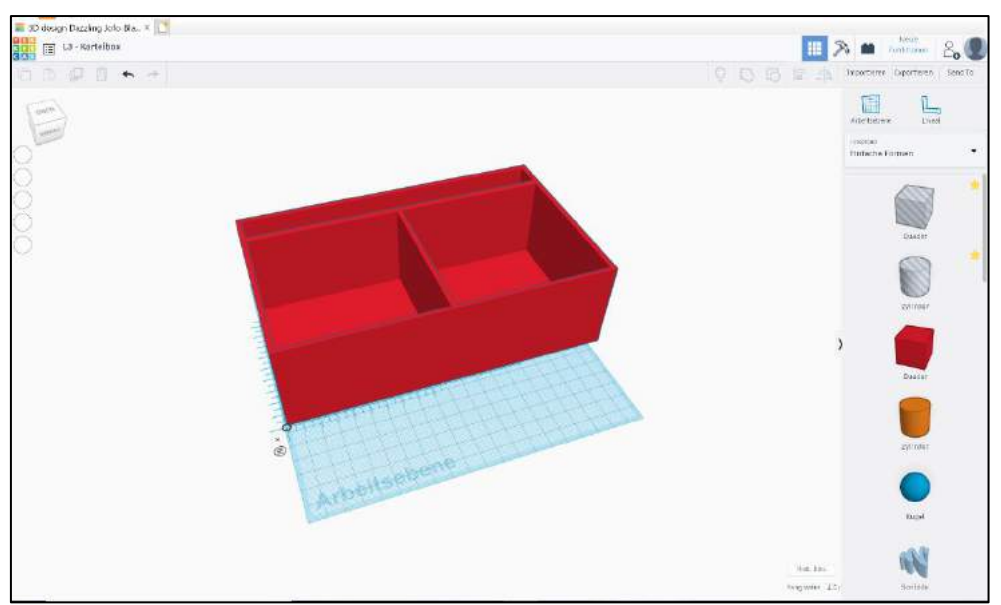

Screenshot: TinkerCAD® - [Autodesk screen shots reprinted courtesy of Autodesk, Inc.](https://www.tinkercad.com/)

Schritt 10: TinkerCAD speichert automatisch das Modell. Um hinterher darauf zugreifen, können Sie von Ihrem Hauptbildschirm (Dashboard) das Modell bearbeiten, umbenennen und Projekten zuordnen.

> Wenn Sie das Modell ausdrucken möchten, können Sie es im Hauptmenü in die für unseren 3D-Drucker lesbaren Dateien .stl und .obj herunterladen.

#### **Haben Sie noch Fragen?**

Gerne stehen wir für Fragen von Montag bis Donnerstag in der Zeit von 8:00 bis 16:00 Uhr und Freitag von 8:00 bis 13:00 Uhr zur Verfügung.

Wir sind auch per E-Mail erreichbar[: bbmed@sub.uni-goettingen.de.](mailto:bbmed@sub.uni-goettingen.de)

Senden Sie uns hierzu bitte Ihr Modell in den Formaten .stl oder .obj im Anhang mit.

#### **Viel Spaß beim Nachkonstruieren!**

### Anleitung M1: Auto

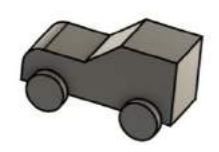

Mithilfe dieses Selbstlernskriptes können Sie obenstehendes Objekt erstellen.

Schritt 1: Machen Sie sich zunächst Gedanken, wie Ihr Modell hinterher aussehen soll. Hierfür lohnt es sich zunächst eine Konstruktionszeichnung anzufertigen.

Für unser Beispiel können Sie sich diese Konstruktionszeichnung ansehen:

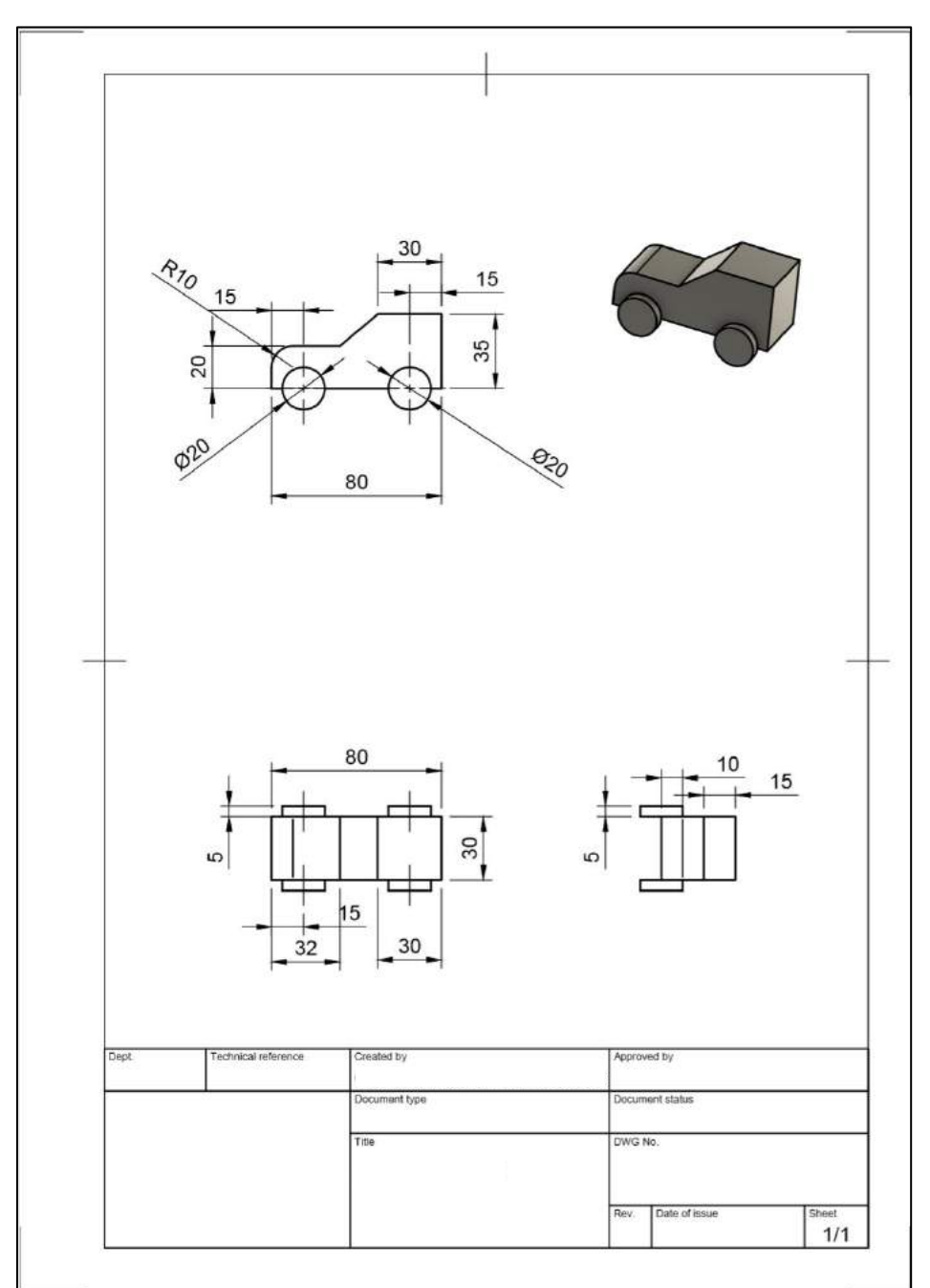

Screenshot: Fusion360® - [Autodesk screen shots reprinted courtesy of Autodesk, Inc.](https://www.autodesk.de/products/fusion-360/overview)

Schritt 2: Um die Konstruktionszeichnung aus der 2D-Ansicht in ein 3D-Modell zu verwandeln, öffnen Sie zunächst [TinkerCAD](https://www.tinkercad.com/)® und loggen sich ein. Wenn Sie sich eingeloggt haben, gelangen Sie auf Ihr Dashboard. Klicken auf "Neuen Entwurf" erstellen.

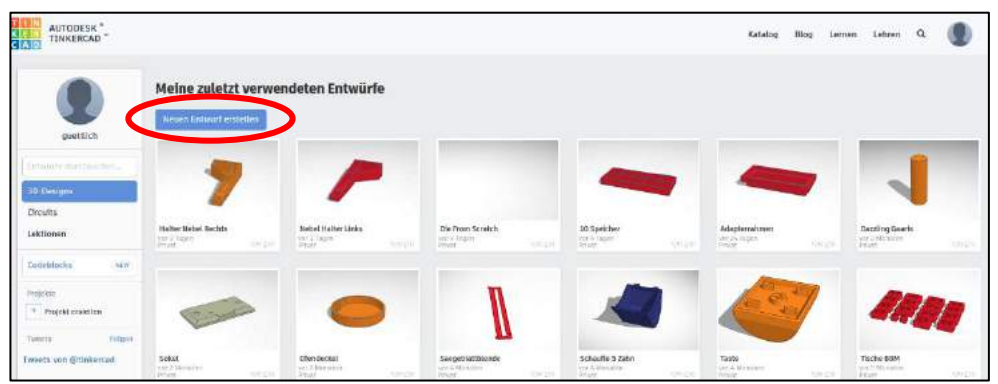

Screenshot: TinkerCAD® - [Autodesk screen shots reprinted courtesy of Autodesk, Inc.](https://www.tinkercad.com/)

Schritt 3: Sie kommen auf die Arbeitsebene. Es ist sehr ratsam, für die Konstruktion das Lineal zu verwenden. Es hilft Ihnen die Maße einzuhalten. Ziehen Sie das Lineal auf die Arbeitsebene, hier z.B. in die linke untere Ecke.

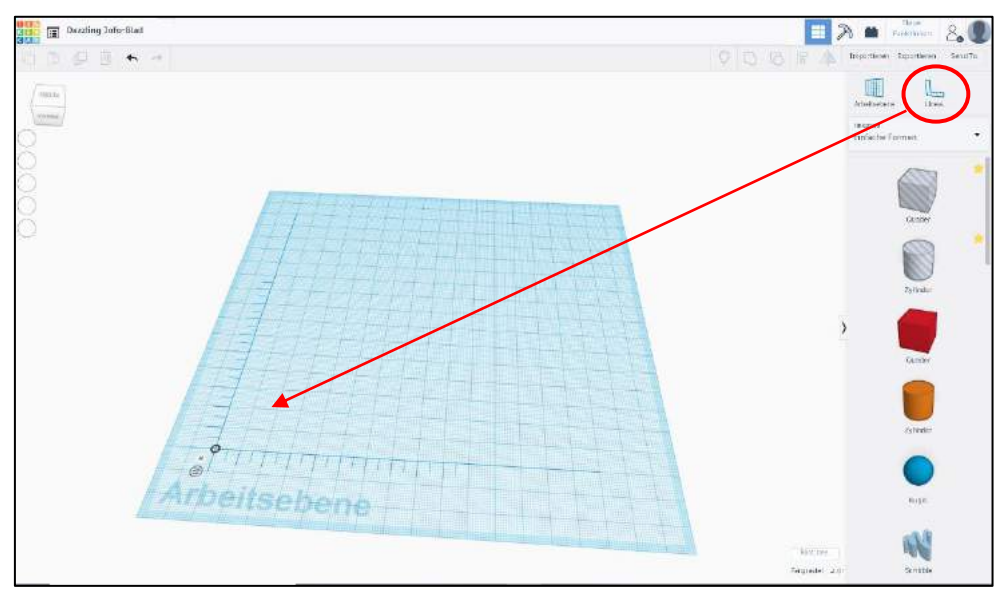

Screenshot: TinkerCAD® - [Autodesk screen shots reprinted courtesy of Autodesk, Inc.](https://www.tinkercad.com/)

Schritt 4: Als nächstes fügen Sie aus der Auswahl der Geometrischen Formen einen Quader auf die Arbeitsebene, sodass die Kanten am Lineal anliegen. Wenn Sie den Quader auf die Arbeitsebene einfügen, erscheint hier sofort die Bemaßung. Sie können nun Schritt für Schritt die Maße des gewünschten Körpers übertragen.

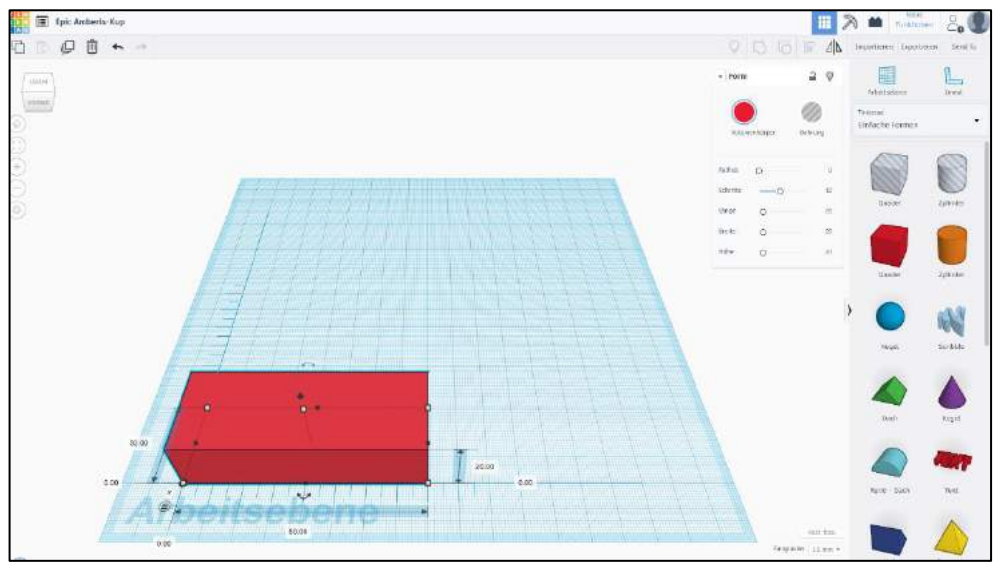

Screenshot: TinkerCAD® - [Autodesk screen shots reprinted courtesy of Autodesk, Inc.](https://www.tinkercad.com/)

Schritt 5: Nun benötigen Sie einen weiteren Quader, den Sie auf den anderen Quader aufsetzen müssen. Hierfür ziehen Sie einen neuen Quader auf die Arbeitsfläche und bemaßen diesen.

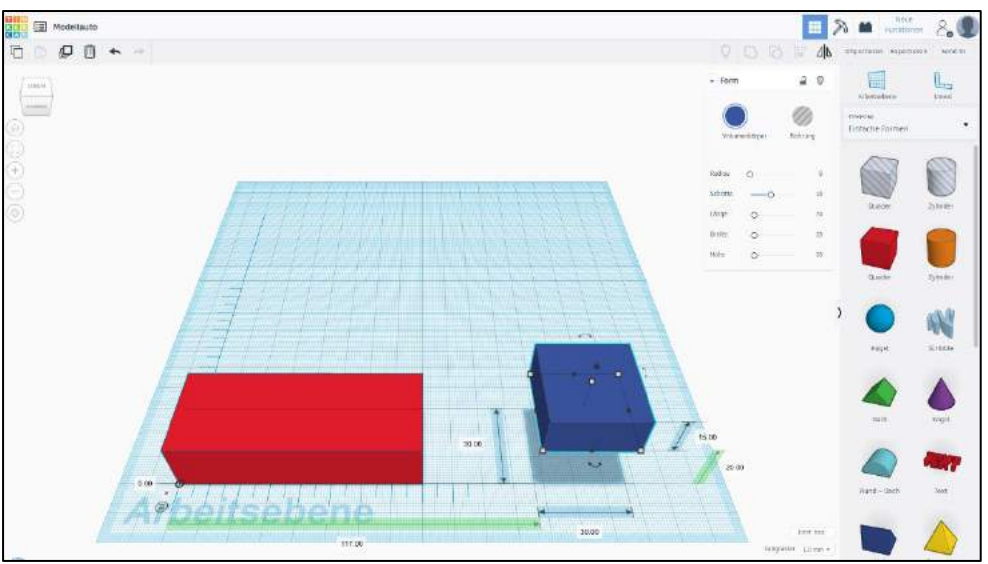

Screenshot: TinkerCAD® - [Autodesk screen shots reprinted courtesy of Autodesk, Inc.](https://www.tinkercad.com/)

Schritt 6: Nachdem Sie den Körper bemaßt haben, müssen Sie diesen auf den bereits davor erstellten Körper setzen. Hierfür nehmen Sie bitte das Lineal zur Hilfe.

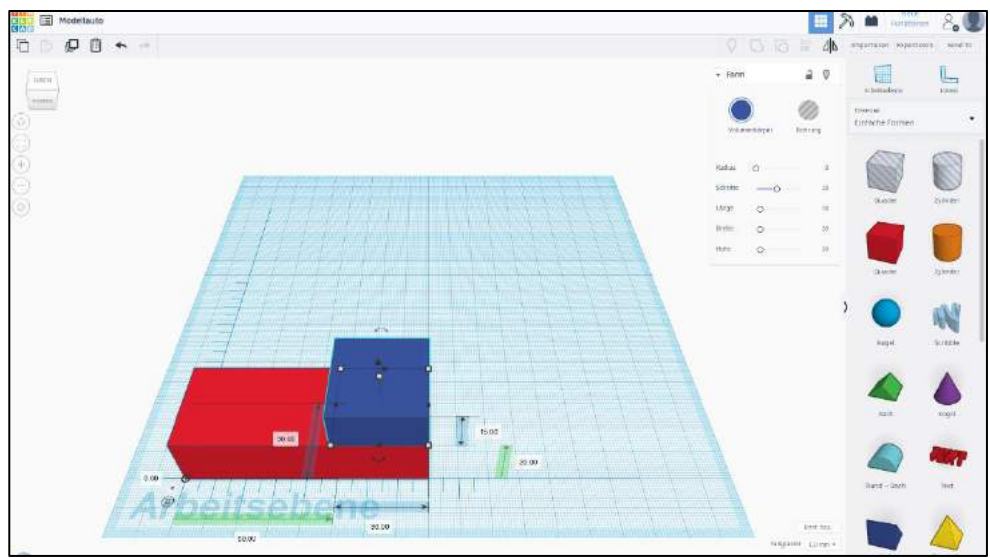

Screenshot: TinkerCAD® - [Autodesk screen shots reprinted courtesy of Autodesk, Inc.](https://www.tinkercad.com/)

Schritt 7: Für die Windschutzscheibe unseres Modellautos müssen Sie nun einen dreieckigen Körper (Dach) konstruieren. Dieser muss bemaßt und richtig ausgerichtet werden.

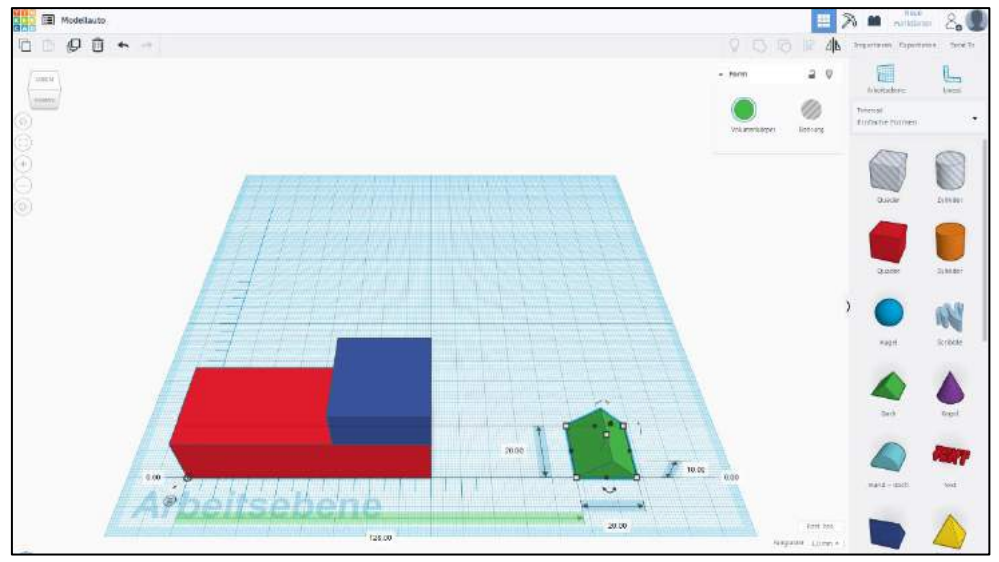

Screenshot: TinkerCAD® - [Autodesk screen shots reprinted courtesy of Autodesk, Inc.](https://www.tinkercad.com/)

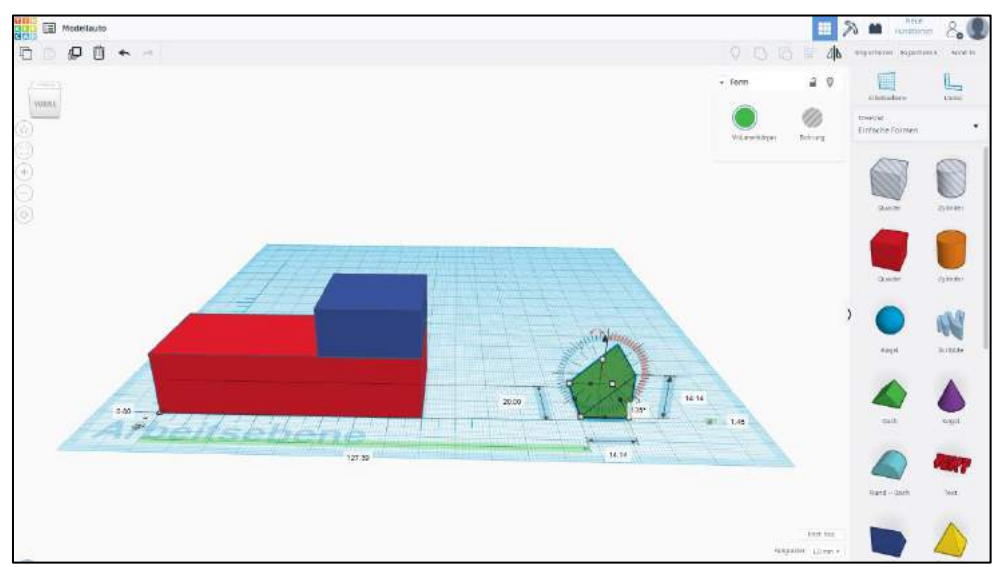

Screenshot: TinkerCAD® - [Autodesk screen shots reprinted courtesy of Autodesk, Inc.](https://www.tinkercad.com/)

Schritt 8: Nehmen Sie sich das Lineal zur Hilfe, damit Sie den Körper präzise in das Modell einbauen können.

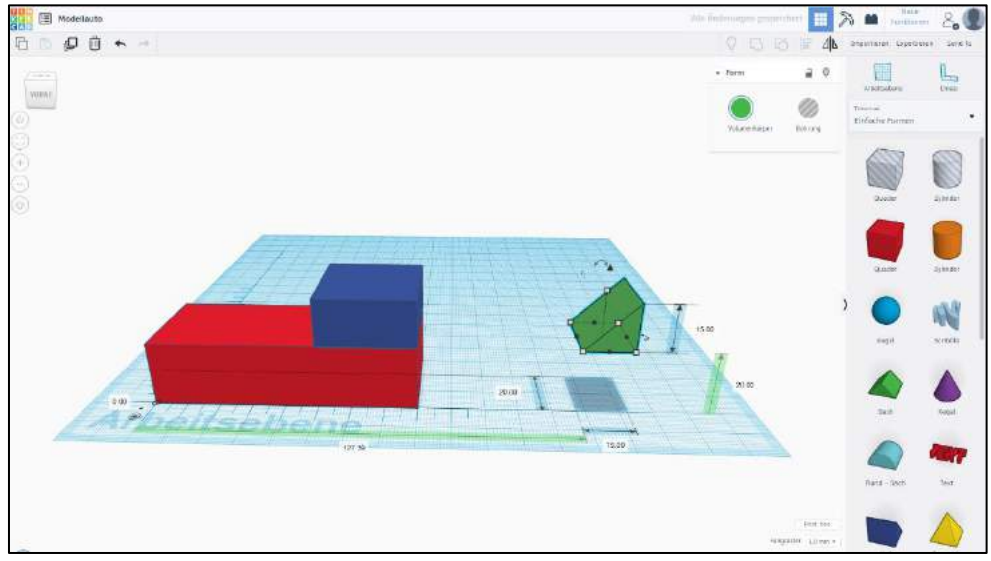

Screenshot: TinkerCAD® - [Autodesk screen shots reprinted courtesy of Autodesk, Inc.](https://www.tinkercad.com/)

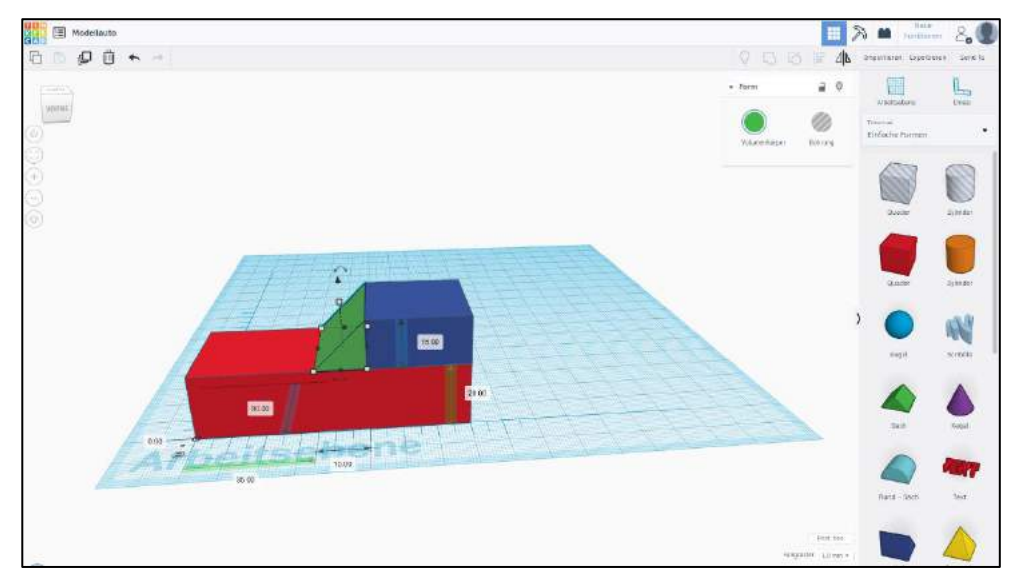

Screenshot: TinkerCAD® - [Autodesk screen shots reprinted courtesy of Autodesk, Inc.](https://www.tinkercad.com/)

Schritt 9: Als vorbereitende Maßnahme für die abgerundete Front im Modell müssen Sie einen Quader herausnehmen, um im nächsten Schritt eine Wölbung konstruieren zu können. Sie ziehen daher einen Quader mit der Länge einer Modellbreite auf die Arbeitsebene und bauen ihn gemäß Abbildung in das Modell ein. Beachten Sie, dass Sie keinen Volumenkörper konstruieren, sondern eine Bohrung.

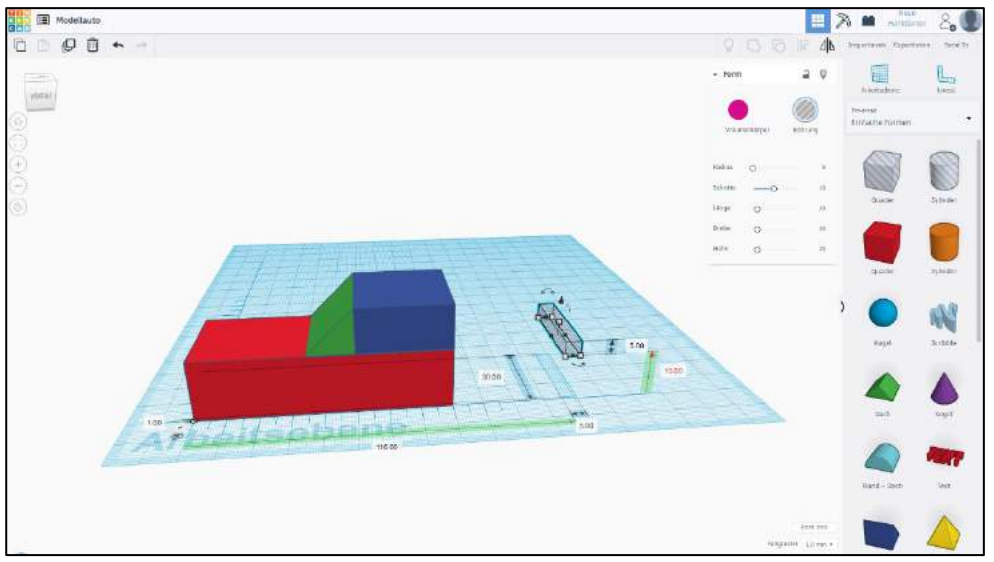

Screenshot: TinkerCAD® - [Autodesk screen shots reprinted courtesy of Autodesk, Inc.](https://www.tinkercad.com/)

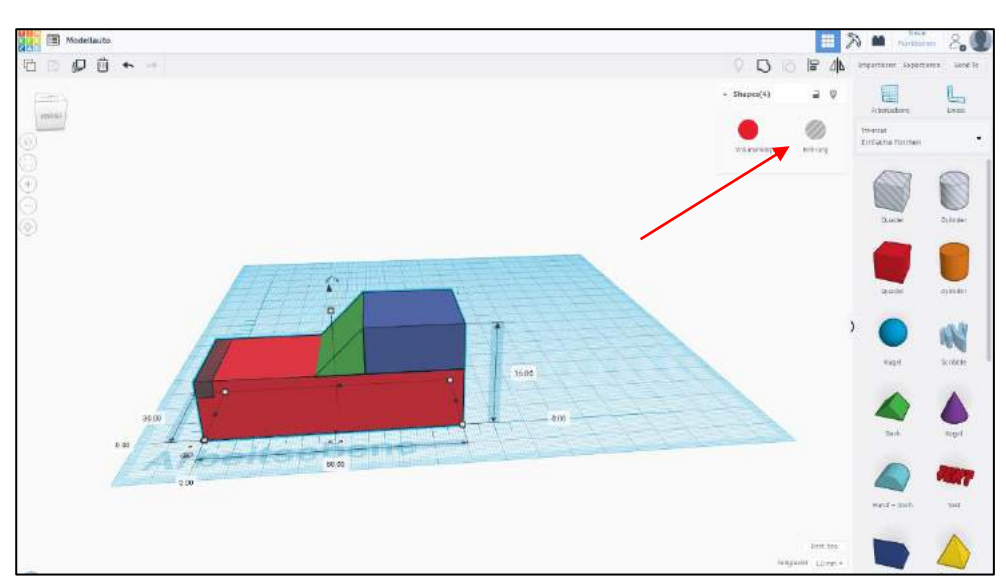

Screenshot: TinkerCAD® - [Autodesk screen shots reprinted courtesy of Autodesk, Inc.](https://www.tinkercad.com/)

Schritt 10: Um das Modell schon einmal zu "sichern", können Sie dieses komplett markieren und gruppieren.

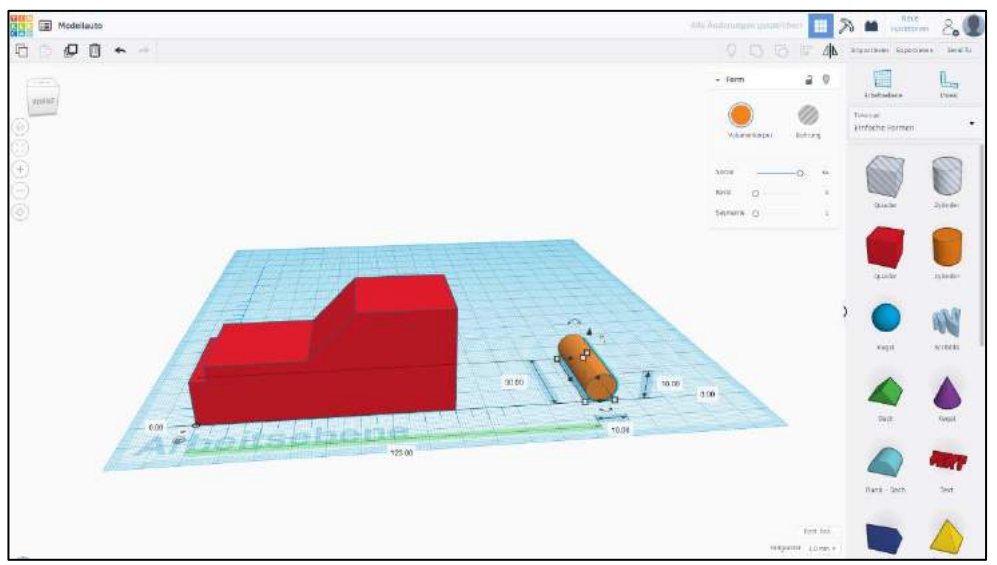

Screenshot: TinkerCAD® - [Autodesk screen shots reprinted courtesy of Autodesk, Inc.](https://www.tinkercad.com/)

Schritt 11: Um die Wölbung im "Knautschzonen-Bereich" zu erzielen, müssen Sie zunächst einen langen Zylinder konstruieren, der auf die Länge der Breite von dem Modell bemaßt werden muss.

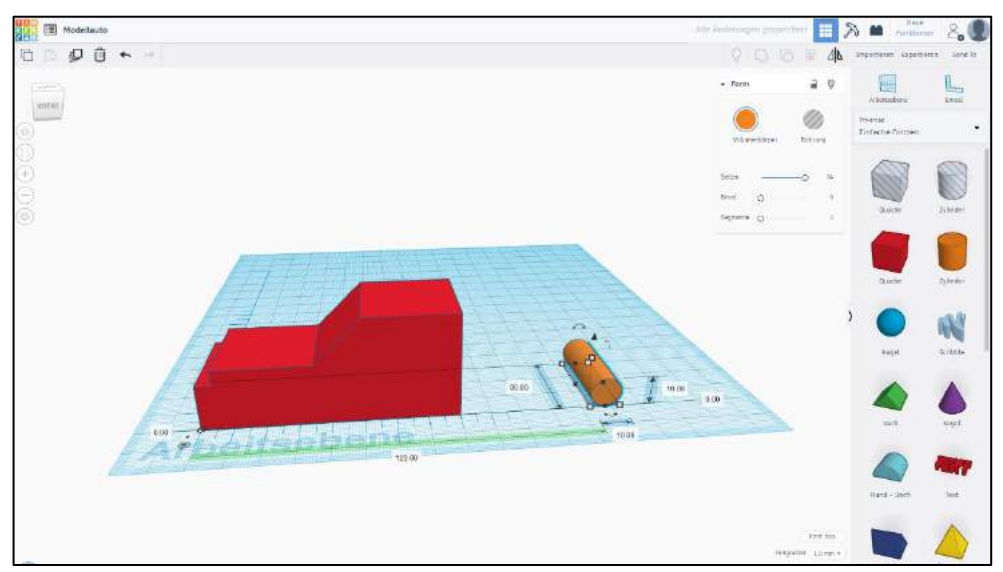

Screenshot: TinkerCAD® - [Autodesk screen shots reprinted courtesy of Autodesk, Inc.](https://www.tinkercad.com/)

Schritt 12: Nun können Sie den Zylinder in das Modell so einbauen, dass genau ¼ von der Zylinderrundung in die freie Stelle an der Frontseite passt. Schauen Sie sich hierfür folgende Abbildung an. Sie können den Körper gruppieren, um zu kontrollieren, dass die Körper gut in das Modell eingefasst wurden.

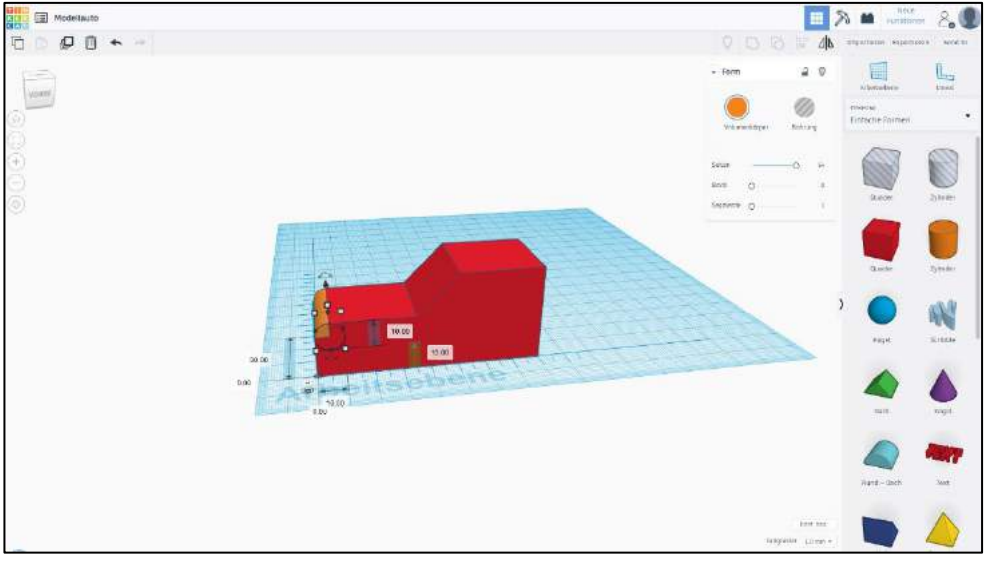

Screenshot: TinkerCAD® - [Autodesk screen shots reprinted courtesy of Autodesk, Inc.](https://www.tinkercad.com/)

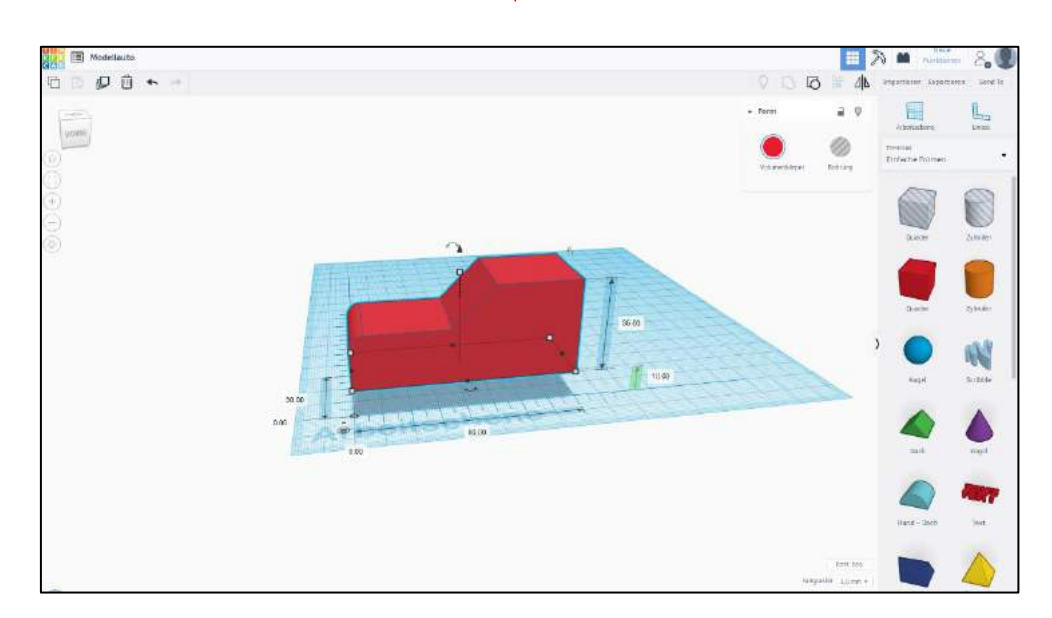

Screenshot: TinkerCAD® - [Autodesk screen shots reprinted courtesy of Autodesk, Inc.](https://www.tinkercad.com/)

Schritt 13: Um die Räder an das Auto zu bekommen, müssen Sie das Modell anheben. Hierfür können Sie den im Bild markierten Pfeil betätigen und nach Lineal bemaßen.

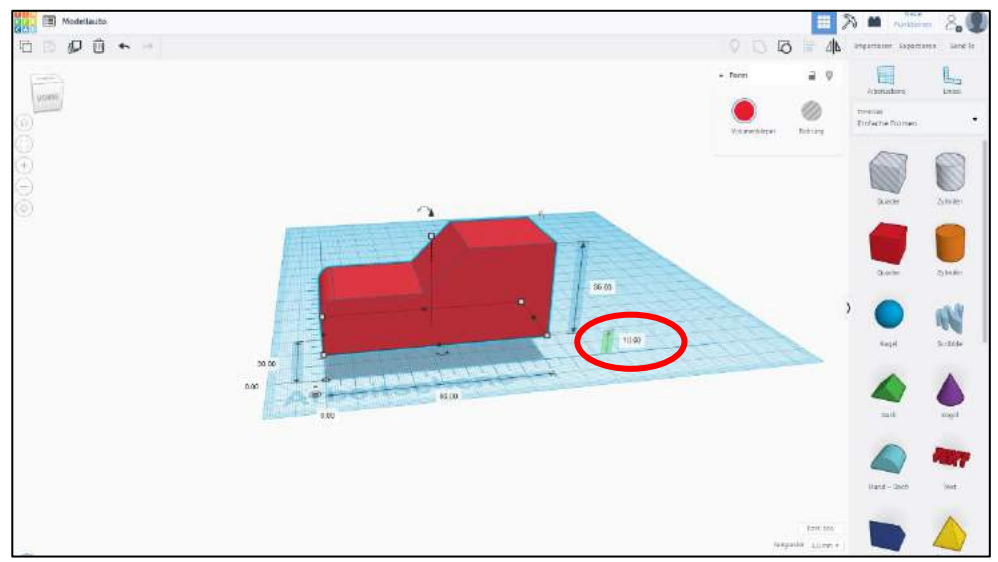

Screenshot: TinkerCAD® - [Autodesk screen shots reprinted courtesy of Autodesk, Inc.](https://www.tinkercad.com/)

Schritt 14: Als nächstes kommen die Räder an das Modell. Hierfür konstruieren Sie einen Zylinder und bemaßen diesen. Da Sie 4x denselben Zylinder benötigen, können Sie diesen am Ende markieren und duplizieren.

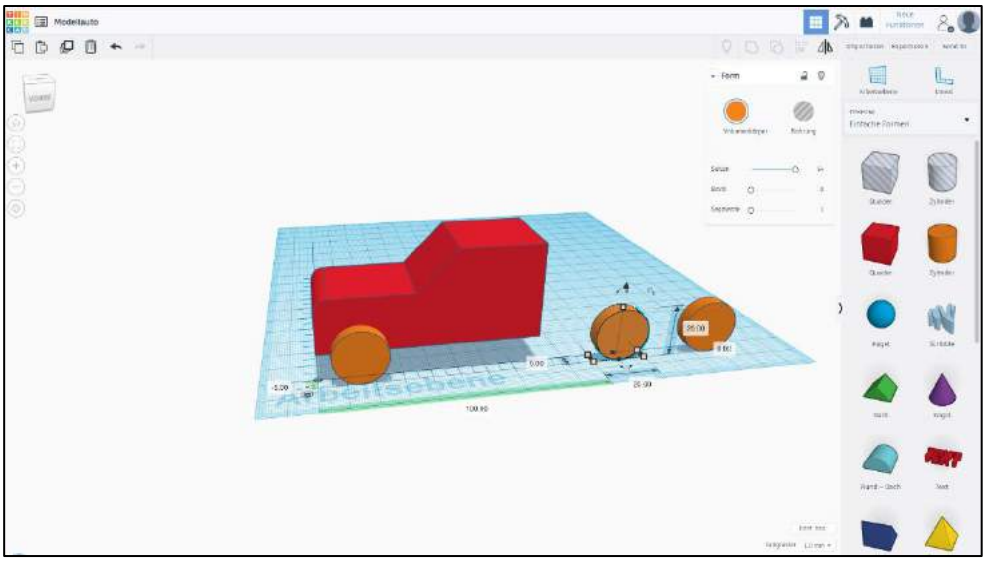

Screenshot: TinkerCAD® - [Autodesk screen shots reprinted courtesy of Autodesk, Inc.](https://www.tinkercad.com/)

Schritt 15: Wenn Sie die Räder dupliziert haben, können Sie die Räder mithilfe des Lineals am Auto verteilen.

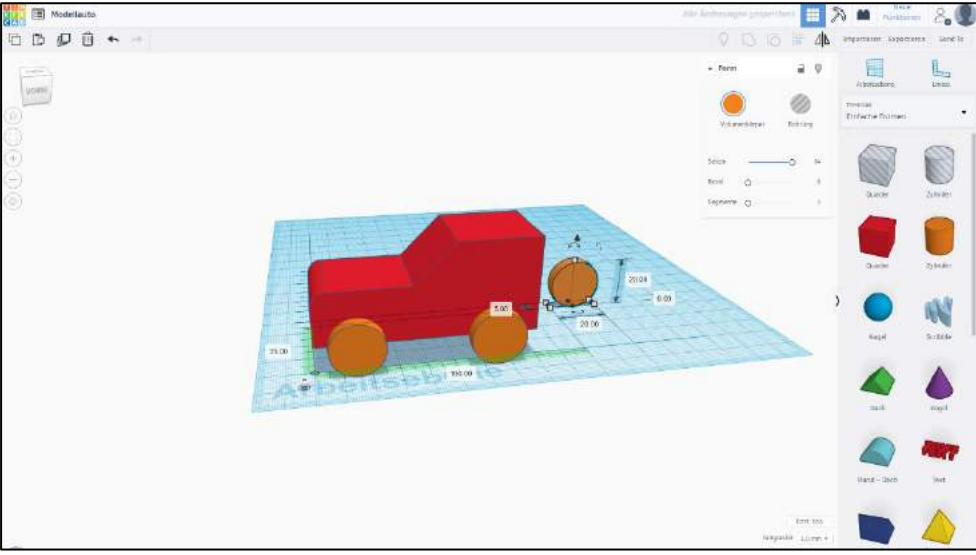

Screenshot: TinkerCAD® - [Autodesk screen shots reprinted courtesy of Autodesk, Inc.](https://www.tinkercad.com/)

Schritt 16: Wenn alle Räder platziert sind, können Sie das Modell abschließend gruppieren und fertig ist Ihr Modell.

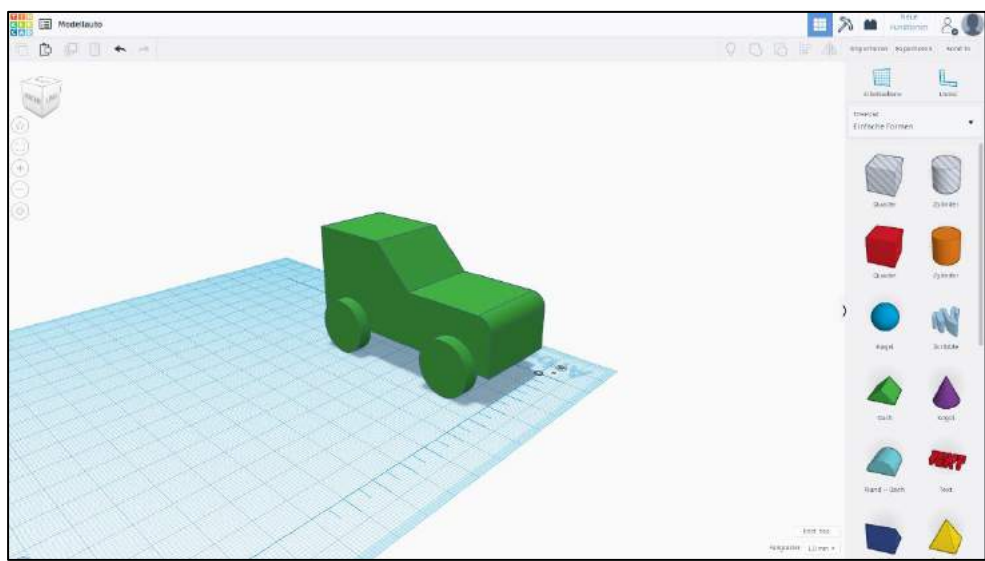

Screenshot: TinkerCAD® - [Autodesk screen shots reprinted courtesy of Autodesk, Inc.](https://www.tinkercad.com/)

#### **Haben Sie noch Fragen?**

Gerne stehen wir für Fragen von Montag bis Donnerstag in der Zeit von 8:00 bis 16:00 Uhr und Freitag von 8:00 bis 13:00 Uhr zur Verfügung.

Wir sind auch per E-Mail erreichbar[: bbmed@sub.uni-goettingen.de.](mailto:bbmed@sub.uni-goettingen.de)

Senden Sie uns hierzu bitte Ihr Modell in den Formaten .stl oder .obj im Anhang mit.

#### **Viel Spaß beim Nachkonstruieren!**

### Anleitung M2: Schachfigur

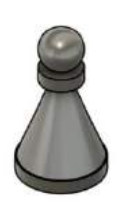

Mithilfe dieses Selbstlernskriptes können Sie obenstehendes Objekt erstellen.

Schritt 1: Machen Sie sich zunächst Gedanken, wie Ihr Modell hinterher aussehen soll. Hierfür lohnt es sich zunächst eine Konstruktionszeichnung anzufertigen.

Für unser Beispiel können Sie sich diese Konstruktionszeichnung ansehen:

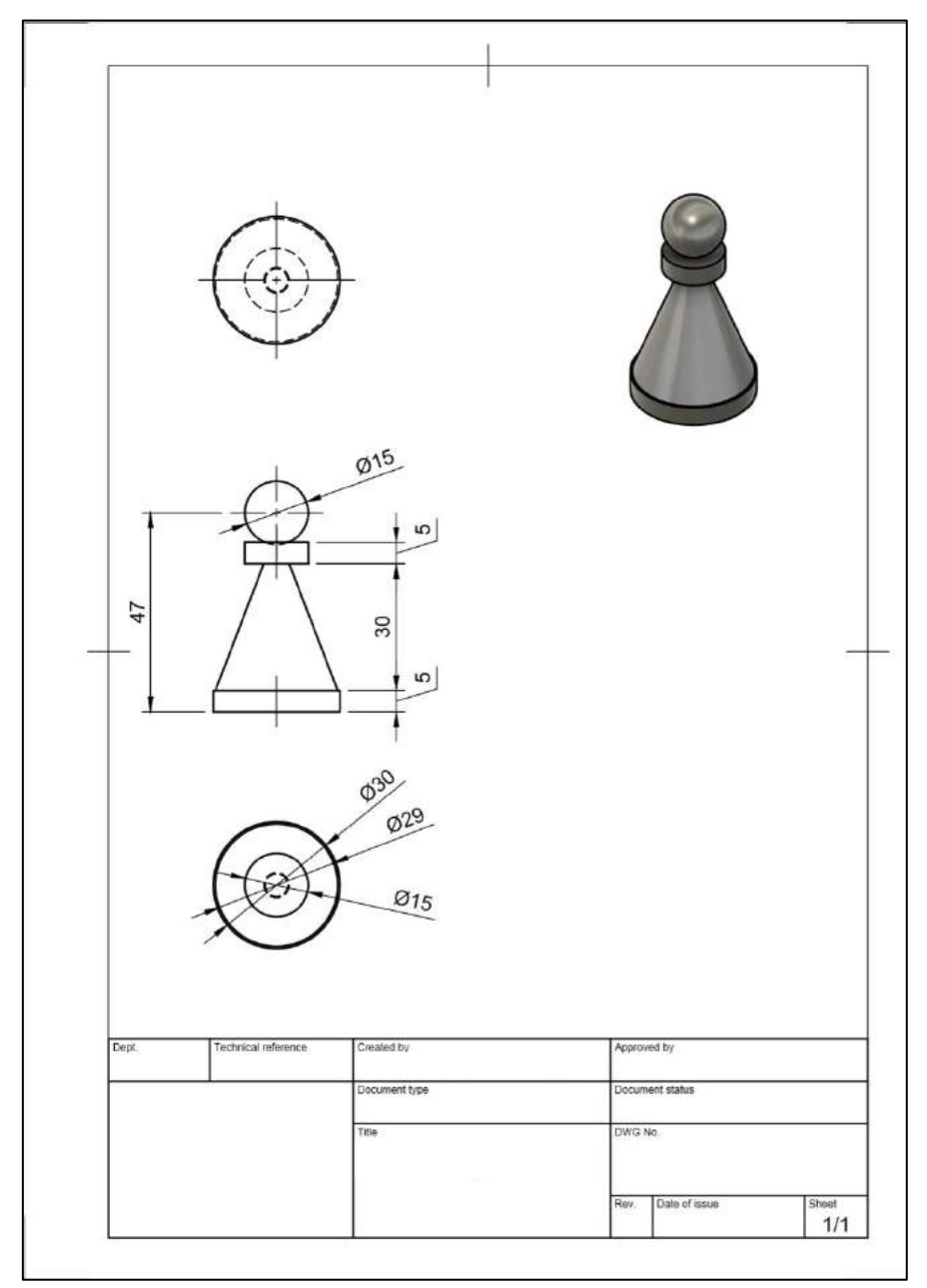

Screenshot: Fusion360® - [Autodesk screen shots reprinted courtesy of Autodesk, Inc.](https://www.autodesk.de/products/fusion-360/overview)

Schritt 2: Um die Konstruktionszeichnung aus der 2D-Ansicht in ein 3D-Modell zu verwandeln, öffnen Sie zunächst [TinkerCAD](https://www.tinkercad.com/)® und loggen sich ein. Wenn Sie sich eingeloggt haben, gelangen Sie auf Ihr Dashboard. Klicken auf "Neuen Entwurf" erstellen.

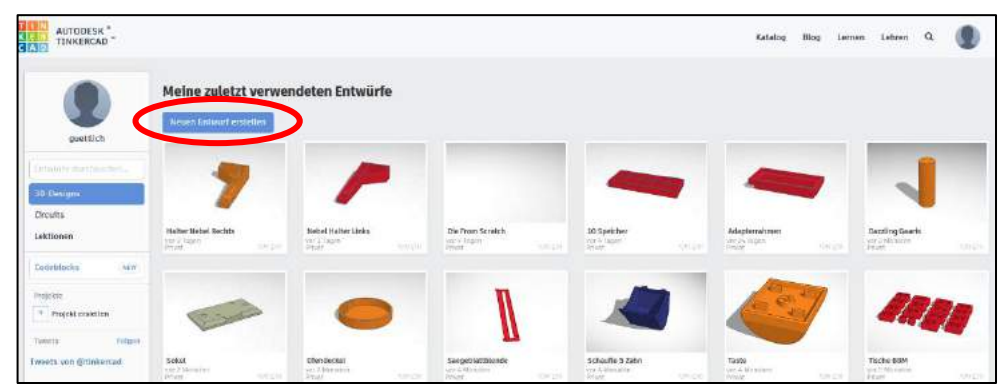

Screenshot: TinkerCAD® - [Autodesk screen shots reprinted courtesy of Autodesk, Inc.](https://www.tinkercad.com/)

Schritt 3: Sie kommen auf die Arbeitsebene. Es ist sehr ratsam, für Konstruktionen das Lineal zu verwenden. Es hilft Ihnen die Maße einzuhalten. Ziehen Sie das Lineal auf die Arbeitsebene, hier z.B. in die linke untere Ecke.

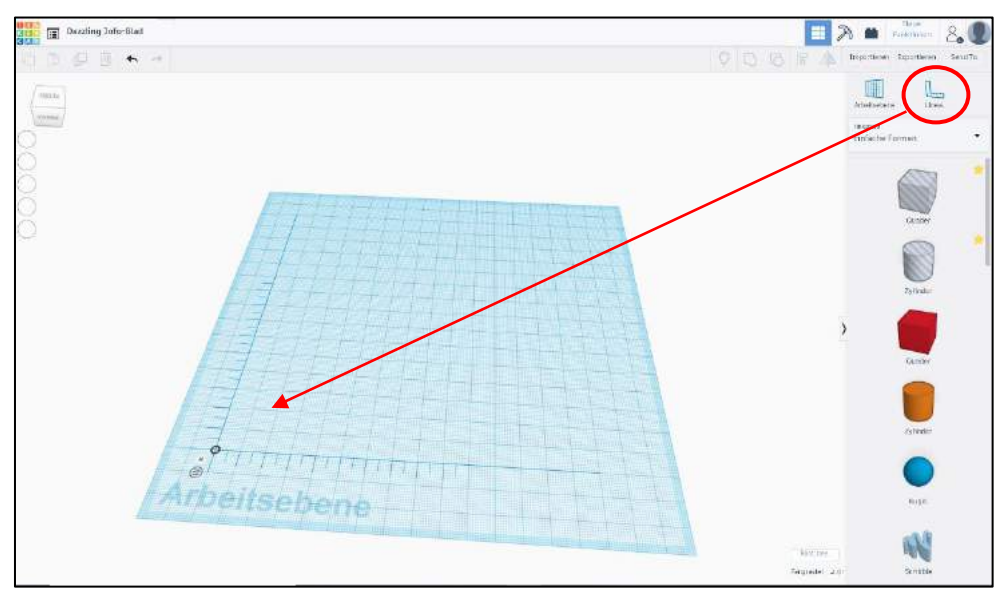

Screenshot: TinkerCAD® - [Autodesk screen shots reprinted courtesy of Autodesk, Inc.](https://www.tinkercad.com/)

Schritt 4: Ziehen Sie einen Zylinder auf die Arbeitsebene. Da Sie bereits das Lineal auf die Arbeitsebene gezogen haben, erscheint sofort die Bemaßung, sodass Sie diese anpassen können gemäß Konstruktionszeichnung.

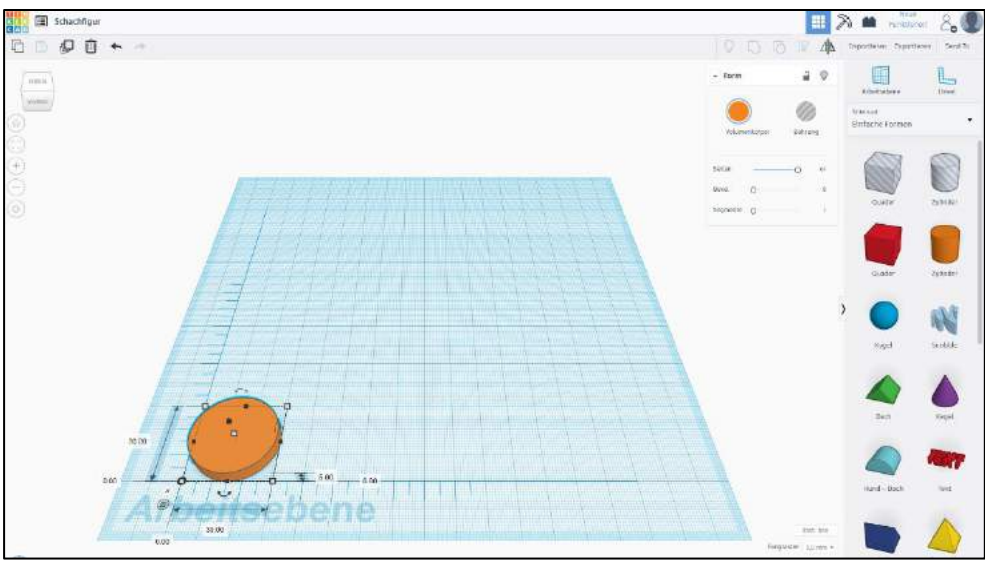

Screenshot: TinkerCAD® - [Autodesk screen shots reprinted courtesy of Autodesk, Inc.](https://www.tinkercad.com/)

Schritt 5: Nachdem Sie nun die untere Platte generiert haben, kommt im nächsten Schritt der Kegel auf die Platte. Diesen müssen Sie ebenfalls bemaßen. Schechfigur **EX M**  $2.0$ 

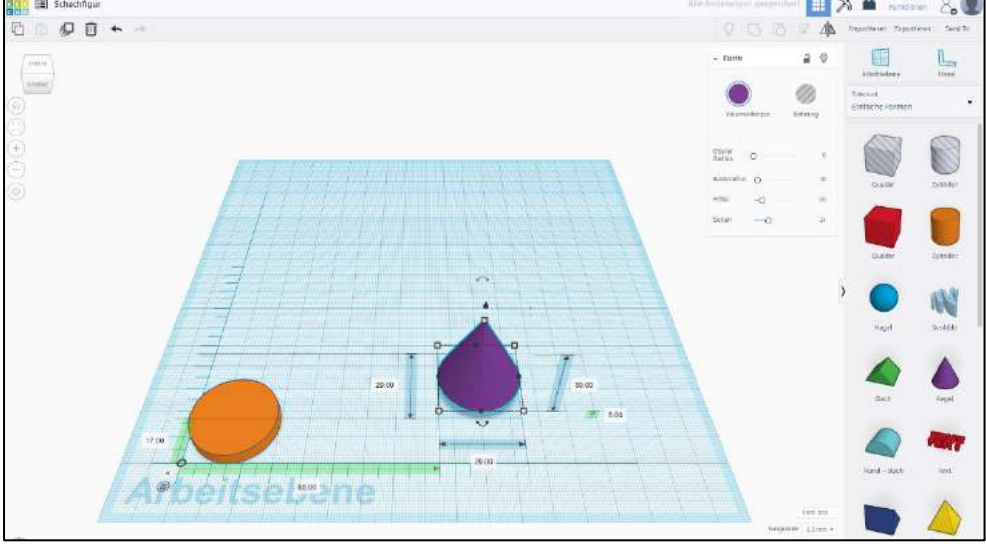

Screenshot: TinkerCAD® - [Autodesk screen shots reprinted courtesy of Autodesk, Inc.](https://www.tinkercad.com/)

Schritt 6: Nehmen Sie das Lineal zur Hilfe, um den Körper auf den bereits erstellten Zylinder zu setzen.

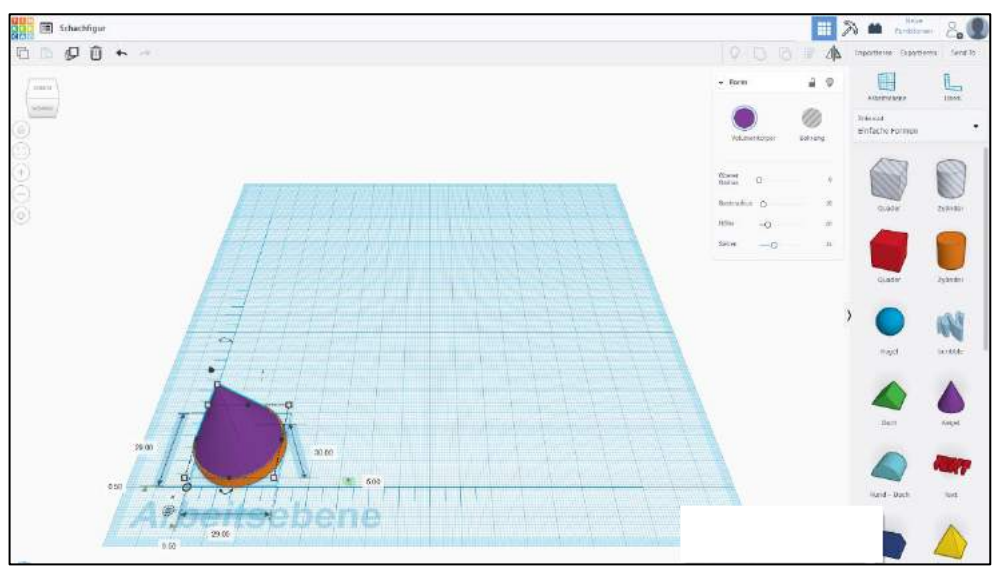

Screenshot: TinkerCAD® - [Autodesk screen shots reprinted courtesy of Autodesk, Inc.](https://www.tinkercad.com/)

Schritt 7: Auf den Kegel muss nun ein weiterer Zylinder gesetzt werden. Hierfür ziehen Sie einen Zylinderkörper auf die Platte und bemaßen diesen gemäß Konstruktionszeichnung.

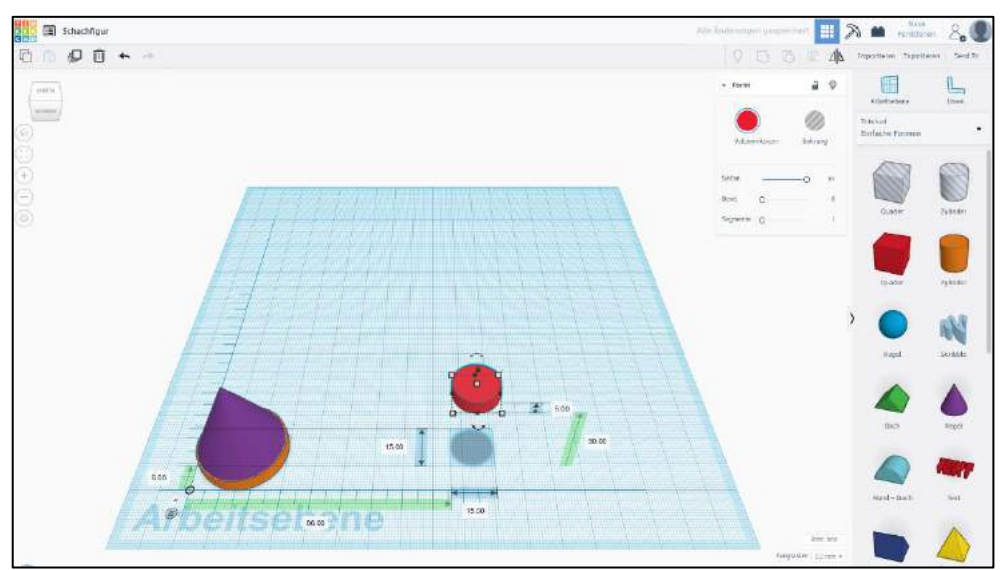

Screenshot: TinkerCAD® - [Autodesk screen shots reprinted courtesy of Autodesk, Inc.](https://www.tinkercad.com/)

Schritt 8: Jetzt muss der fertige Zylinder auf den Kegel gesetzt werden. Da Sie eine größere Auflagefläche benötigen, um einen Zylinder aufsetzen zu können, müssen Sie praktisch die Spitze des Kegels durch diesen laufen lassen. Im Druckmodell wird dies nicht dargestellt, da auf dem Zylinder hinterher noch eine Kugel aufgesetzt und somit die Spitze ausgefüllt wird. Hinterher wird durch diesen Vorgang die Figur als solche etwas stabiler.

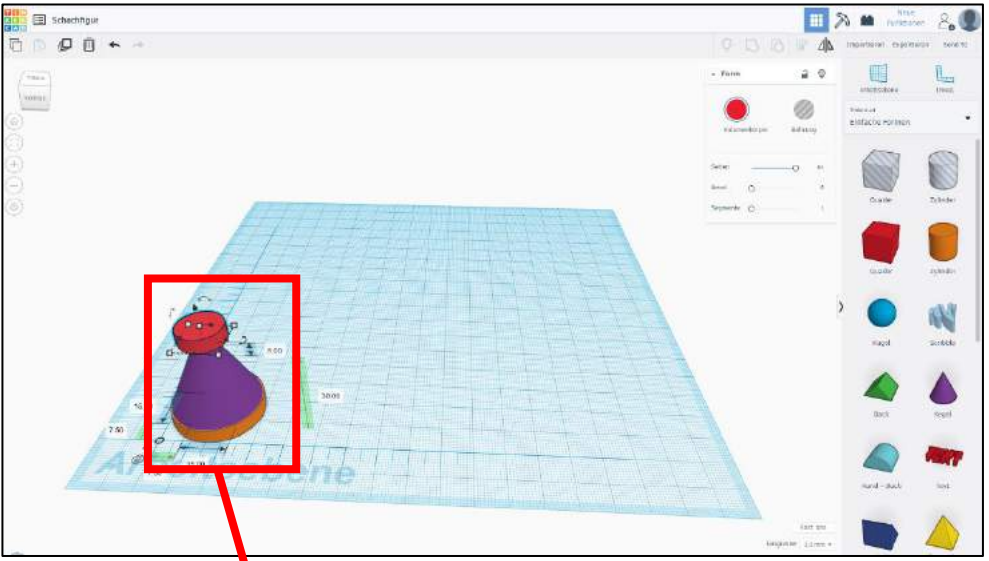

Screenshot: TinkerCAD<sup>®</sup> - [Autodesk screen shots reprinted courtesy of Autodesk, Inc.](https://www.tinkercad.com/)

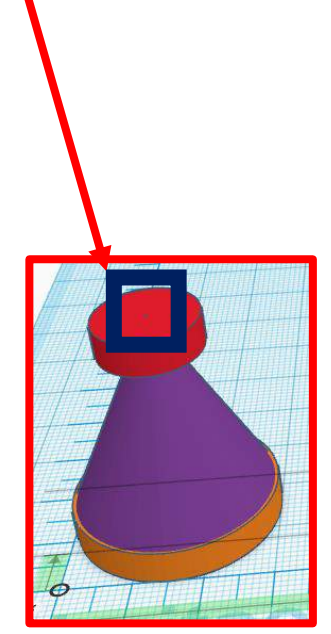

Screenshot: TinkerCAD® - Autodesk [screen shots reprinted](https://www.tinkercad.com/)  courtesy of Autodesk,

Schritt 9: Für die Kugel, die nun auf den Zylinder muss, ziehen Sie den Körper ebenfalls auf die Platte und bemaßen diesen.

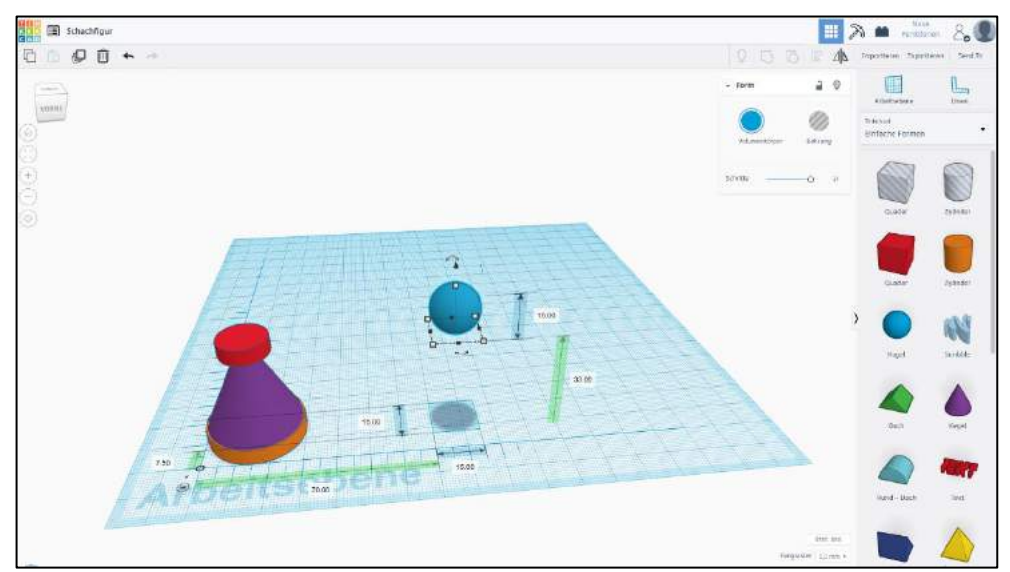

Screenshot: TinkerCAD® - [Autodesk screen shots reprinted courtesy of Autodesk, Inc.](https://www.tinkercad.com/)

Schritt 10: Auch hier müssen Sie mithilfe des Lineals versuchen, die Kugel mittels Drag & Drop auf die bereits erstellte Konstruktion zu ziehen.

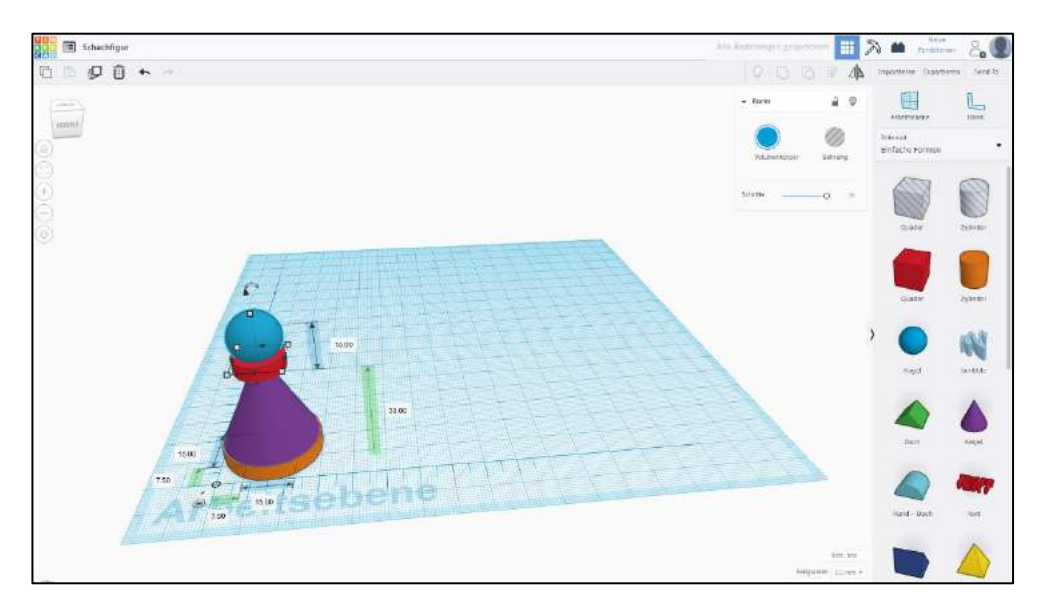

Screenshot: TinkerCAD® - [Autodesk screen shots reprinted courtesy of Autodesk, Inc.](https://www.tinkercad.com/)

Schritt 11: Nachdem auch der letzte Körper auf der Konstruktion ist, können Sie mit dem Button "**Gruppieren**" Ihre Konstruktion sichern und die einzelnen Körper miteinander fusionieren.

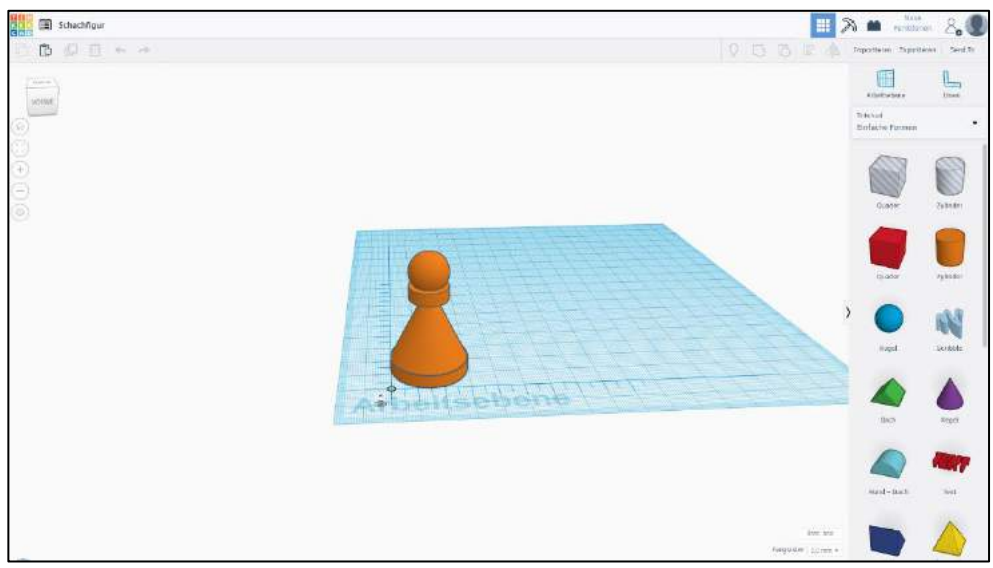

Screenshot: TinkerCAD® - [Autodesk screen shots reprinted courtesy of Autodesk, Inc.](https://www.tinkercad.com/)

Schritt 12: TinkerCAD speichert automatisch das Modell. Um hinterher auf das Modell zugreifen zu können, können Sie von Ihrem Hauptbildschirm (Dashboard) das Modell bearbeiten, umbenennen und Projekten zuordnen.

> Wenn Sie das Modell ausdrucken möchten, können Sie im Hauptmenü das Modell in den für unseren 3D-Drucker lesbaren Dateien .stl und .obj herunterladen.

#### **Haben Sie noch Fragen?**

Gerne stehen wir für Fragen von Montag bis Donnerstag in der Zeit von 8:00 bis 16:00 Uhr und Freitag von 8:00 bis 13:00 Uhr zur Verfügung. Wir sind auch per E-Mail erreichbar[: bbmed@sub.uni-goettingen.de.](mailto:bbmed@sub.uni-goettingen.de)

Senden Sie uns hierzu bitte Ihr Modell in den Formaten .stl oder .obj im Anhang mit.

#### **Viel Spaß beim Nachkonstruieren!**

### Anleitung S1: Stifthalterung

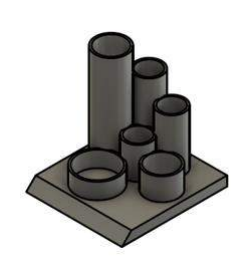

Mithilfe dieses Selbstlernskriptes können Sie obenstehendes Objekt erstellen.

Schritt 1: Machen Sie sich zunächst Gedanken, wie Ihr Modell hinterher aussehen soll. Hierfür lohnt es sich zunächst eine Konstruktionszeichnung anzufertigen.

Für unser Beispiel können Sie sich diese Konstruktionszeichnung ansehen:

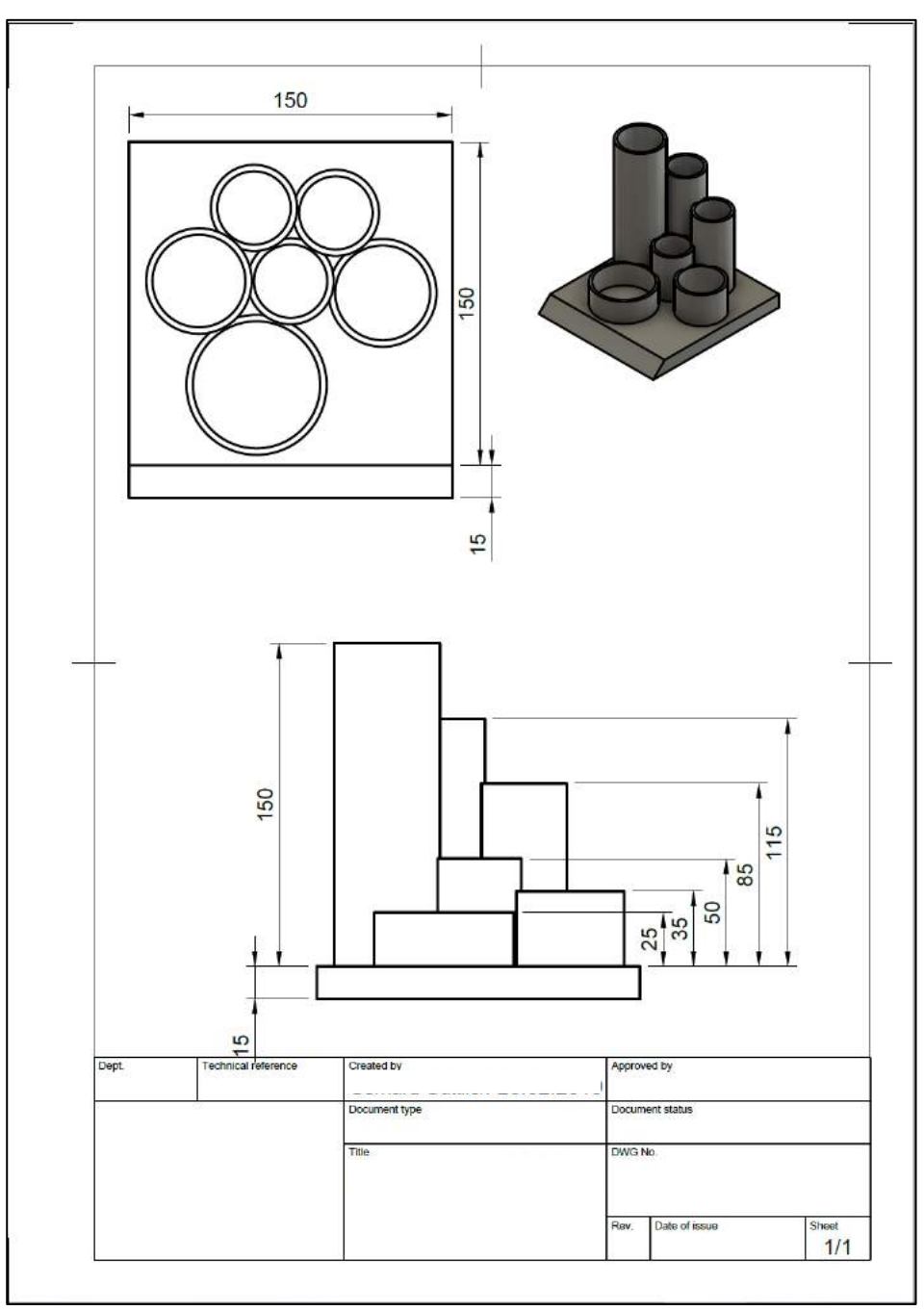

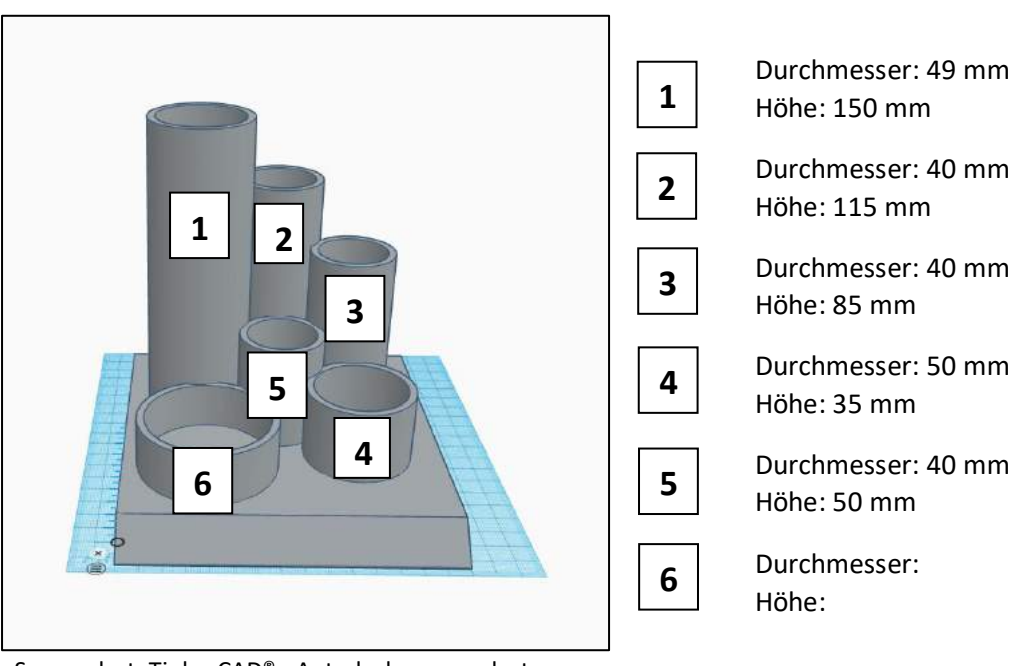

Screenshot: TinkerCAD® - Autodesk screen shots [reprinted courtesy of Autodesk, Inc.](https://www.tinkercad.com/)

Schritt 2: Um die Konstruktionszeichnung aus der 2D-Ansicht in ein 3D-Modell zu verwandeln, öffnen Sie zunächst [TinkerCAD](https://www.tinkercad.com/)® und loggen sich ein. Wenn Sie sich eingeloggt haben, gelangen Sie auf Ihr Dashboard. Klicken auf "Neuen Entwurf" erstellen.

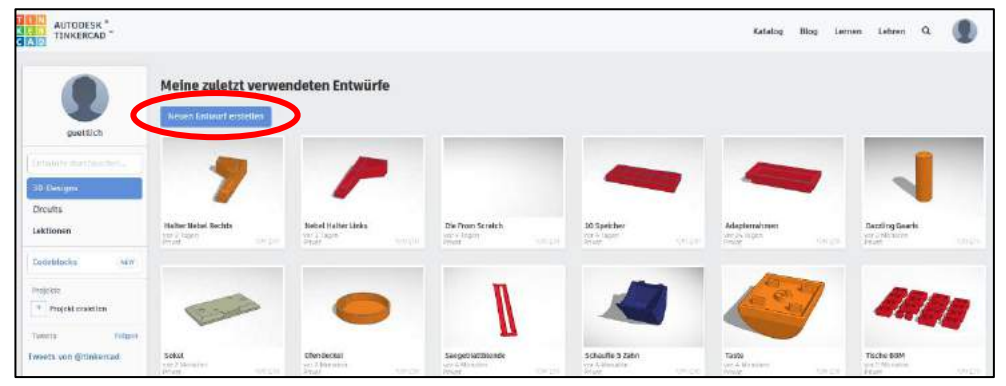

Screenshot: TinkerCAD® - [Autodesk screen shots reprinted courtesy of Autodesk, Inc.](https://www.tinkercad.com/)

Schritt 3: Sie kommen auf die Arbeitsebene. Es ist sehr ratsam, für Konstruktionen das Lineal zu verwenden. Es hilft Ihnen die Maße einzuhalten. Ziehen Sie das Lineal auf die Arbeitsebene, hier z.B. in die linke untere Ecke.

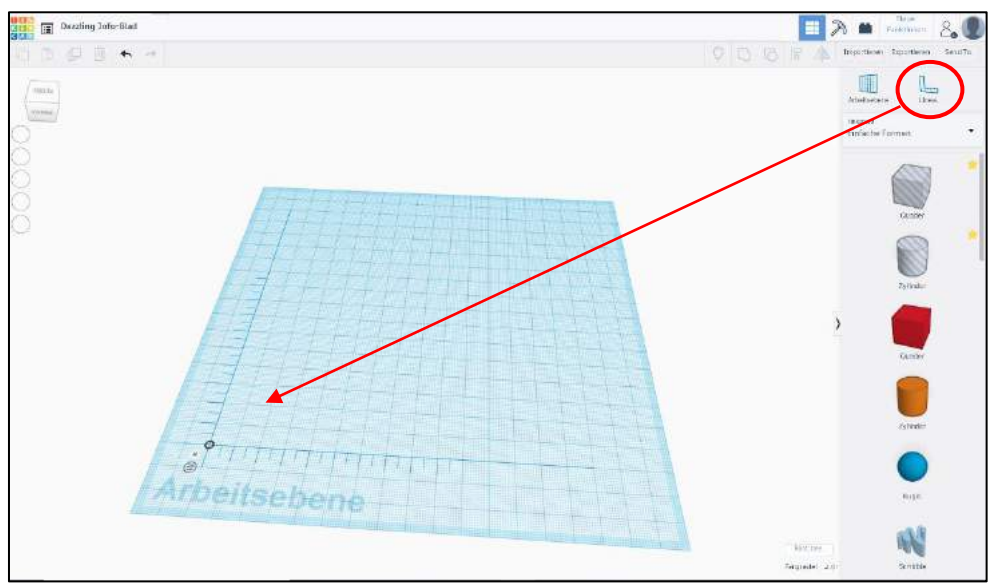

Screenshot: TinkerCAD® - [Autodesk screen shots reprinted courtesy of Autodesk, Inc.](https://www.tinkercad.com/)

Schritt 4: Für die Grundfläche der Stifthalterung müssen Sie zunächst einen Quader auf die Arbeitsebene ziehen. Da Sie das Lineal vorab aktiviert haben, können Sie den Körper nun direkt bemaßen.

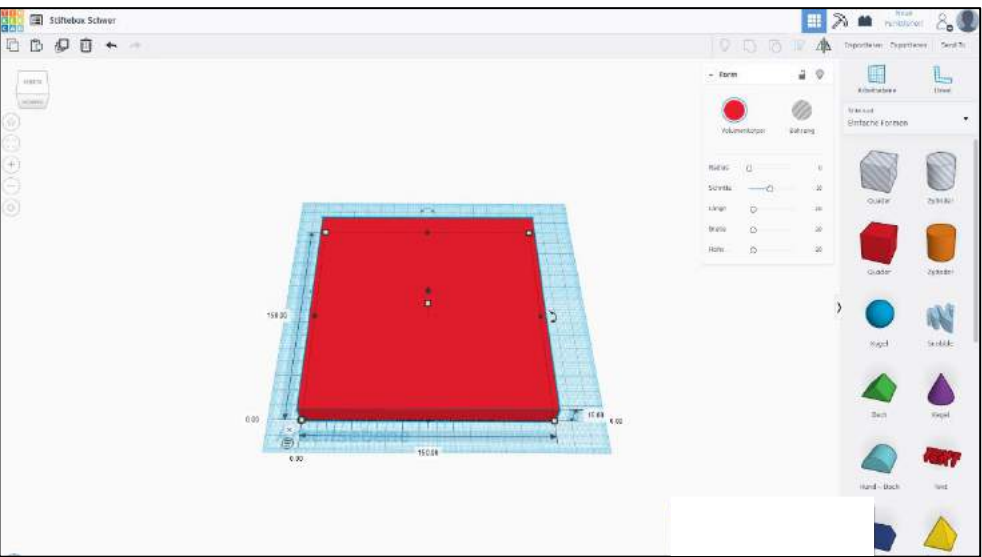

Screenshot: TinkerCAD® - [Autodesk screen shots reprinted courtesy of Autodesk, Inc.](https://www.tinkercad.com/)

Schritt 5: Der so entstandene Körper soll eine abgeschrägte Seite haben, damit man dort einen Schriftzug platzieren könnte. Hierfür können Sie ein "Dach" auf die Arbeitsebene ziehen und dieses auf die Länge der Kante bemaßen.

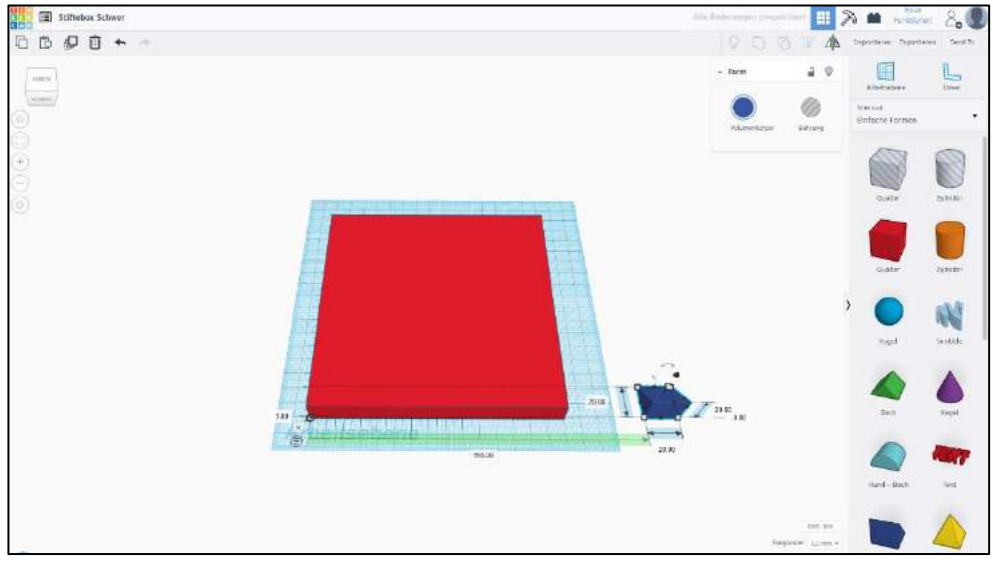

Screenshot: TinkerCAD® - [Autodesk screen shots reprinted courtesy of Autodesk, Inc.](https://www.tinkercad.com/)

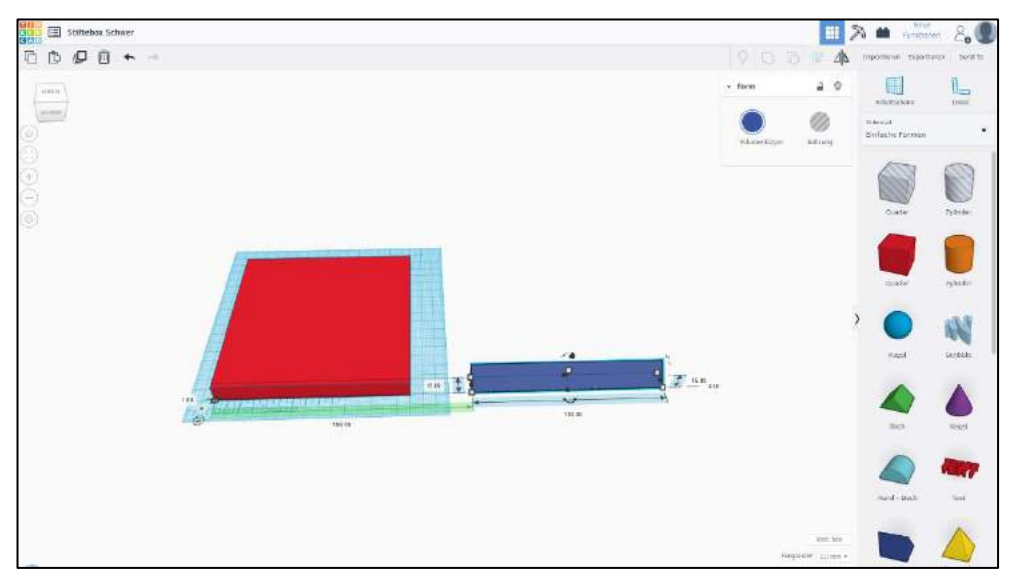

Screenshot: TinkerCAD® - [Autodesk screen shots reprinted courtesy of Autodesk, Inc.](https://www.tinkercad.com/)

Schritt 6: Nachdem Sie nun die richtigen Bemaßungen an den Körpern haben, können Sie beide zusammenführen. Hierfür nehmen Sie sich unbedingt das Lineal zur Hilfe.

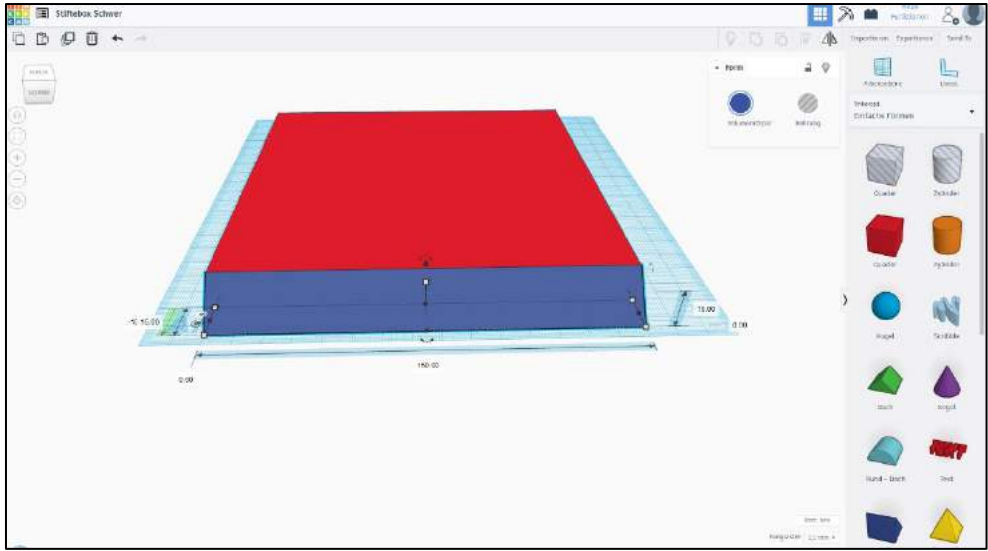

Screenshot: TinkerCAD® - [Autodesk screen shots reprinted courtesy of Autodesk, Inc.](https://www.tinkercad.com/)

Schritt 7: Da bisher nur die Grundplatte entstanden ist, müssen Sie sich jetzt um die eigentliche Halterung kümmern. Dafür ziehen Sie zunächst einen Zylinder (Volumenkörper) auf die Arbeitsebene.

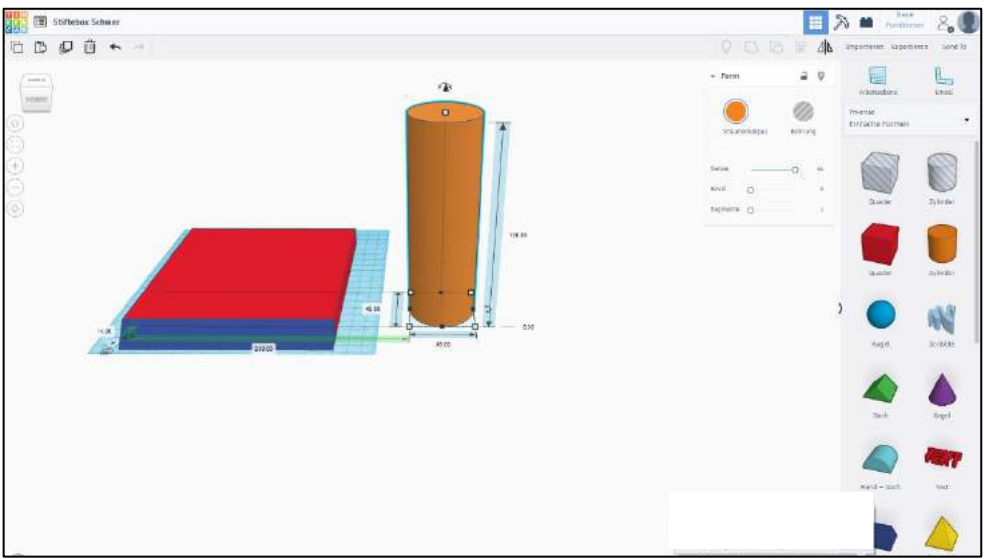

Screenshot: TinkerCAD® - [Autodesk screen shots reprinted courtesy of Autodesk, Inc.](https://www.tinkercad.com/)

Schritt 8: Um aus den Zylindern richtige Röhren zu konstruieren, müssen Sie einen weiteren Zylinder auf die Arbeitsebene ziehen. Achten Sie darauf, dass der Zylinder als Bohrung aktiviert ist. Jetzt müssen Sie sich entscheiden, welche Wandstärke die Bohrungen haben sollen. Der Bohrungs-Zylinder wird dann im zweiten Schritt mittig in den Volumenkörper eingesetzt. Nehmen Sie hierfür das Lineal zur Hilfe. Vergessen Sie hinterher nicht den Körper zu gruppieren.

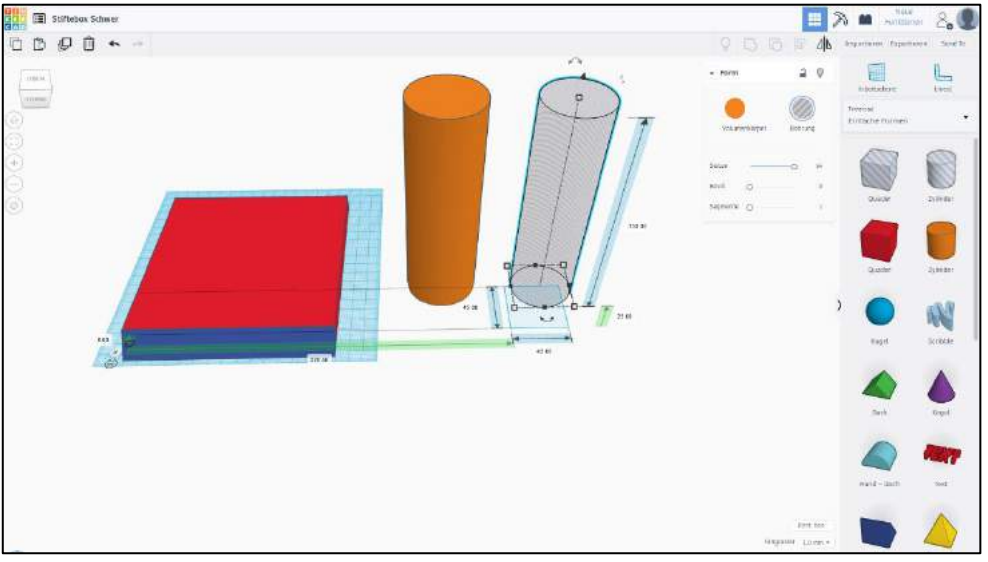

Screenshot: TinkerCAD® - [Autodesk screen shots reprinted courtesy of Autodesk, Inc.](https://www.tinkercad.com/)

- **Mary (III)** Stiftebox Schwin 目入■ 8. Q DD- $\underline{\mathbb{L}}$ 圖 W
- Schritt 9: Führen Sie die Schritte 7 und 8 nun mit den übrigen Zylindern durch und positionieren Sie sie um die Grundplatte.

Screenshot: TinkerCAD® - [Autodesk screen shots reprinted courtesy of Autodesk, Inc.](https://www.tinkercad.com/)

Schritt 10: Nun müssen Sie sich die Frage stellen, welche Röhre Sie sich als erstes nehmen und welche Röhren Sie darauf aufbauend platzieren möchten. In der Platzierung sind sie völlig frei. Achten Sie nur darauf, dass die Röhren ein wenig verzahnt miteinander sind, damit die Halterung eine gewisse Stabilität hat.

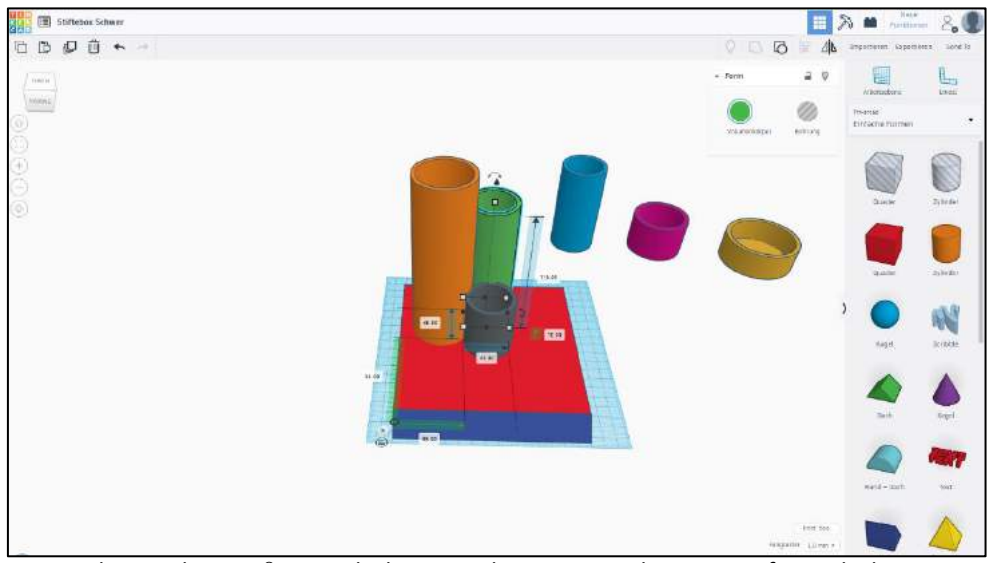

Screenshot: TinkerCAD® - [Autodesk screen shots reprinted courtesy of Autodesk, Inc.](https://www.tinkercad.com/)

Schritt 11: Am Ende kontrollieren Sie alle Elemente auf das richtige Einsetzen, Gruppieren ein letztes Mal und fertig ist das Modell.

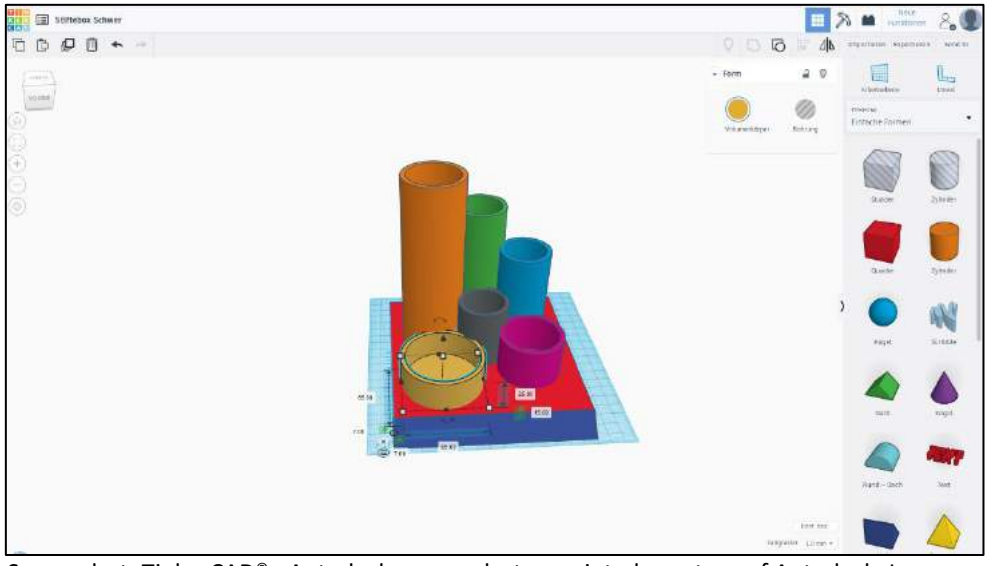

Screenshot: TinkerCAD® - [Autodesk screen shots reprinted courtesy of Autodesk, Inc.](https://www.tinkercad.com/)

#### **Haben Sie noch Fragen?**

Gerne stehen wir für Fragen von Montag bis Donnerstag in der Zeit von 8:00 bis 16:00 Uhr und Freitag von 8:00 bis 13:00 Uhr zur Verfügung.

Wir sind auch per E-Mail erreichbar[: bbmed@sub.uni-goettingen.de.](mailto:bbmed@sub.uni-goettingen.de)

Senden Sie uns hierzu bitte Ihr Modell in den Formaten .stl oder .obj im Anhang mit.

#### **Viel Spaß beim Nachkonstruieren!**

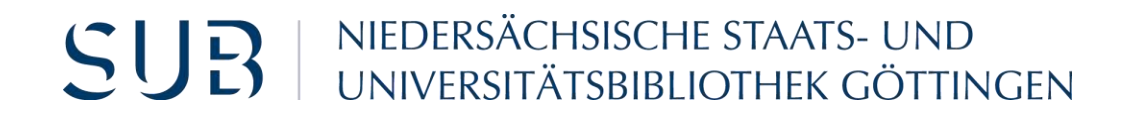

### Viel Spaß beim selber Ausprobieren!

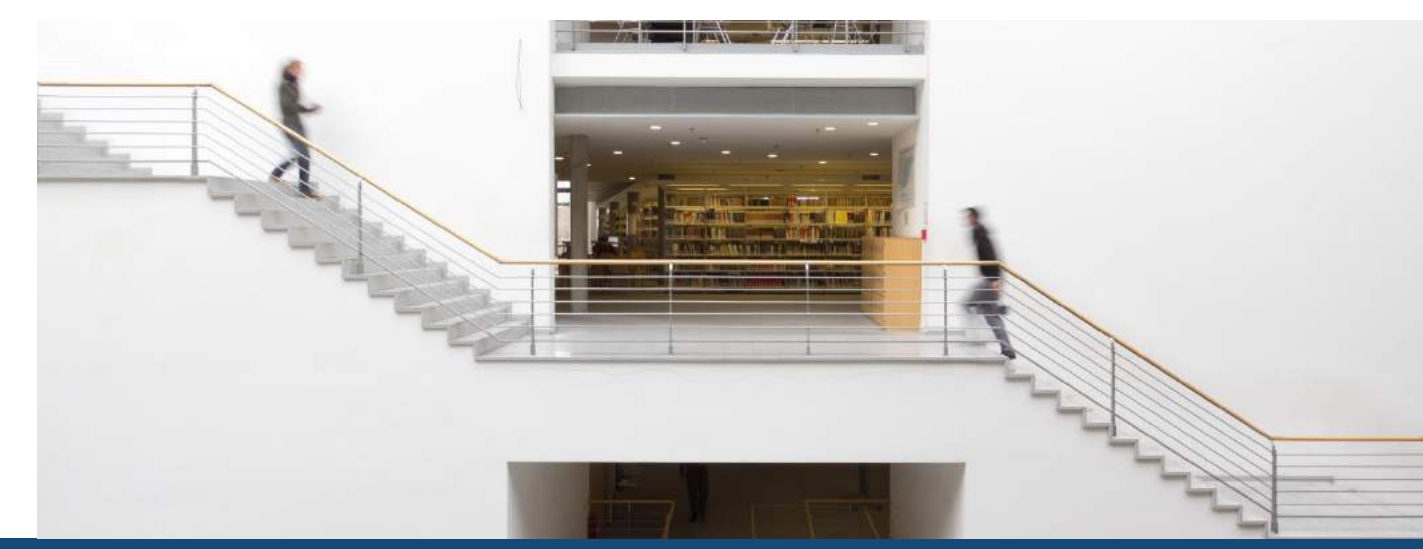

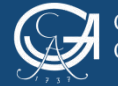

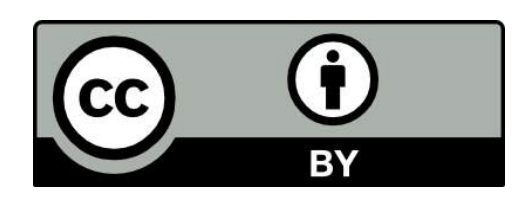

SUB Göttingen

Sofern einzelne Inhalte nicht anders angegeben sind, ist dieser Selbstlernkurs unter einer CC BY 4.0 Lizenz veröffentlicht.

https://creativecommons.org/licenses/by/4.0/

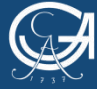

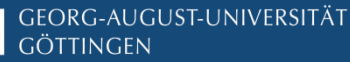